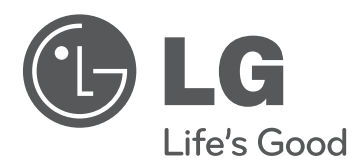

# **使用手冊** LED LCD TV

操作電視機之前,請先詳細閱讀本手冊,並妥善保管手 冊以供日後參考。

型號: 55LV5500 55LV5500-DD 42LW5700 42LW5700-DA 47LW5700 47LW5700-DA 55LW5700 55LW5700-DA 65LW6500 65LW6500-DA 機型:

型號: 47LW9800 47LW9800-DA 55LW9800 55LW9800-DA機型:

**授權**

支援的授權可能隨型號而異。 如需更多關於授權的資訊,請瀏覽 www.lg.com。

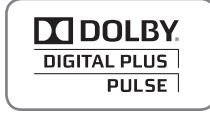

Həmi

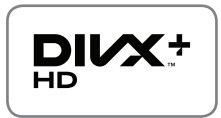

經杜比實驗室授權製造。 「Dolby」及雙 D 符號是杜比實驗室的商標。

HDMI、HDMI 標誌和 High-Definition Multimedia Interface 是 HDMI Licensing LLC 的商標或註冊商標。

關於 DIVX 視訊:DivX® 是 DivX,Inc 所創造的數位視訊格式。本裝置為正式認證的 DivX Certified® 裝置,可播放 DivX 視訊。 請瀏覽 www.divx.com, 以取得更多資 訊,以及將檔案轉換為 DivX 視訊的軟體工具。

關於 DIVX Video-ON-DEMAND: 本 DivX Certified® 裝置必須註冊,才能播放購 買的 DivX Video-on-Demand (VOD) 電影。 若要取得註冊碼,請在裝置設定選單 中找到 DivX VOD 部分。 如需進一步了解如何完成註冊,請瀏覽 vod.divx.com。

「DivX Certified® 可播放畫質高達 1080p HD 的 DivX® 和 DivX Plus ™ HD (H.264/MKV) 視訊,包括優質內容。」

「DivX®、DivX Certified® 與相關標誌是 DivX, Inc. 的商標,經授權後使用。」

 「涵蓋於下列一或多項美國專利: 7,295,673、7,460,668、7,515,710、7,519,274」

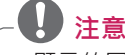

- 顯示的圖片可能與您的電視不同。
- 電視的 OSD (畫面顯示) 可能與本手冊上的內容稍有差異。
- 可用的選單與選項可能因目前使用的輸入訊源或產品型號而異。

# **重要安全指示**

請務必遵循下列注意事項,以避免危險狀況並確保產品發揮最佳效能。

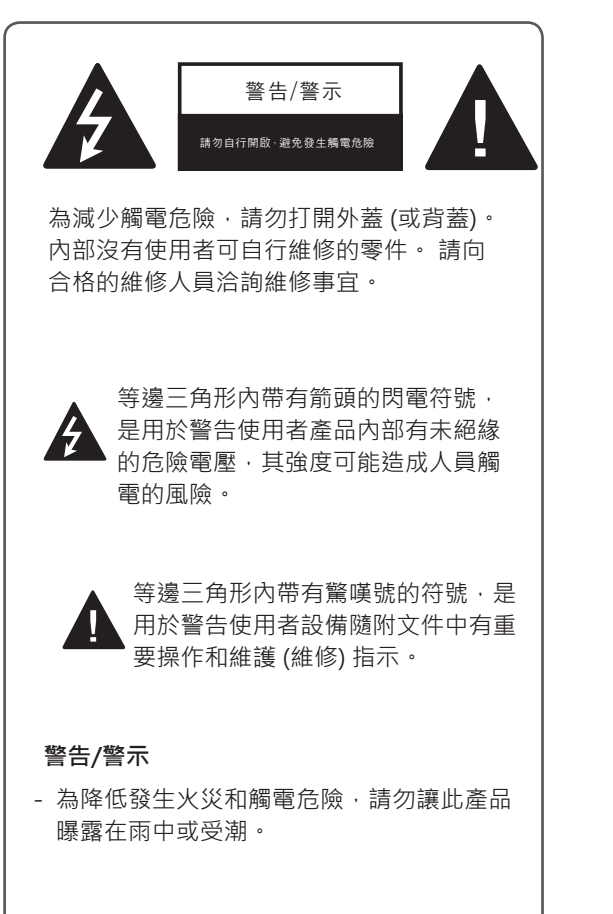

閱讀這些指示。 保存這些指示。 留意所有警告。 遵循所有指示。

• 不要在靠近水的地點使用此裝置。

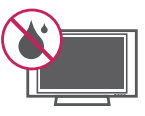

y 請僅使用乾布清潔。

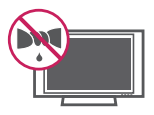

• 勿阻塞任何通風口。 依照製造商的指示安 裝。

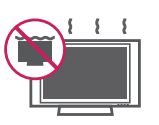

•請勿將裝置安裝在熱源附近,例如暖爐、暖氣 通風口、爐子或其他產生熱能的裝置 (包括擴 大機)。

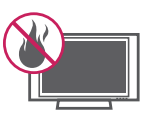

y 請不要破壞極化插頭或接地插頭的安全效用。 極化插頭具有兩片扁腳,一個較寬,另一個較 窄。 接地插頭具有兩片扁腳, 以及第三個接 地腳。 寬的扁腳或第三腳的目的是為了確保 安全。 如果提供的插頭無法插進您的插座, 請詢問電氣技師有關更換舊式插座的相關事宜 (可能因國家/地區而異)。

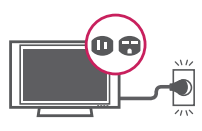

• 請確保電源線不會受到踩踏或擠壓, 特別是插 頭、便利插座,以及電源線與裝置的連接部 分。

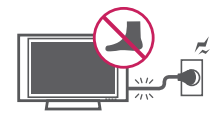

y 僅使用製造商所指定的附件/配件。

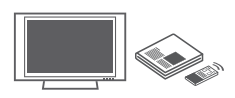

• 限用製造商指定,或隨裝置販售的搬運車、底 座、三腳架、支架或安置檯面。 使用搬運車 時,請小心推動裝有裝置的搬運車,避免翻倒 造成人員受傷。

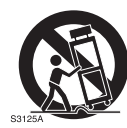

• 有閃電發生或長時間不使用此裝置時,請拔除 電源線。

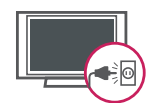

• 請向合格的服務人員洽詢所有維修事官。 不 論裝置的受損情況為何,都應送修,例如電源 線或插頭受損、裝置進水或物體掉入裝置中、 裝置曝露在雨中或受潮、無法正常操作,或裝 置已掉落。

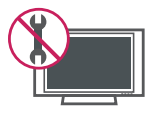

- 絕對不要在雷擊或閃電時碰觸本裝置或類比。
- 將電視以壁掛方式安裝於牆面時, 務必避免使 用電視背面的電源線和訊號線懸掛。
- 勿撞擊產品或讓任何物體掉入產品內部,也不 要讓物體掉落到螢幕上。
- y 電源線相關警示

(可能因國家/地區而異): 建議為設備連接專屬的電路;也就是單一插座 電路僅為該設備供電,且沒有額外的插座或分 支電路。 請查看此使用手冊的規格頁以便確 認。 請勿在同一交流電源插座上連接過多設 備,因為這可能導致火災或觸電。 請勿讓牆 壁插座過載。 過載的插座、鬆脫或受損的插 座或延長線、磨損的電源線,或絕緣層已受 損或破損的纜線都很危險。 上述任何狀況都 可能導致觸電或火災。 定期檢查設備的電源 線,如果電源線外觀顯示已受損或不堪使用, 請拔下電源線,停止使用設備,並以授權的服 務中心所提供的原廠替換零件來更換電源線。 請避免電源線受到實體或機械破壞,如扭轉、 彎結、擠壓、被門夾住或遭踩踏。 特別注意 插頭、牆壁插座及裝置上的電源線接頭部分。 請勿在連接電源線的情況下移動電視。 請勿 使用受損或鬆脫的電源線。 拔除電源線時, 請確實握住插頭。 不要拉扯電源線來拔除電 視電源。

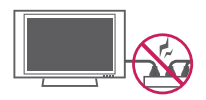

y **警告** - 為降低發生火災或觸電危險,請勿讓此 產品曝露在雨中、受潮或遭其他液體潑濕。 請勿以濕手觸摸電視。 請勿將此產品安裝於 可燃物 (例如汽油或蠟燭) 附近, 或將電視置 於接近空調出風口的位置。

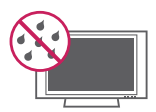

• 勿讓液體滴入或潑灑到裝置,並且勿在裝置上 方 (例如裝置上方的架子上) 放置裝有液體的 物體 (例如花瓶、杯子等)。

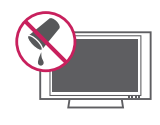

y **接地**

請務必連接接地線,以避免發生觸電 (亦即具 有三腳接地交流電插頭的電視必須接到三腳接 地的交流電插座)。 若無法接地,則應由合格 的電氣技師另外安裝電路斷路器。 請勿將裝 置連接到電話線、避雷針或瓦斯管進行接地。

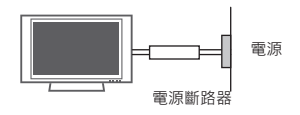

**• 切斷裝置主電源** 

電源插座附近必須保持清空,方便拔除裝置電 源線。

- 本裝置連接牆壁上的交流電源插座時, 即使已 關閉裝置電源,也不會中斷交流電源。
- 未經 LG Electronics 書面授權,請勿嘗試以任 何方式修改本產品。 未經授權的修改可能會 讓使用者失去操作本產品的權力。
- y **類比 - 室外類比接地**

(可能因國家/地區而異):

如果安裝了室外類比,請遵循下列注意事項。 室外類比系統不應設置於接近高架輸電線或其 他燈光或電路之處,或可能接觸此類輸電線或 電路之處,否則可能導致人員傷亡。 請確定 類比已接地,以提供針對電源突波與所產生之 靜電的保護。 美國國家電氣法規第 810 條 提 供天線桅杆與支撐結構的適當接地、類比放電 裝置導入電線的接地、接地導體大小、類比放 電裝置位置、接地電極連接以及接地電極要求 的相關資訊。

類比接地需遵循國家電氣法規 **ANSI/NFPA 70**

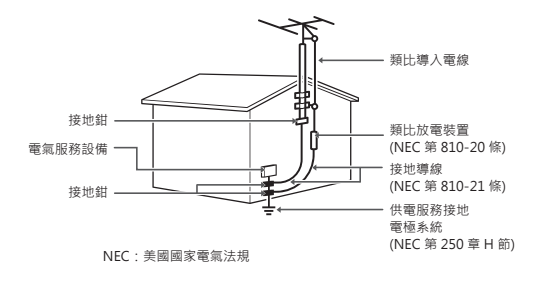

y **清潔**

清潔時,請拔除雷源線並以軟布輕拭,以避免 刮傷。 請勿將水或其他液體直接潑灑在電視 上,因為這樣可能造成觸電。 請勿使用化學 藥劑清潔,例如酒精、稀釋劑或揮發油。

### y **移動**

確認已關閉產品電源、拔除電源線,且所有纜 線都已拔除。 若搬運較大型的電視,可能需 要 2 位或以上的人員。 請勿大力按壓或施力 於電視的前面板。

### y **通風** 請將電視安裝在通風良好的位置。 不要將其 安裝在狹窄的空間 (例如書架) 裡。 接通電源 時,請勿以布或其他材質的物體覆蓋本產品。

請勿安裝在灰塵過多的位置。

- 如果電視冒煙或產生其他氣味,請拔下電源 線,並連絡授權服務中心。
- 勿用手,或用指甲、鉛筆、原子筆等尖銳物體 重壓面板,或刮劃面板。
- y 保持產品遠離陽光直射處。

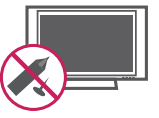

### y **壞點**

電漿或 LCD 面板是解析度高達兩百萬到六百 萬像素的高科技產品。 在極少數情況下,當 您在觀賞電視時,可能會在螢幕上看到細微小 點。 這些點是已失效的像素,並不影響電視 的效能與穩定性。

### y **發出聲響**

「劈啪」雜音:在觀賞或關閉電視時發出的劈 啪聲,這是由於溫度和溼度變化導致塑膠熱收 縮所造成。 必須熱變形的產品常會發出這種 雜音。

電路嗡嗡聲/面板蜂鳴聲:高速交換電路所產 生的微弱雜音,此電路用於供應產品運轉所需 的大量電流。 雜音可能因產品而異。 發出的聲響並不會影響產品的效能與穩定性。

• 請不要觸碰通風口。 長時間觀看電視時, 涌 風口可能會產生高溫。 這並不會影響產品的 效能或導致產品瑕疵。

### y **觀賞 3D 影像 (適用於 3D 電視)**

- 若觀看距離過近或長時間觀看 3D 影像, 可能 有損視力。
- 長時間使用 3D 眼鏡觀看電視或玩內含 3D 影 像的電視遊戲,可能導致您和/或您的雙眼睏 倦、頭痛或疲勞。 若感到頭痛, 或者感到疲勞 或睏倦,請停止觀看電視並稍作休息。
- 孕婦、長者、心臟病患或易感疲倦者,觀看 3D 電視時應有所節制。
- 某些 3D 影像可能讓您不自覺迴避或閃躲視訊 中所顯示的影像。 因此, 最好是不要在易碎 物品或任何容易被撞倒的物品附近觀看 3D 電 視。
- 請避免讓 5 歲以下的兒童觀看 3D 電視。 否則 可能影響兒童的視力發展。
- 光過敏發作警告:某些觀眾曝露在特定因素 (包括電視或電視遊戲中的閃爍光源或影像) 之 中時,可能會引起疾病發作或引發癲癇。 若您 或家族中任何成員曾患有癲癇或發作病史,觀 看 3D 電視前,請諮詢醫師意見。 特定症狀亦可能在過去無病史的任何情況下發 生。 若您發生下列任一症狀, 請立即停止觀 看 3D 影像並就醫: 暈眩或頭昏眼花、視覺過 渡或視覺異常、視力或顏面神經不穩定,如眼 睛或肌肉抽搐,無意識的動作、痙攣、失去意 識、混亂或方向感錯亂、失去方向感、絞痛, 或感到反胃噁心。 家長應留意其子女 (包括青 少年) 是否出現此類症狀, 因為他們對於觀看 3D 電視的特效可能更為敏感。
- 下列行為可降低光過敏發作的風險。
- 觀看 3D 電視期間經常休息。
- 雙眼有視差者, 應在採取視力矯正措施後再觀 看電視。
- 觀看電視時讓雙眼與 3D 畫面保持水平,並避 免座位太靠近電視。
- 當您感到疲倦或生病時, 請勿觀看 3D 影像, 並避免長時間觀看 3D 影像。
- 對於在 3D 電視上觀賞 3D 影像以外的任何其 他用途,請勿配戴 3D 眼鏡。
- 某些觀眾觀看 3D 電視後可能會感到方向感錯 亂。 因此,觀看 3D 電視後,請先花一段時間 重拾對周遭環境的意識,然後再移動。

• 如果電視摸起來是涼的,開啟時可能會有輕 微的閃爍情形。 這是正常的現象,電視並沒 有任何問題。 螢幕上可能會出現一些微小的 壞點,看來是極小的紅色、綠色或藍色點。 然而,這對於電視的效能並沒有不良影響。 請避免觸摸 LCD 螢幕或長時間以手指按壓螢 幕。 這麼做可能造成螢幕上出現短暫的失真 情形。

### **棄置處理方式 (僅限採用汞燈的 LCD 電視)**

此產品中使用的螢光燈含有少量的汞。 請勿將 此產品隨一般家庭垃圾丟棄。 丟棄此產品時,請務 必遵守您當地主管機關之規定。

### **本產品符合低功率電波輻射性電機管理辦法 第**

### **十二條、第十四條等條文規定**

1. 經型式認證合格之低功率射頻電機,非經許可, 公司、商號或使用者均不得擅自變更頻 率、加大功率或變更原設計之特性及功能。 2. 低功率射頻電機之使用不得影響飛航安全及干擾 合法通信;經發現有干擾現象時,應 立即停用,並改善至無干擾時方得繼續使用。 前項合法通信,指依電信法規定作業之無線電通 信。

低功率射頻電機須忍受合法通信或工業、科學及醫 療用電波輻射性電機設備之干擾。

# **目錄**

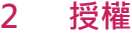

## **3 重要安全指示**

**8 目錄**

### **10 組裝與準備**

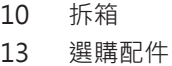

- 零件與按鈕
- 抬起與移動電視
- 裝設電視
- 裝上底座
- 將電視架設在桌面
- 壁掛
- 整理纜線

# **24 遙控器**

- Magic Motion 遙控器功能 - 註冊 Magic Motion 遙控器
- 如何使用 Magic Motion 遙控器
- 使用 Magic Motion 遙控器的安全事項

### **30 觀看電視**

- 連接類比或纜線 - 連接類比或基本纜線 第一次開啟電視 觀看電視 存取首頁選單 管理頻道 - 設定頻道 - 查看目前的節目資訊 使用其他選項 - 調整畫面比例選擇 - 變更 AV 模式
- 使用輸入清單
- 使用簡易選單
- 自訂常用的選單。

# **40 娛樂**

- 網路連線
- 連接有線網路
- 連接無線網路
- LG 寬頻/DLNA 無線區域網路轉接器 (須 另購) 能將電視連線到無線區域網路。
- 已設定安全碼時
- 網路狀態
- 特級帳號功能
- 提醒
- 電視應用程式 功能
- 註冊電視應用程式
- 登入時使用電視應用程式 帳號
- 使用電視應用程式
- 使用我的應用程式
- Smart Share 功能
- 連接 USB 儲存裝置
- 連接 DLNA DMP (數位生活網路聯盟, 數位媒體播放器)
- 連線 DLNA DMP (數位生活網路聯盟, 數位媒體轉譯器)
- 瀏覽檔案
- 觀賞視訊
- DivX 註冊碼
- 檢視相片
- 聽音樂
- DVR 功能
- 使用 USB 裝置時的注意事項
- DVR (直播電視暫停和重播)
- 錄影
- 預約
- 錄影電視
- EPG (電子節目導覽) 功能 (數位模式)
- 開啟/關閉 EPG
- 選擇節目
- 現在節目/下一節目導覽模式
- 8 日節目導覽
- 日期設定模式
- 詳細節目資訊方塊

# **82 3D 影像 (適用於 3D TV)**

- 3D 技術
- 觀賞 3D 影像時
- 使用 3D 眼鏡時
- 觀賞 3D 影像
- 設定 3D 影像

# **84 自訂電視設定**

- 設定選單
- 自訂設定
- 設定值
- 影像設定
- 音效設定
- 時間設定
- 鎖定設定
- 其他選項設定
- 網路設定
- 支援設定

# **99 裝置連接**

- 連接概觀
- 連接高畫質接收器、DVD 或 VCR 播放器
- HDMI 連線
- DVI 轉 HDMI 連接
- Component 連線
- 複合連線
- 連接到電腦
- HDMI 連線
- DVI 轉 HDMI 連接
- RGB 連線
- 連接音響系統
- 數位光纖音效連線
- 連接 USB 裝置
- 連接耳機
- 連接無線多媒體視訊盒
- SIMPLINK 連接
- 啟用與使用 SIMPLINK 選單

### **108 維護**

- 更新電視韌體
- 清潔電視
- 螢幕與外框
- 電視櫃與底座
- 電源線
- 避免電視螢幕上發生「殘像」或「烙印」

### **110 疑難排解**

## **112 規格**

**118 紅外線代碼**

**119 外部控制裝置設定**

# **126 開放原始碼軟體注意事項**

# **組裝與準備**

# **拆箱**

請檢查產品包裝箱中是否包含下列配件。 如果缺少任何配件, 請連絡您購買本產品的當地經銷商。 本手冊中 的圖例可能與產品及配件的實際外觀有所差異。

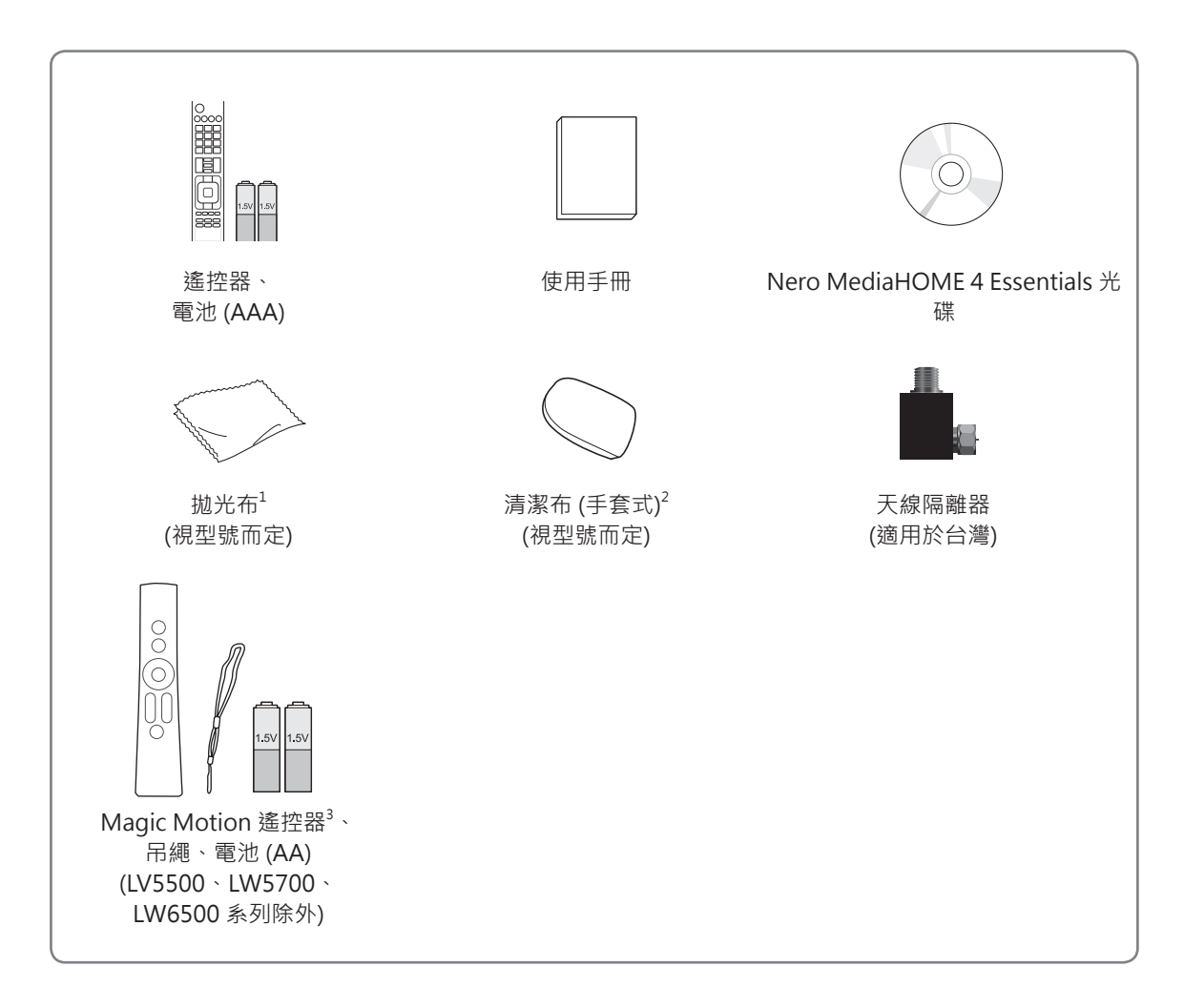

- 1 使用拋光布輕輕擦拭電視櫃上的污點。
- 2 限用清潔布擦拭產品外部的污點。 清除髒污時請勿用力擦拭。 過度施壓可能會造成刮痕或褪色。 清潔前邊框時,先在清潔布上噴水 1 至 2 次,然後朝同一方向緩 緩擦拭。 清潔後,請擦去多餘的水分。 過於潮濕可能會在邊框上 留下水漬。

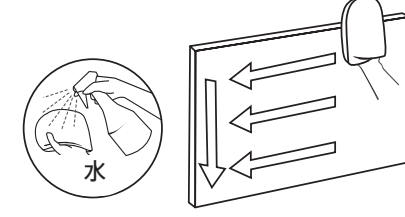

3 LV5500、LW5700、LW6500 系列需另購。

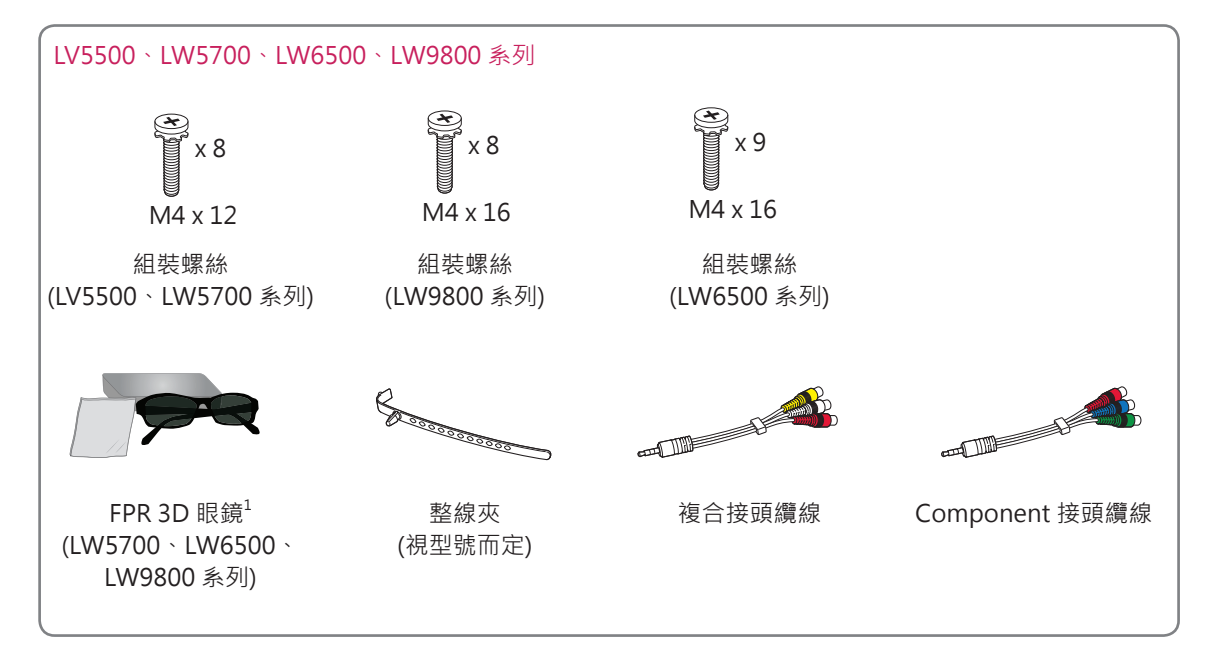

1 3D 眼鏡的數量將依不同機型調整。

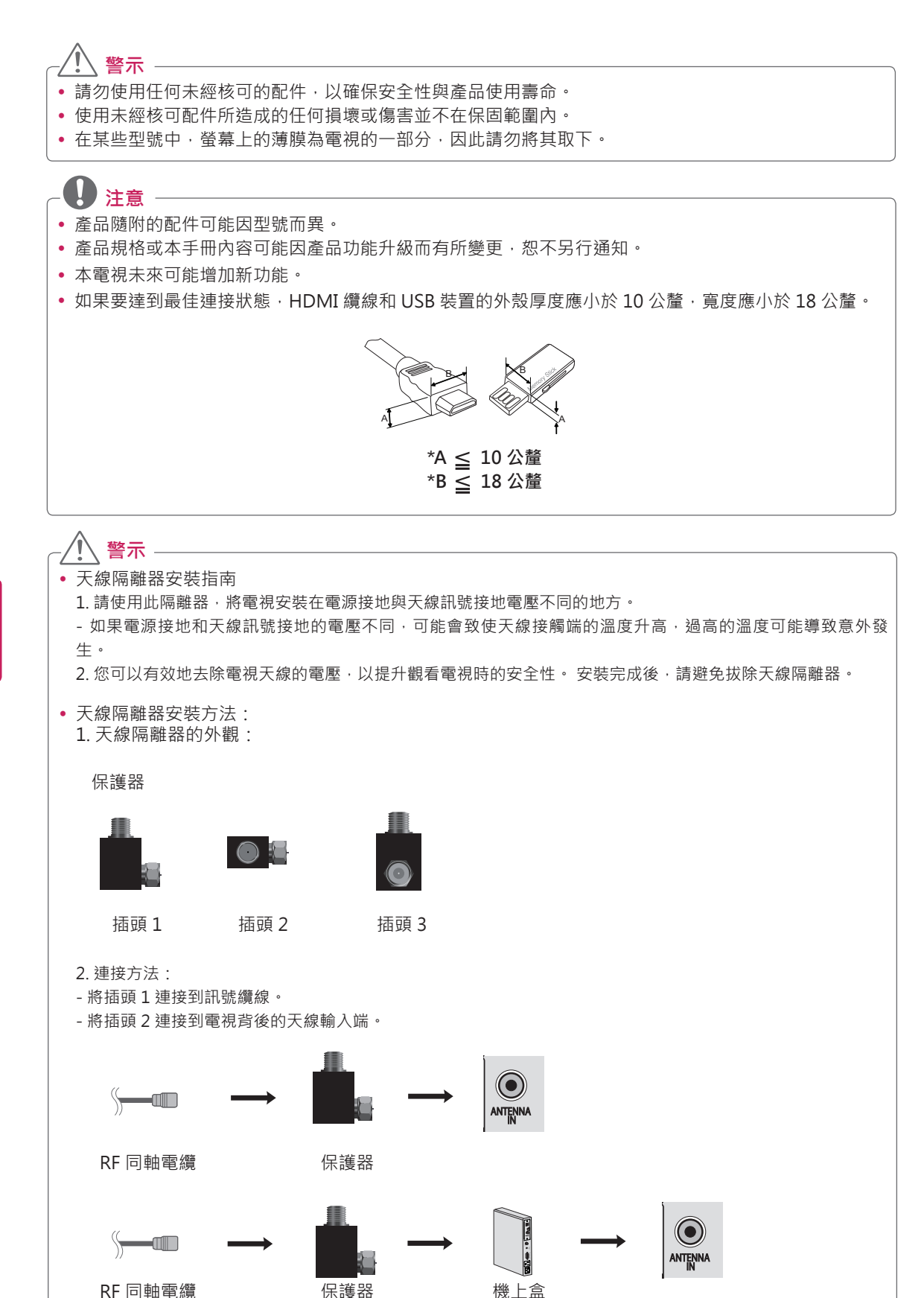

# **選購配件**

為提升品質,選購配件可能會更換或修改,恕不另行通知。 請連絡您的經銷商以購買這些配件。 這些裝置僅適用於相容的 LG LED LCD 電視。

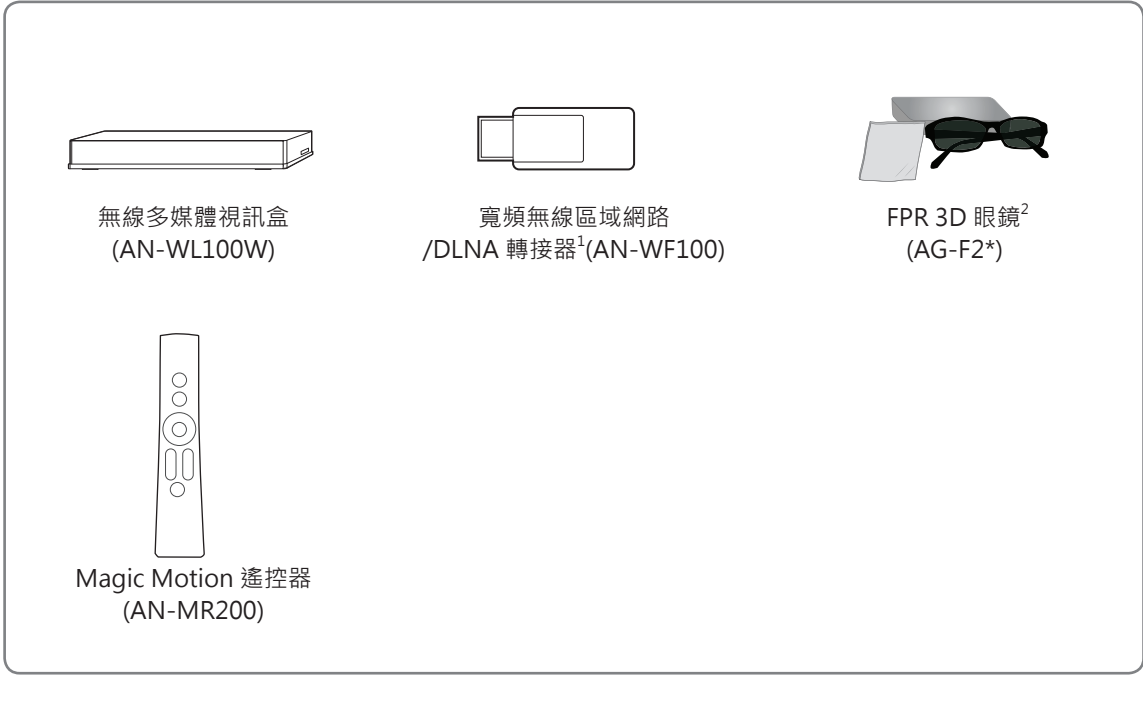

1 不適用於 LW9800 系列

2 支援 LW5700, LW6500, LW9800 系列 3D眼鏡的品名或外型設計,可能由於產品功能的升級進行改變而沒有事先的通知

# **零件與按鈕**

**LV5500**、LW6500 **系列**

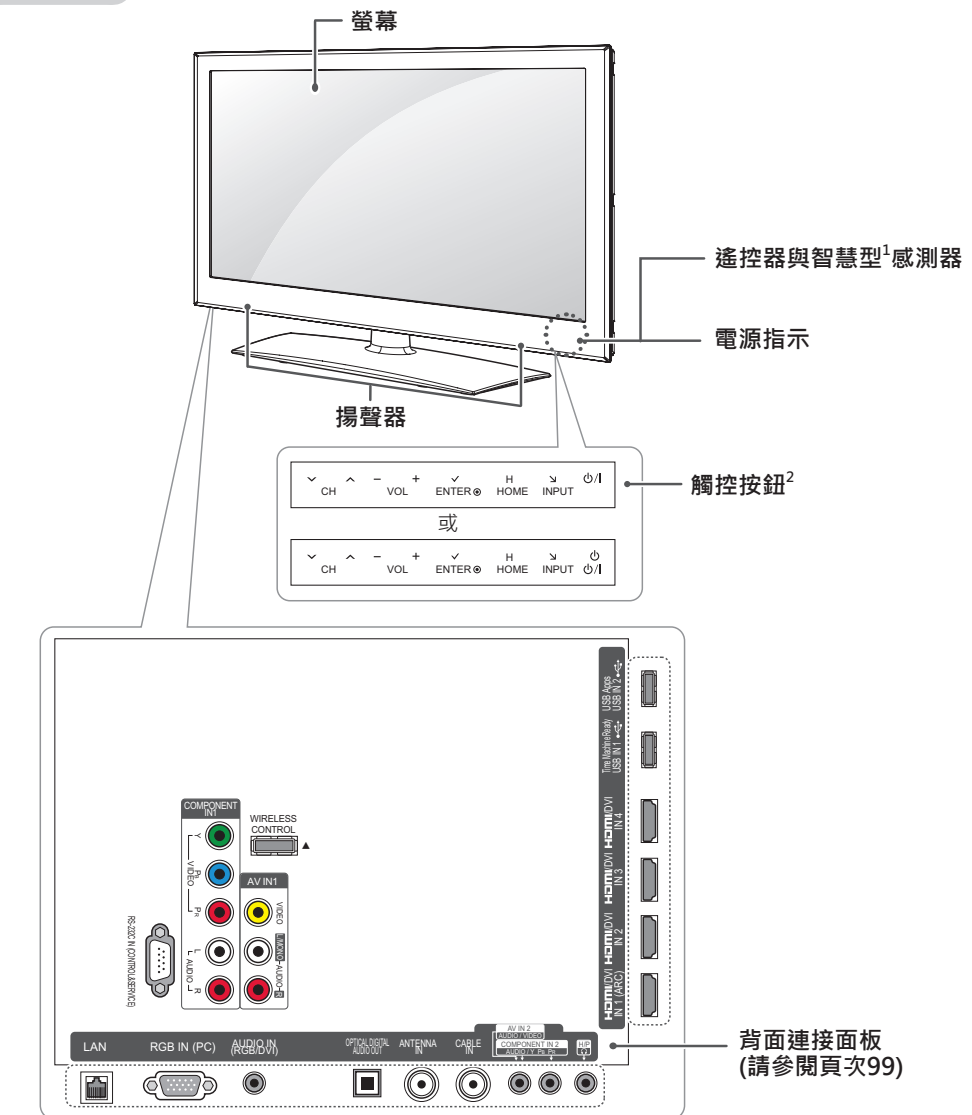

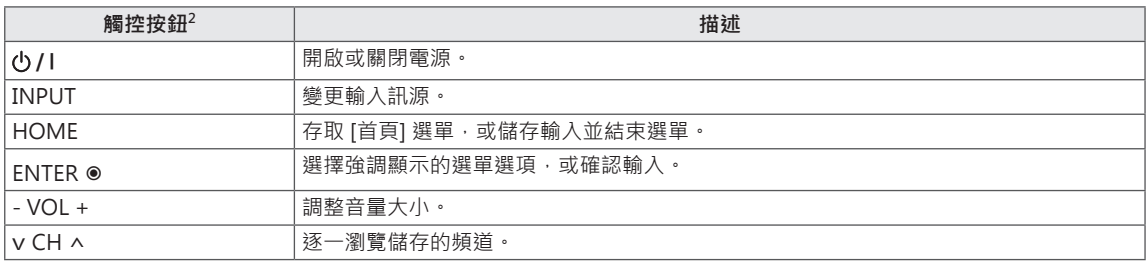

1 智慧型感測器 - 依據周遭環境調整影像品質和亮度。

2 所有按鈕均為觸控感應式,以手指碰觸即可操作。

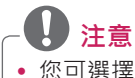

• 您可選擇 [首頁] 選單 - [設定] 中的其他選項,將電源指示燈設為開啟或關閉。

**LW5700 系列**

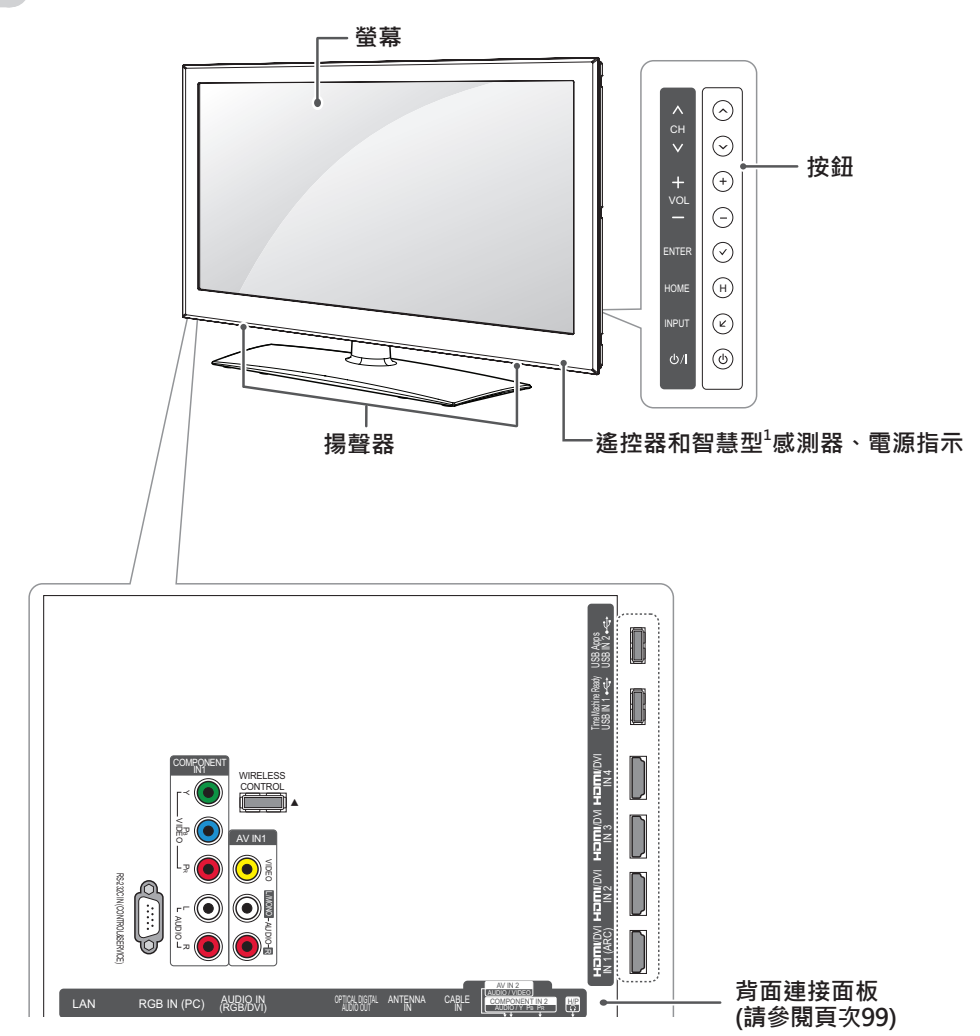

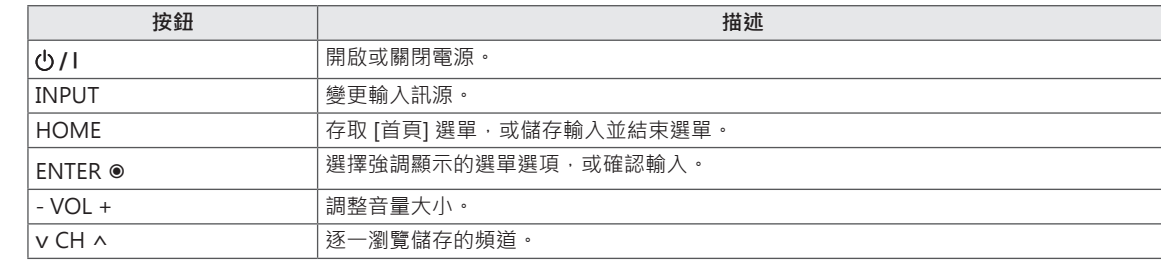

1 智慧型感測器 - 依據周遭環境調整影像品質和亮度。

 **注意**

 $\mathbf{I}$ 

• 您可選擇 [首頁] 選單 - [設定] 中的其他選項,將電源指示燈設為開啟或關閉。

**LW9800 系列**

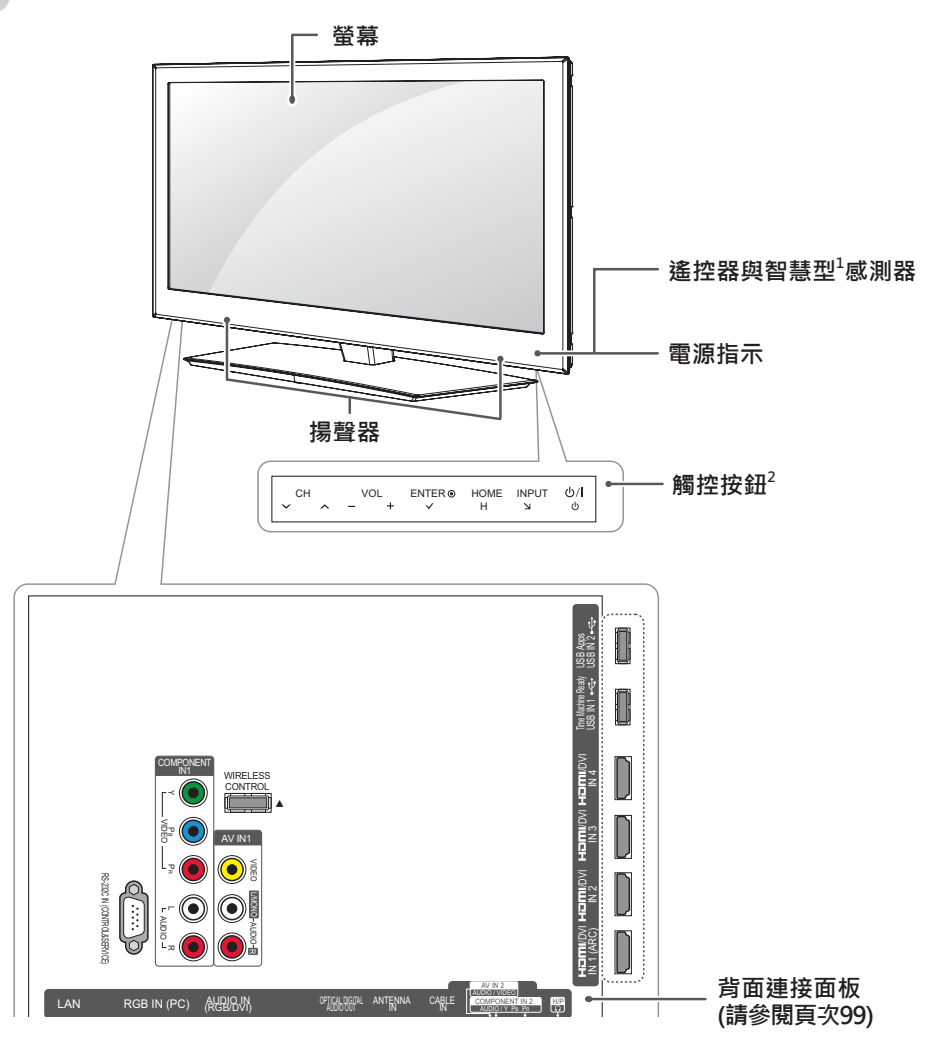

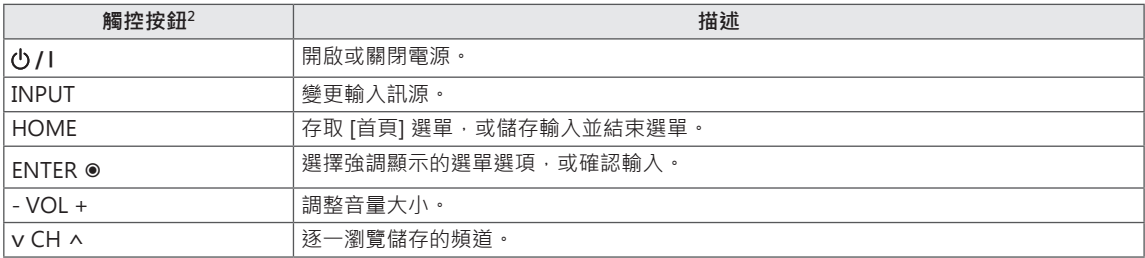

1 智慧型感測器 - 依據周遭環境調整影像品質和亮度。

2 所有按鈕均為觸控感應式,以手指碰觸即可操作。

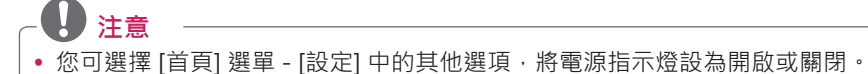

**繁體中文**

# **抬起與移動電視**

無論是何種類型與尺寸,要移動或抬起電視時,請 先閱讀以下資訊,以利安全搬運,防止電視刮傷或 損壞。

警示 -

- 隨時避免觸碰螢幕, 否則可能導致螢幕受損。
- 移動電視時,建議您將電視裝在最初隨附的紙 箱或包裝材料中。
- 移動或抬起電視之前,請拔除電源線與所有纜 線。
- 抓握電視時,螢幕應背對自己,以防止螢幕受 損。

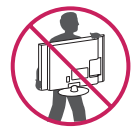

• 牢牢握住電視邊框頂端與底部。 請勿抓握诱 明部位、揚聲器或揚聲器網罩區域。

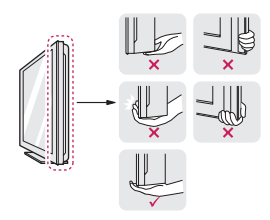

- 搬運大尺寸電視時,應至少由兩人一起進行。
- 徒手搬運電視時,請依下圖所示方式抓握電 視。

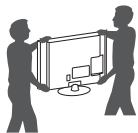

- 搬運電視時,請勿讓電視受顛簸或過度震動。
- 搬運電視時,請將電視保持直立,勿將電視轉 向或是向左或向右傾斜。

# **裝設電視**

為電視裝上底座,並將電視裝設在桌面或牆上。

# **裝上底座**

如果電視不是裝設在牆上,則依照下列指示裝上底 座。

### **LV5500、LW5700、LW6500 系列**

1 將電視螢幕朝下放置在平坦表面上。

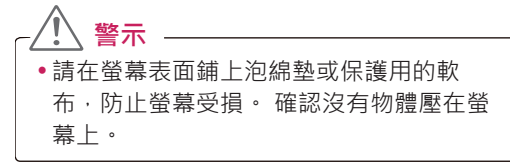

2 將底座本體的零件與電視的底座底板組裝在一 起。

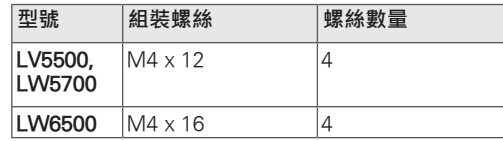

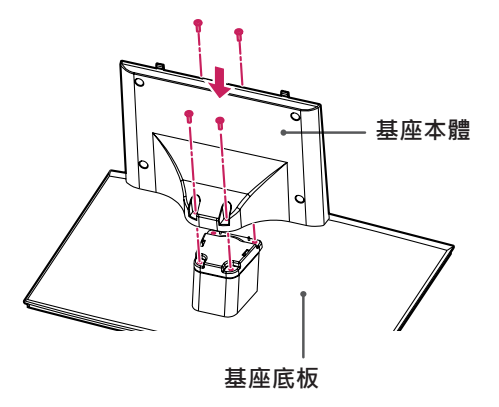

3 依照圖示組裝電視。

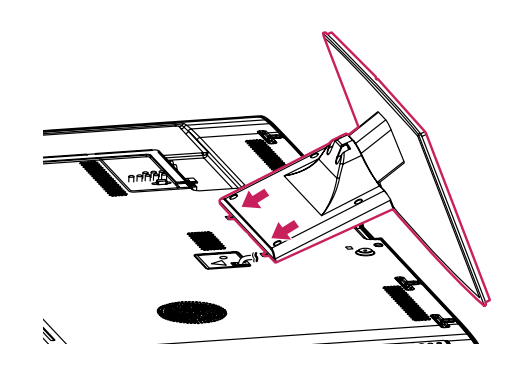

4 使用顆螺絲將電視與底座鎖緊。

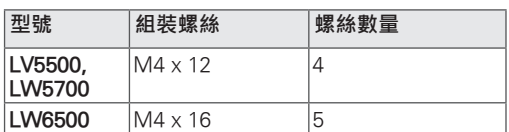

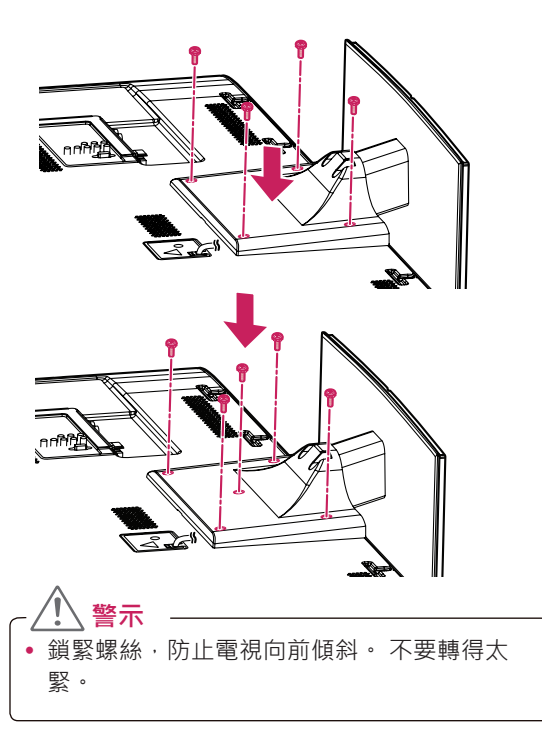

若要拆卸底座,

1 將電視螢幕朝下放置在平坦表面上。

2 卸下4顆螺絲,然後將底座與電視分離。

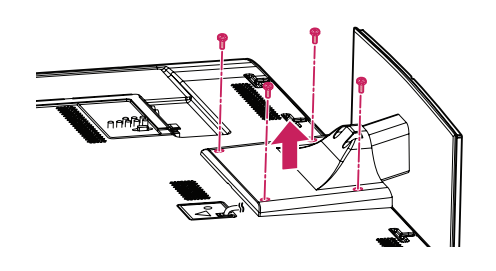

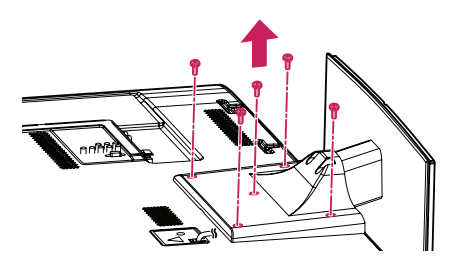

### **LW9800 系列**

1 將電視螢幕朝下放置在平坦表面上。

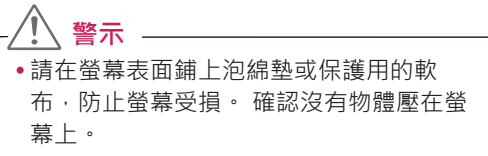

2 將底座本體的零件與電視的底座底板組裝在一 起。

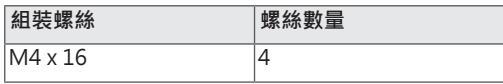

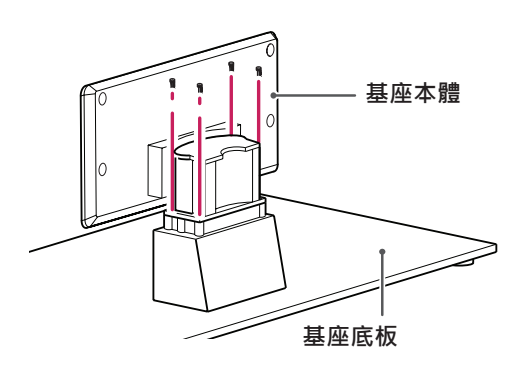

3 將基座背蓋的零件與電視組裝在一起。

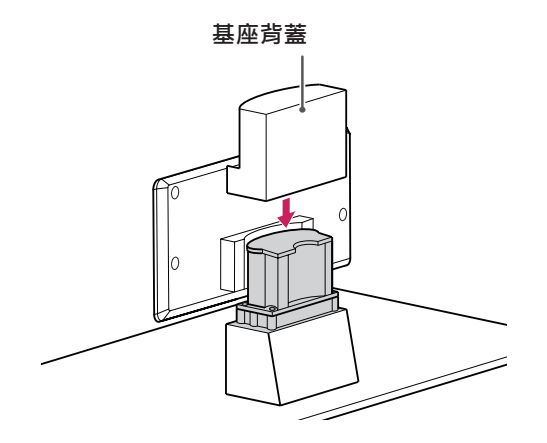

4 使用 4 顆螺絲將電視與底座鎖緊。

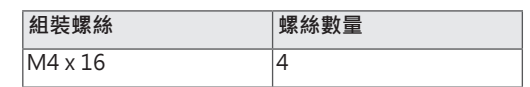

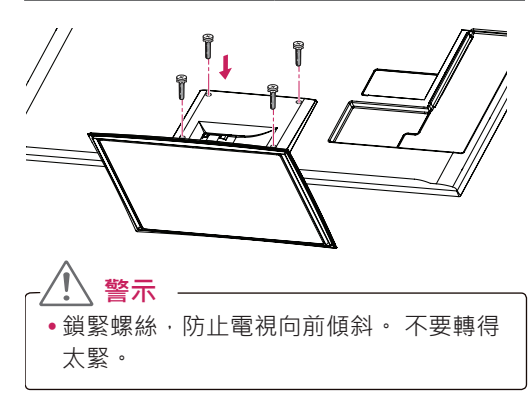

若要拆卸底座,

- 1 將電視螢幕朝下放置在平坦表面上。
- 2 卸下4顆螺絲,然後將底座與電視分離。

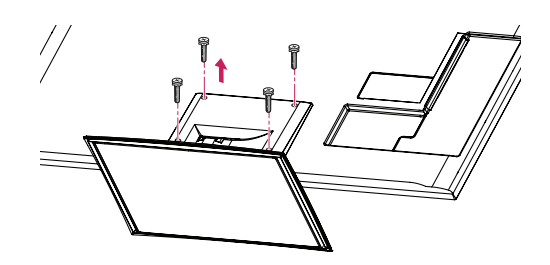

# **將電視架設在桌面**

- 1 在桌面抬起電視並調整其直立位置。
	- 與牆壁之間保留 (最少) 10 公分的空間以利通 風。

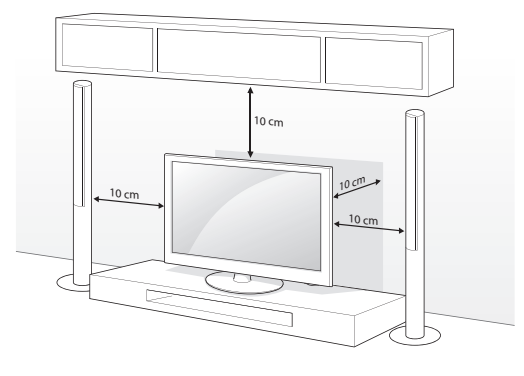

2 將電源線插入牆壁插座。

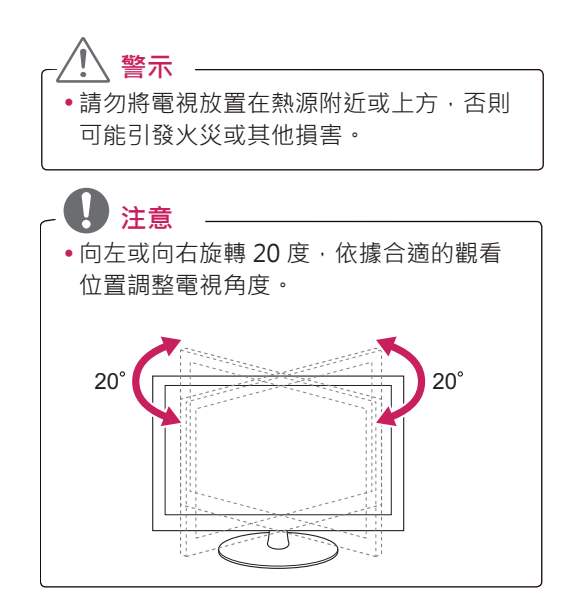

### **將電視固定在牆上 (選擇性)**

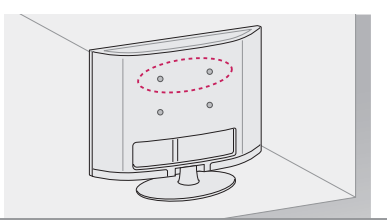

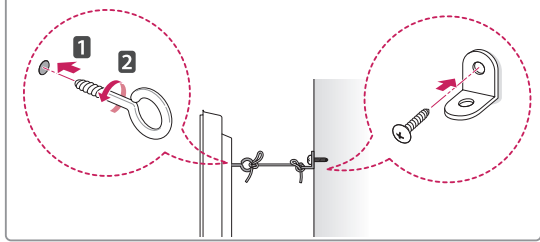

1 在電視背面插入環首螺栓,或裝上電視支架與 螺栓,並且鎖緊。

- 如果環首螺栓位置已插入螺栓, 請先取出螺 栓。

- 2 使用螺栓將壁掛架裝設在牆上。 對準電視背面的壁掛架與環首螺栓的位置。
- 3 以牢固的繩索緊密連接環首螺栓與壁掛架。 請務必將繩索與平坦表面保持平行。

警示 • 請勿讓兒童攀爬或吊掛在電視上。  **注意** • 請使用強度與大小足以穩固支撐電視的平台或 櫃子。

• 支架、螺栓與繩索均為選購配件。 您可以向 當地經銷商購買額外的配件。

#### **21 組裝與準備**

### **使用 Kensington 防盜安全系統 (選購)**

Kensington 防盜安全系統接頭位於電視背 面。如需更多關於安裝與使用的資訊,請參閱 Kensington 防盜安全系統隨附的手冊, 或瀏覽 http://www.kensington.com。

使用 Kensington 防盜安全系統纜線連接電視與桌 面。

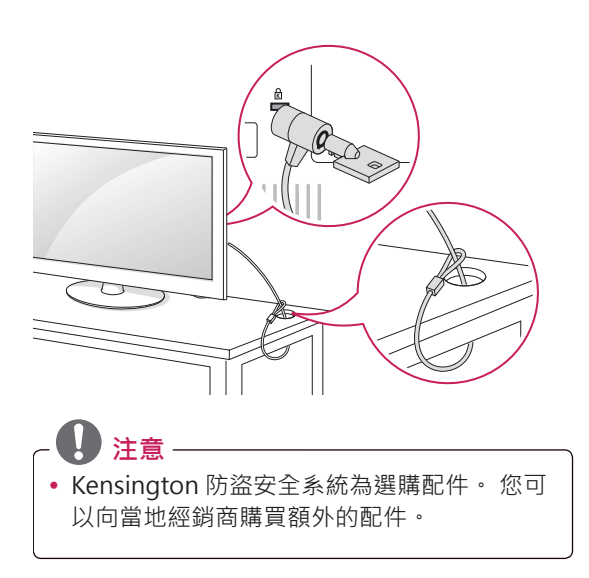

# **壁掛**

在電視背面裝上選購的壁掛架,然後將壁掛架安裝 在與地面垂直的實心牆面上。 如果需要安裝在其他 建材上,請洽詢合格的人員。

LG 建議您請合格的專業安裝人員進行壁掛作業。

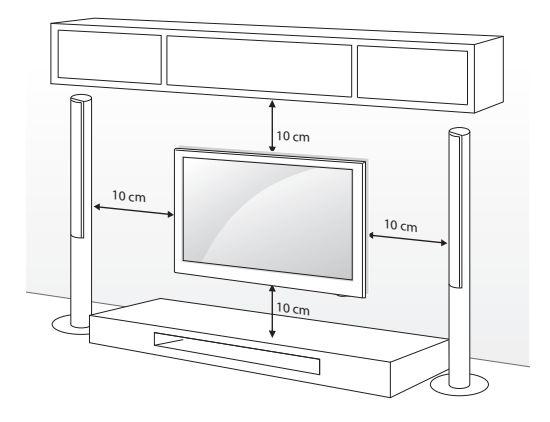

請務必使用符合 VESA 標準的螺絲與壁掛架。 壁掛 架組件的標準尺寸詳述於下表中。

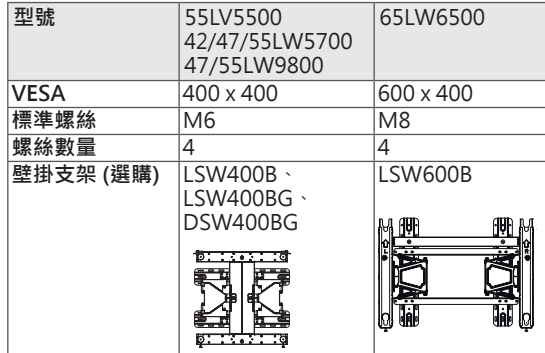

# **警示**

- 移動或安裝電視之前,請先拔除電源。 否則 可能導致觸電。
- 如果將電視安裝在天花板或傾斜的牆上, 電視 可能會掉落,並造成嚴重傷害。 請使用經過 授權的 LG 壁掛架,並洽詢當地經銷商或合格 的人員。
- •請勿將螺絲轉得太緊,否則可能造成電視損壞 及保固失效。
- y 請使用符合 VESA 標準的螺絲與壁掛架。 不 當使用或使用不適當的配件所造成的任何損壞 或傷害不在保固範圍內。

 **注意**

- 請使用 VESA 標準螺絲規格所列之螺絲。
- y 壁掛套件包含安裝手冊與必要零件。
- y 壁掛支架為選購配件。 您可以向當地經銷商 購買額外的配件。
- y 螺絲長度因壁掛架而異。 請務必使用合適的 長度。
- y 如需更多資訊,請參閱壁掛架隨附的手冊。

# **整理纜線**

# **LV5500、LW5700、LW6500 、LW9800系列**

1 使用電視背蓋上的整線夾集中並捆綁纜線。

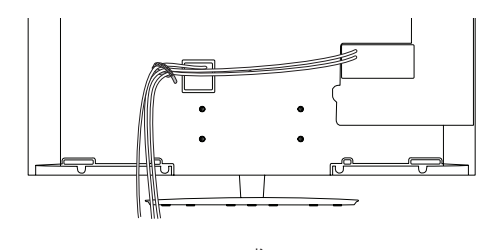

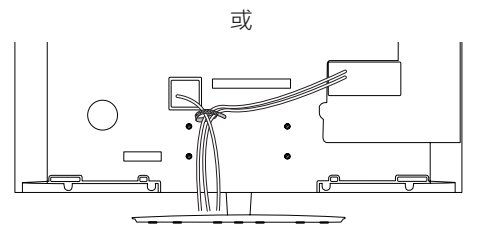

**遙控器**

警示

本手冊中的描述是根據遙控器上的按鈕。 請詳細閱讀本手冊並正確使用電視。 若要更換電池,請打開電池蓋,並依照電池盒中的標籤對準 ④與 ⊙極更換電池 (1.5 V AAA), 然後關上電池蓋。 若要取出電池,請執行與安裝動作相反的動作。

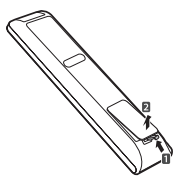

•請勿混用新舊電池,否則可能損壞遙控器。

遙控器必須對準電視上的遙控器感應器。

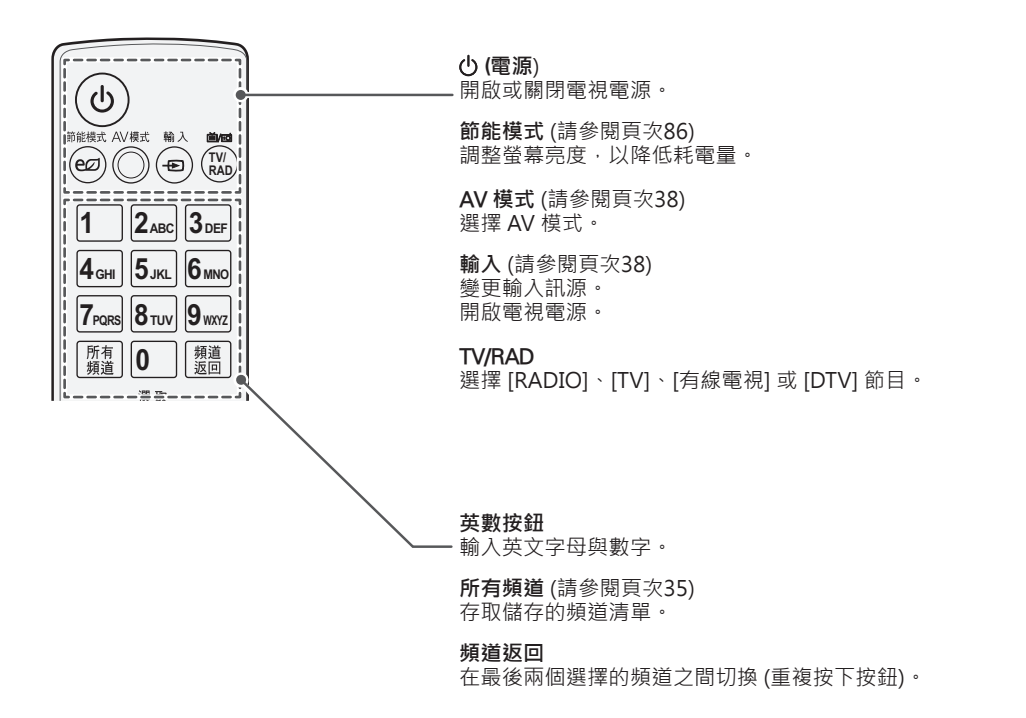

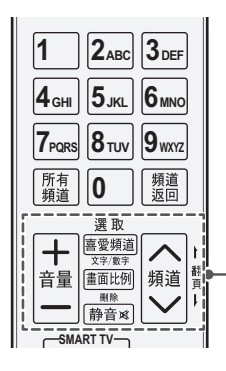

**音量** 調整音量大小。 **選取** 選擇選單或選項。 **喜愛頻道** (請參閱頁次35) 存取喜愛頻道清單。 **文字/數字** 在英文字母和數字輸入模式之間切換。

**畫面比例** (請參閱頁次37) 調整影像大小。

**靜音** 關閉所有聲音。 **刪除** 刪除字母和數字。

### **頻道**

-----<br>逐一瀏覽儲存的頻道。 **翻頁** 移至上一個或下一個畫面。

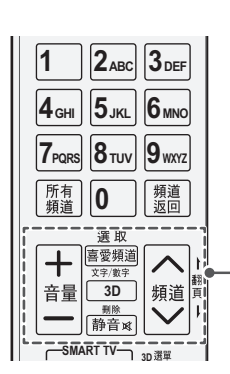

**音量** 調整音量大小。

### **選取**

選擇選單或選項。 **喜愛頻道** (請參閱頁次35) 存取喜愛頻道清單。 **文字/數字** 在英文字母和數字輸入模式之間切換。

**3D** (適用於 3D TV) (請參閱頁次82) 用以觀看 3D 視訊。

### **靜音**

……<br>關閉所有聲音。 **刪除** 刪除字母和數字。

### **頻道**

-----<br>逐一瀏覽儲存的頻道。 **翻頁**

移至上一個或下一個畫面。

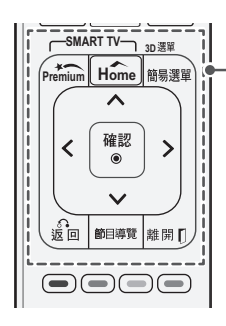

Premium 存取 [特級] 選單。

Home (請參閱頁次33) 存取 [Home] 選單。

**簡易選單** (請參閱頁次39) 存取快速選單。 **3D 選項** (適用於 3D 電視) 用以觀看 3D 視訊。

**導覽按鈕** (上/下/左/右) 逐一瀏覽選單或選項。 **確認** 選擇選單或選項,並確認您的輸入。

**返回**

……<br>返回上一層。

**節目導覽**

根據時間排程器顯示節目事件。

**離開**

……<br>清除所有畫面顯示·並返回電視觀賞畫面。

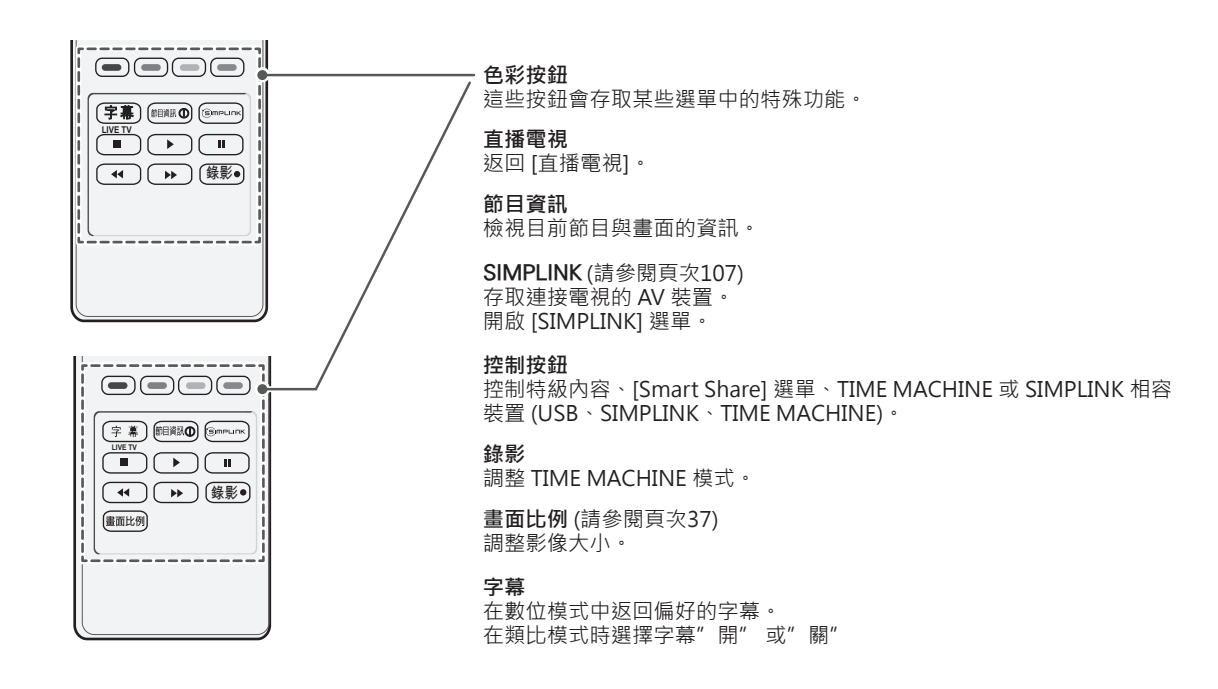

**4 GHI 5 JKL 6MNO**

# **Magic Motion 遙控器功能**

LV5500、LW5700、LW6500 系列:支援 Magic Motion 遙控器 (須另購)。 請參閱 Magic Motion 遙控器 手冊的操作指示。

請詳細閱讀本手冊並正確使用電視。 顯示 [Magic Motion 遙控器電池電量過低。 請更換電池。] 訊息時,請更換電 池。 若要更換電池,請打開電池蓋,並依照電池盒中的標籤對準 4 與 9 極更換電池 (1.5 V AA),然後關上電池蓋。 遙控器必須對準電視上的遙控器感應器。 若要取出電池,請執行與安裝動作相反的動作。

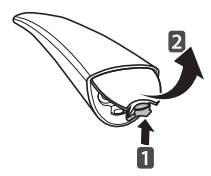

 **警示** • 請勿混用新舊電池,否則可能損壞遙控器。

### 遙控器必須對準電視上的遙控器感應器。

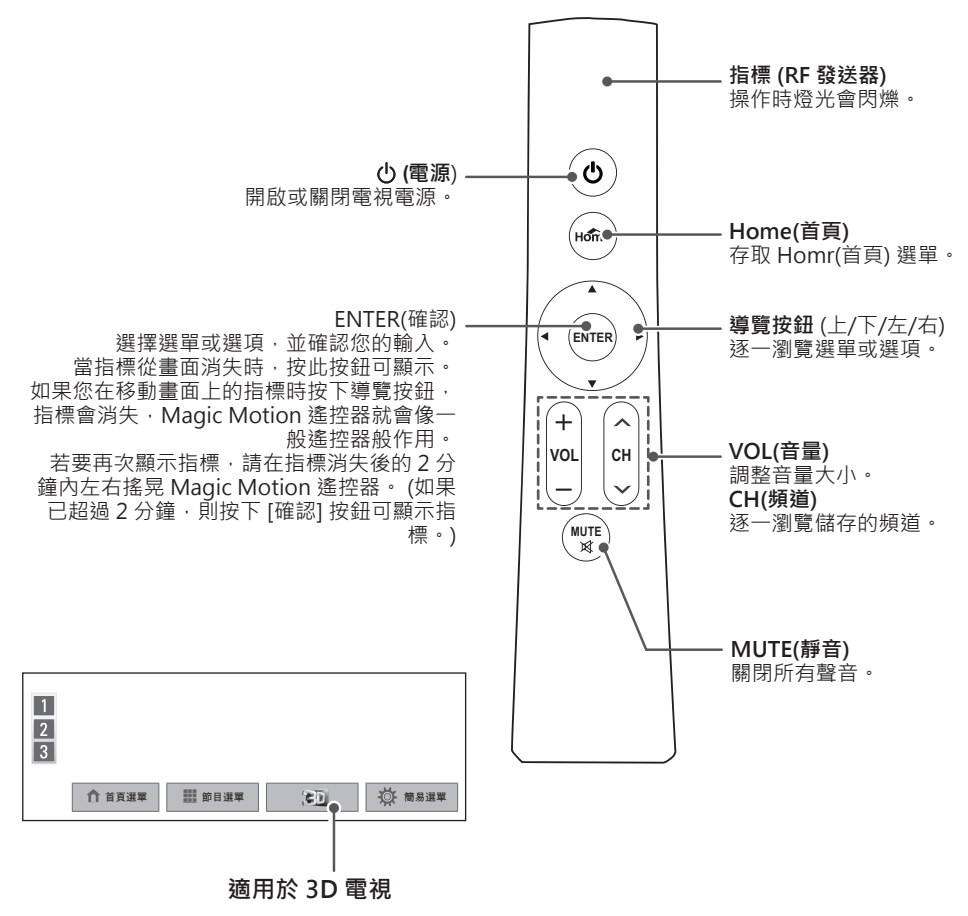

# **註冊 Magic Motion 遙控器**

Magic Motion 遙控器必須與電視配對才可運作。 註冊 Magic Motion 遙控器才可開始使用。

# **如何註冊 Magic Motion 遙控器**

若要註冊遙控器,請將遙控器對準電視,再按下**確 認**按鈕。

## **註冊失敗後如何重新註冊 Magic Motion 遙控器**

同時按住**確認**和**靜音**按鈕 5 秒鐘來重設遙控器。 (重設完成後,指標的燈光會閃爍。) 接著重複上述 程序註冊遙控器。

# **如何使用 Magic Motion 遙控器**

- 1 電視畫面上如果沒有出現指標,請按下**確認**按 鈕。 指標隨即顯示在螢幕上。 指標一段時間未使用後即會消失。
- 2 將遙控器的指標接收器對準電視,可將指標向 左、向右、向上或向下移動。 按下**確認**按鈕後如果指標未正常運作,請將遙 控器靜置 10 秒鐘後再使用。

# **使用 Magic Motion 遙控器的安全 事項**

- y 在最大通訊範圍內 (10 公尺) 使用遙控器。 在 此範圍外使用遙控器或有物體阻礙,可能會造 成通訊失敗。
- 鄰近的裝置也可能造成通訊失敗。 微波爐或 無線區域網路產品等電子裝置可能會造成干 擾,因為這類產品與 Magic Motion 遙控器 使用相同的頻寬 (2.4 GHz)。
- Magic Motion 遙控器如果掉落或受到重擊可 能會損壞或故障。
- 使用 Magic Motion 遙控器玩遊戲時,請將 吊繩纏繞在手腕上,並用吊環調整繩子的長 度,以緊握遙控器。
- 使用 Magic Motion 遙控器時請小心,不要 撞到附近的傢俱或其他人。
- 由於相關無線裝置可能會受到電磁波干擾,因 此製造商與安裝人員無法提供與人身安全相關 的服務。
- 建議您將存取點 (AP) 放置於距離電視 1 公尺 以外的位置。 如果將 AP 安裝在距離 1 公尺 的範圍內, Magic Motion 遙控器可能會因頻 率干擾而無法如預期運作。

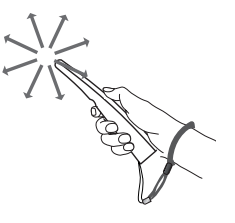

**觀看電視**

# **連接類比或纜線**

請參考以下圖例連接類比或纜線以觀看電視。 這些 圖例可能與實際配件有所不同,且 RF 纜線為選購 項目。

# **連接類比或基本纜線**

使用一條 RF 纜線 (75 Ω) 連接電視與牆上的類比插 孔。

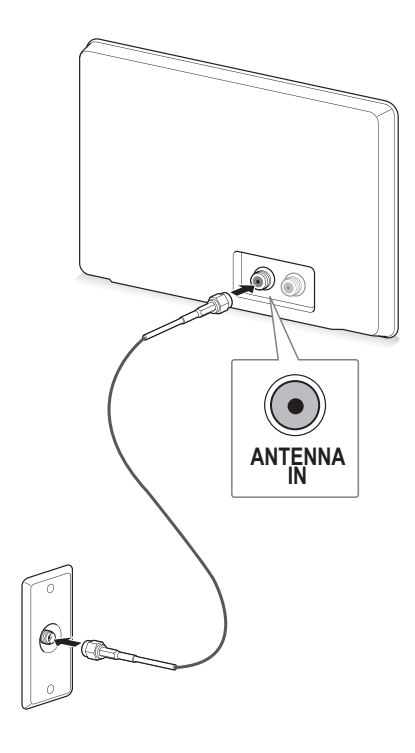

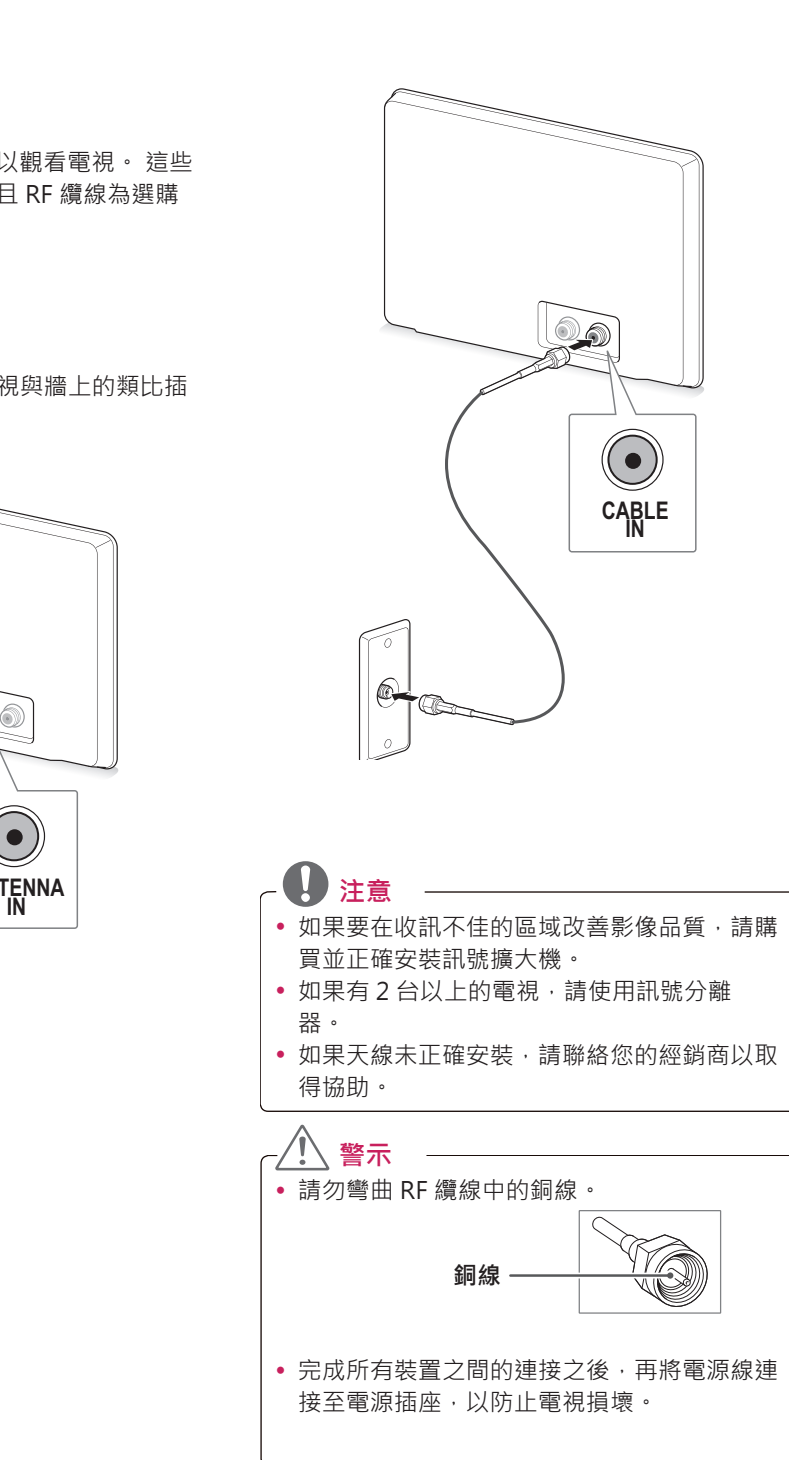

# **第一次開啟電視**

第一次開啟電視時,會顯示預設值畫面。 請選擇語 言,並自訂基本設定。

- 1 將電源線連接電源插座。
- 2 在待機模式中,按下遙控器上的電源按鈕以開 啟電視。

第一次開啟電視時,會顯示預設值畫面。

 **注意** y 您也可以存取 [首頁] 選單 - [設定] 中的**其 他選項**,以存取**預設值**。

3 依照畫面顯示的指示,根據您的偏好自訂電視 設定。

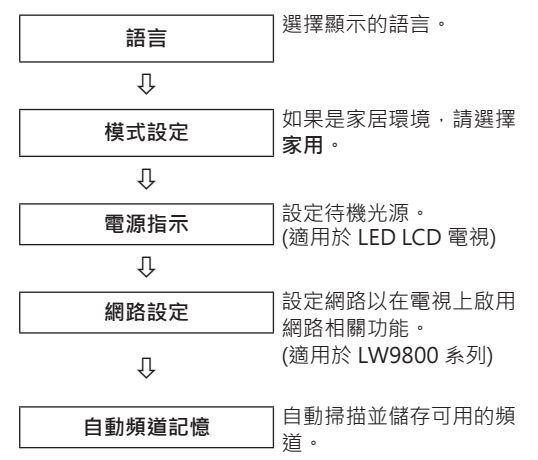

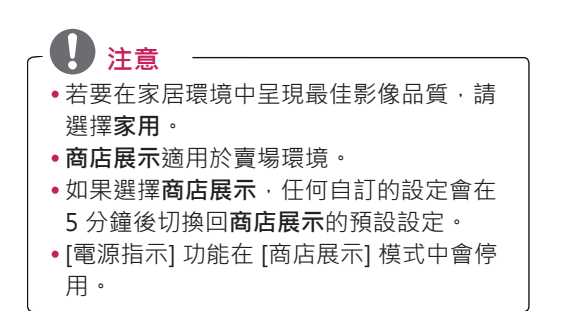

4 完成基本設定之後,請按下**確認**。

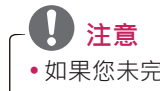

- y 如果您未完成**預設值**設定,則每次開啟電 視時都會顯示該設定畫面。
- 如果長時間不使用電視, 請將電源線從電 源插座中拔除。
- 5 若要關閉電視,請按下遙控器上的電源按鈕。

# **觀看電視**

- 1 在待機模式中,按下遙控器上的電源按鈕以開 啟電視。
- 2 按下**輸入**,並選擇**類比**或**有線**。
- 3 觀看電視時,請使用下列按鈕控制電視。

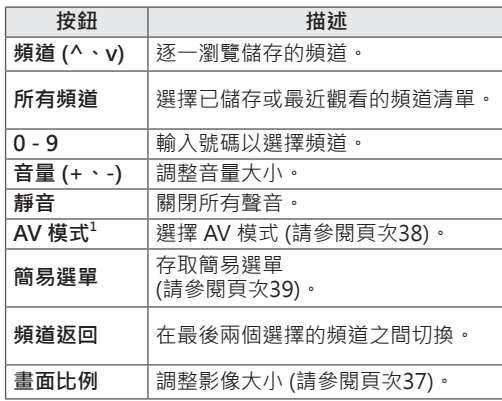

- 1 每種 **AV 模式**均有最佳影像與音效設定。 如 果您選擇**關**,影像與音效設定將還原為先前自 訂的設定。
- 4 若要關閉電視,請按下遙控器上的電源按鈕。 電視會切換為待機模式。

# **存取首頁選單**

- 1 按下**首頁**存取 [首頁] 選單。
- 2 按下導覽按鈕捲動至下列其中一個選單,然後按下**確認**。
- 3 按下導覽按鈕捲動至所需的設定或選項,然後按下**確認**。
- 4 完成之後,按下**離開**。

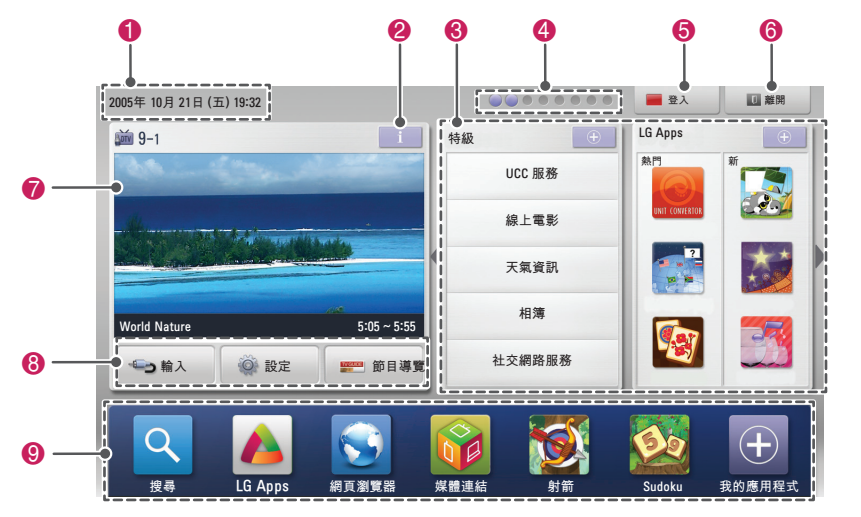

※實際功能/規格/畫面選項以實機為準

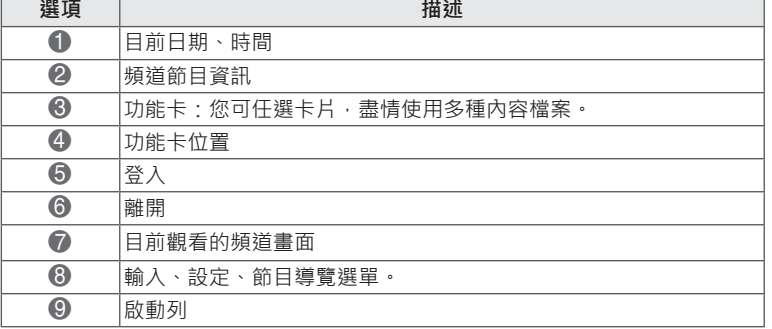

# **管理頻道**

# **設定頻道**

### **儲存頻道**

若要自動儲存頻道,

- 1 按下**Home**存取 [首頁] 選單。
- 2 按下導覽按鈕捲動至**設定**,然後按下**確認**。
- 3 按下導覽按鈕捲動至**設定**,然後按下**確認**。
- 4 按下導覽按鈕捲動至**自動頻道記憶**,然後按下 **確認**。
- 5 選擇**開始**以開始進行自動頻道記憶。 電視會自動掃描並儲存可用的頻道。
- 6 完成之後,按下**離開**。 若要返回上一個選單時,請按下**返回**。

若要手動儲存頻道,

- 1 按下**Home**存取 [首頁] 選單。
- 2 按下導覽按鈕捲動至**設定**,然後按下**確認**。
- 3 按下導覽按鈕捲動至**設定**,然後按下**確認**。
- 4 按下導覽按鈕捲動至**手動頻道調整**,然後按下 **確認**。
- 5 逐一瀏覽頻道類型,然後更新、增加或刪除頻 道。
- 6 完成之後,按下**離開**。 若要返回上一個選單時,請按下**返回**。

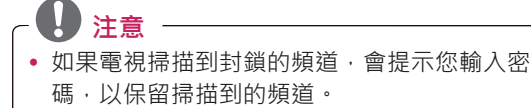

- y 您最多可儲存 1200 個頻道。 可儲存的頻道 數量視廣播訊號環境而定。
- 頻道將依數位電視、電視、有線電視的順序儲 存。

### **編輯頻道清單**

- 1 按下**Home**存取 [首頁] 選單。
- 2 按下導覽按鈕捲動至**設定**,然後按下**確認**。
- 3 按下導覽按鈕捲動至**設定**,然後按下**確認**。
- 4 按下導覽按鈕捲動至**頻道編輯**,然後按下**確 認**。
- 5 使用下列按鈕編輯頻道。

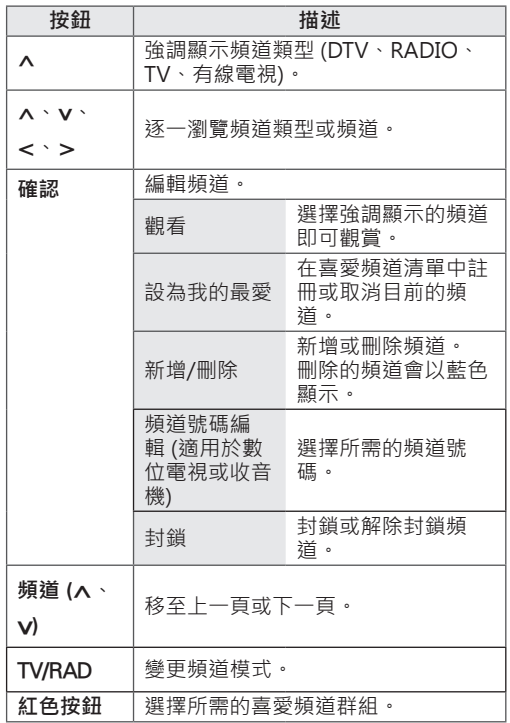

6 完成之後,按下**離開**。 若要返回上一個選單,請按下**返回**。

### **在頻道清單中選擇頻道**

1 按下**所有頻道**存取頻道清單。

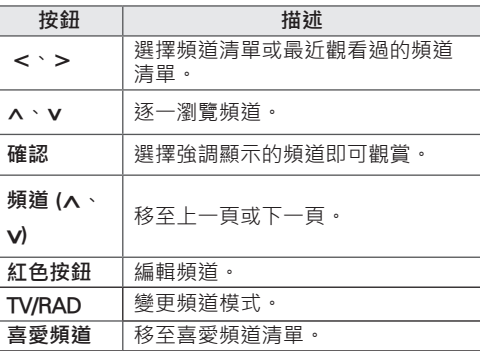

2 完成之後,按下**離開**。

若要返回上一個選單時,請按下**返回**。

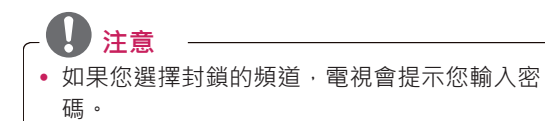

# **使用喜愛頻道**

在喜愛頻道清單中加入您常看的頻道。

- 1 選擇要加入喜愛頻道清單的頻道。
- 2 按下**喜愛頻道**。

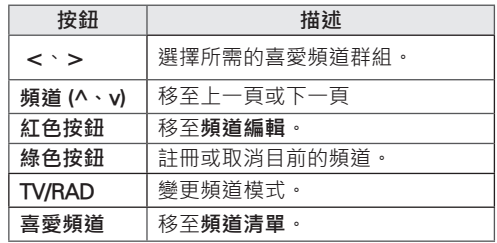

3 完成之後,按下**離開**。

# **查看目前的節目資訊**

按下**節目資訊**檢視目前觀賞的節目資訊。 下列資訊會顯示在畫面最下方。

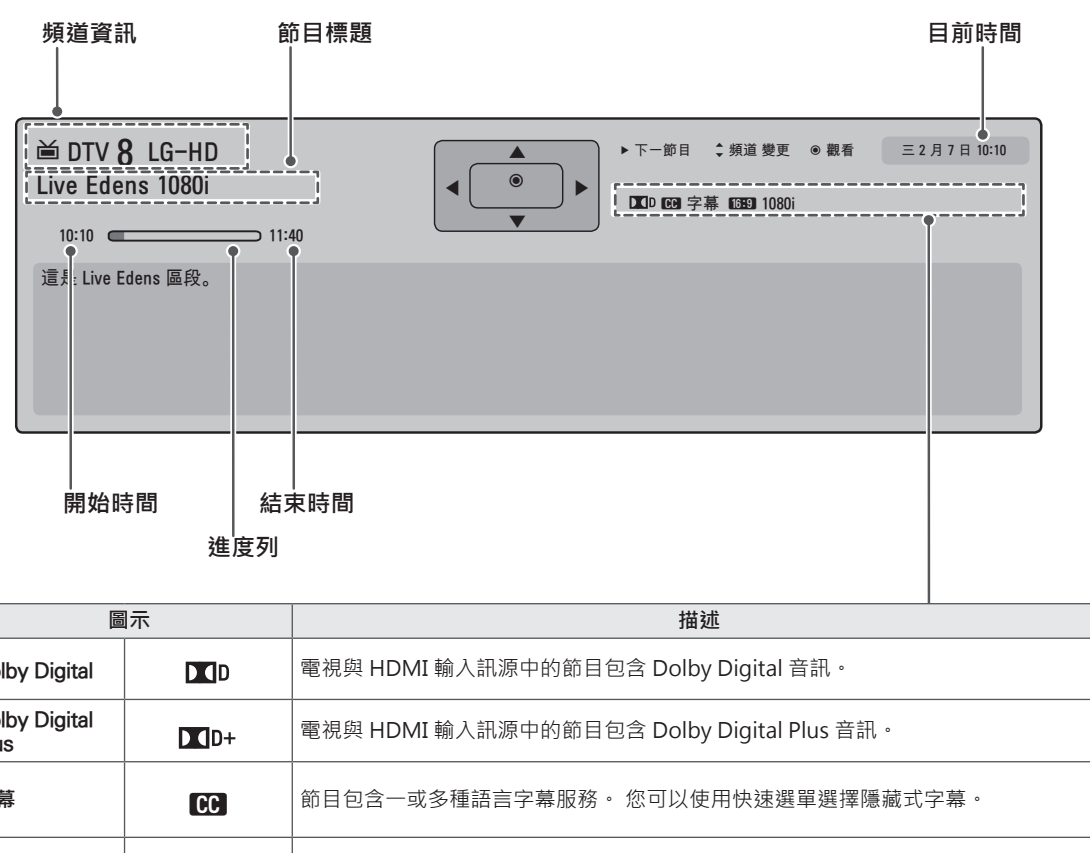

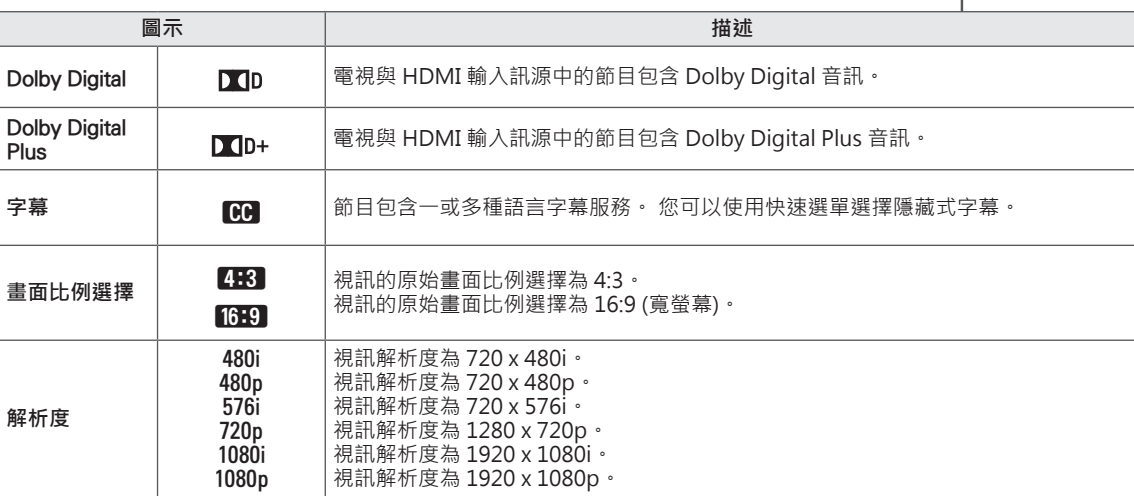
# **使用其他選項**

## **調整畫面比例選擇**

在觀看電視時可按下**畫面比例**,將影像大小調整為 適合觀賞的理想大小。

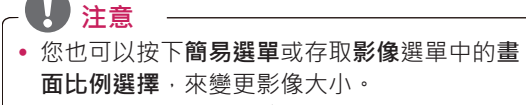

- y 可選擇的畫面比例視輸入訊源而定。 - 輸入訊源:HDMI-PC 與 RGB-PC 支援 4:3 和 16:9。
	- 輸入訊源:HDMI-PC 1920 X 1080 支援所 有的畫面比例選擇。
- **16:9**:調整影像大小以符合螢幕寬度。

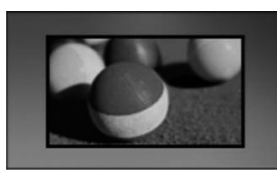

- **點對點掃瞄**:顯示原始大小的視訊影像,邊緣 不會被截斷。

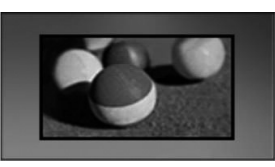

- **注意** • 如果選擇[點對點掃描],您可能會在畫面
- 邊緣看到影像雜訊。 y 輸入訊源:DTV、Component、HDMI-DTV 以及 DVI-DTV (720p/1080i/1080p) 支援[點對點掃描]。
- **原始比例**:當電視接收到寬螢幕訊號時,會自 動變更為影像格式廣播。

- **全螢幕**:電視接收到寬螢幕訊號時,便會引導 您以線性比例對畫面進行水平或垂直調整,使 影像填滿整個螢幕。

全螢幕模式支援 4:3 與 14:9 視訊, 透過 DTV 輸 入時無任何視訊失真。

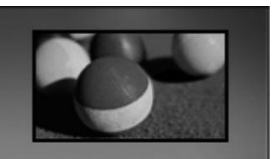

- **4:3**:將影像大小調整為先前的標準 4:3。

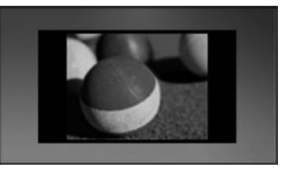

14:9 : 您可以觀看 14:9 的影像格式, 或以 14:9 格式觀看一般電視節目。 14:9 畫面的觀賞方式 與 4:3 畫面相同,但會向上及向下移動。

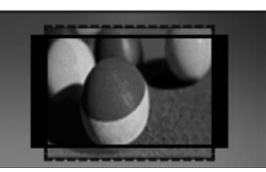

- **電影模式**:將影像格式設為劇院規模比例,即 2.35:1。
	- y 若要變更電影模式的畫面比例,請按下 **<** 或 **>** 進行選擇,範圍為 1 到 16。
	- y 若要上下移動縮放焦點,請按下 **^** 或 **v**。

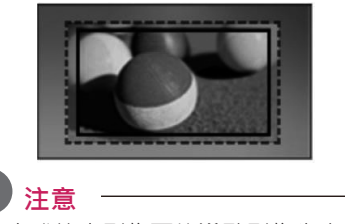

• 放大或縮小影像可能導致影像失真。

## **變更 AV 模式**

每種 **AV 模式**均有最佳影像與音效設定。 重複按 **AV 模式**以選擇合適的模式。

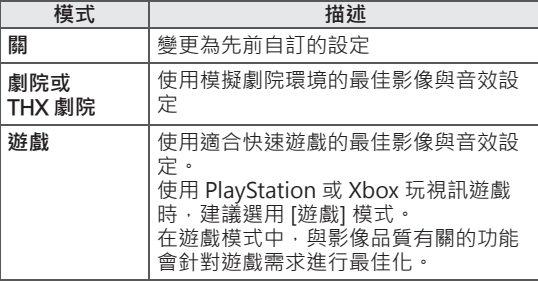

## **使用輸入清單**

### **選擇輸入訊源**

1 按下**輸入**存取輸入訊源。 - 每個輸入訊源上會顯示連接的裝置。

 **注意** y 您也可以選擇**首頁**選單中的**輸入**,存取輸 入訊源清單。

2 按下導覽按鈕捲動至其中一種輸入訊源,然後 按下**確認**。

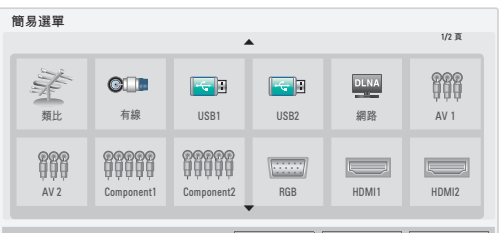

■SIMPLINK ■輸入類別 | ● 離開

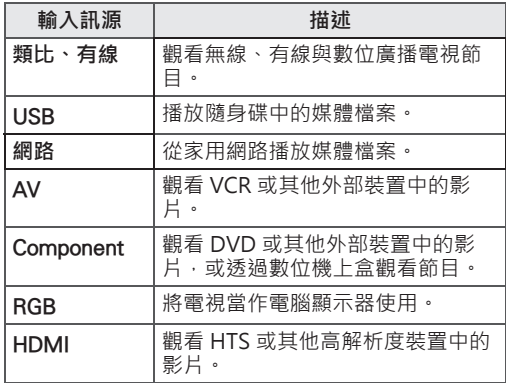

已中斷連接的輸入訊源會以灰色顯示。

- 若要加入輸入類別,請按下綠色按鈕。 您可以 輕易辨識每個輸入訊源所連接的裝置。
- 新的外部裝置連接至電視時,會顯示快顯視 窗。 在快顯視窗中選擇**是**,即可選擇輸入訊 源。
- 若要存取 SIMPLINK,請按下紅色按鈕。 如 果選擇「SIMPLINK 並開啟」,則不會顯示 HDMI 輸入的快顯視窗。

### **加入輸入類別**

為輸入訊源加入類別標籤,以便輕易辨識每個輸入 訊源所連接的裝置。

## 輸入類別 1/2 頁  $\blacktriangle$  $\circ \circ \circ$  $AV1$   $\left| \cdot \right|$   $VCR$   $\rightarrow$ ବଚ୍ଚ<br>|||  $AV2$   $\left| \cdot \right|$   $\left| \cdot \right|$  $\frac{600000}{\bullet}$  Component1  $\boxed{\bullet}$  $\frac{600000}{2}$  Component2  $\boxed{\bullet}$  $RGB$   $\left| \cdot \right|$   $\left| \cdot \right|$  $\overline{\phantom{0}}$ 關閉

- 1 按下**輸入**存取輸入訊源。
- 2 按下綠色按鈕。
- 3 按下導覽按鈕捲動至其中一種輸入訊源。
- 4 按下導覽按鈕捲動至其中一個輸入類別。
- 5 完成之後,按下**離開**。 若要返回上一個選單時,請按下**返回**。

# **使用簡易選單**

自訂常用的選單。

- 1 按下**簡易選單**存取快速選單。
- 2 按下導覽按鈕逐一瀏覽下列選單,然後按下 **確認**。

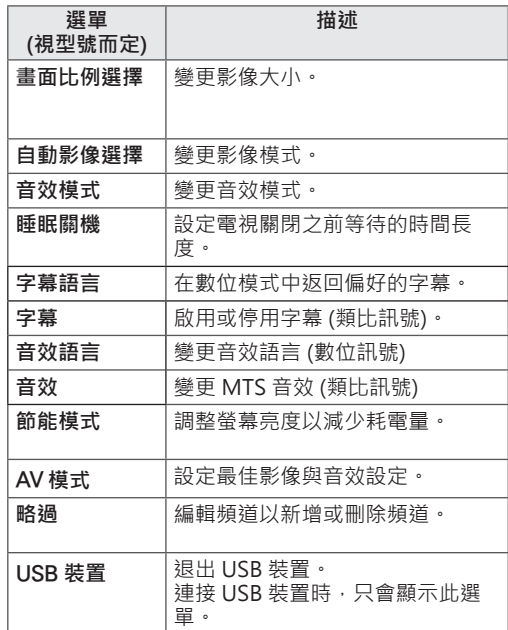

## **注意**

● 可用的選單與選項可能因目前使用的輸入 訊源或產品型號而異。

- 3 按下導覽按鈕捲動至所需的選項。
- 4 完成之後,按下**簡易選單**。

# **娛樂**

## **網路連線**

## **連接有線網路**

如下圖所示, 诱過 LAN 連接埠將電視連接區域網路 (LAN),並設定網路設定。

如果有線和無線網路都可以使用,有線網路是較佳 的選擇。

進行實體連接後,少數的家用網路可能會需要調整 電視網路設定。 電視會自動連線到大部分的家用網 路,而無需調整。

如需詳細資訊・請連絡您的網際網路供應商・或參 閱路由器手冊。 R1<br>8

即)

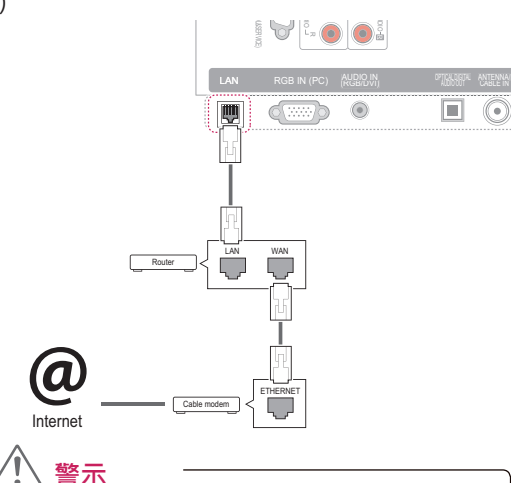

- 
- y 請勿將模組式電話線連接到 LAN 連接埠。
- 由於有多種連接方式,請遵循電信業者或網際 網路服務供應商的說明進行。
- 連接 LAN 連接埠之後,請使用 [特級] 或 [電 視應用程式] 選單。

設定網路設定:(即使電視已自動連線,再次執行設 定也不會有任何損害。)

- 1 按下**Home**存取 [首頁] 選單。
- 2 按下導覽按鈕捲動至**設定**,然後按下**確認**。
- 3 按下導覽按鈕捲動至**網路**,然後按下**確認**。
- 4 按下導覽按鈕選擇**網路功能設定**,然後按下 **確認**。
- 5 如果同時連接有線與無線網路,請按下導覽按 鈕選擇**有線**,然後按下**確認**。
- 星<br>末<br>内 6 如果您已經設定 [網路設定],請選擇**正在重設**。 新的連線設定會重設目前的網路設定。
- /DVI IN 4 7 選擇 **IP 自動設定**或 **IP 手動設定**。
	- 如果選擇 **IP 手動設定** · 請按下導覽與數字按<br>〈紐 。雲要手動輸入 IP 位址 。 鈕。 需要手動輸入 IP 位址。
	- 此選項後,將會自動為電視配置 IP 位址。 如 IN 1 (ARC) 有線連線連接的 DHCP 伺服器 (路由器),選擇 /DVI IN 2 - **IP 自動設定**:如果區域網路 (LAN) 中有透過 果您使用寬頻路由器,或具有 DHCP (動態主 機設定通訊協定) 伺服器功能的寬頻數據機, IP 位址會自動判定。
	- **IP 手動設定**:如果網路中沒有 DHCP 伺服 器,且您要手動設定 IP 位址,請選擇此選 項。
- 8 完成之後,按下**離開**。

- 如果您想使用電視直接存取網際網路, 寬頻網 際網路連線應保持開啟。
- 若無法存取網際網路,請在您網路上的電腦檢 查網路狀況。
- 使用**網路功能設定**時,請檢查 LAN 纜線,或 檢查路由器中的 DHCP 是否開啟。
- 如果未完成網路設定, 網路可能無法正常運 作。

## **連接無線網路**

LG 寬頻/DLNA 無線區域網路轉接器 (須另購) 能將 電視連線到無線區域網路。

網路設定和連線方法可能會因使用的設備和網路環 境而異。 請參閱存取點或無線路由器隨附的設定指 示,取得詳細的連線步驟和網路設定。

將電視連線到網路之前,您需要設定 AP (存取點) 或無線路由器。 最簡單的方法就是使用 WPS 按鈕 (本節中的第三種方法)。

(LW9800 系列:內建 Wi-Fi 模組,不需要**寬頻無線 區域網路/DLNA 轉接器**設定)

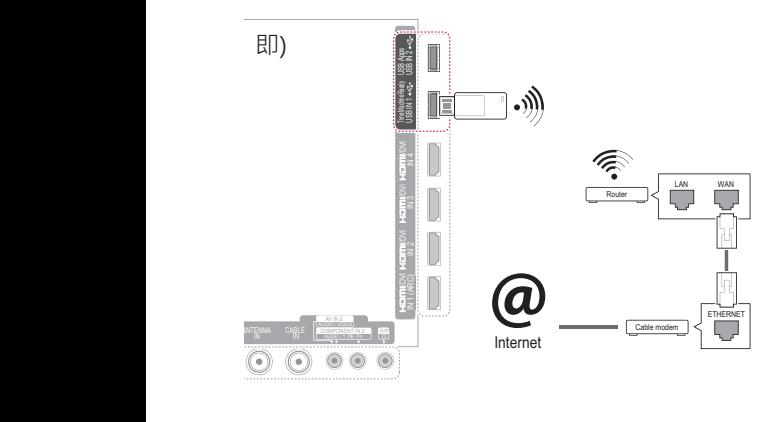

- **注意**
- 若要使用路由器欣賞儲存在電腦中的圖片、音 樂或視訊,建議使用有線連線。
- 使用路由器的無線連接埠時,某些功能可能會 受到限制。
- 建議您將存取點 (AP) 放置於距離電視 1 公尺 以外的位置。 如果將 AP 安裝在距離 1 公尺 的範圍內, Magic Motion 遙控器可能會因頻 率干擾而無法如預期運作。

若要設定網路設定,

- 1 按下**Home**存取 [首頁] 選單。
- 2 按下導覽按鈕捲動至**設定**,然後按下**確認**。
- 3 按下導覽按鈕捲動至**網路**,然後按下**確認**。
- 4 按下導覽按鈕選擇**網路設定**,然後按下**確認**。
- 5 按下導覽按鈕選擇**無線**,然後按下**確認**。
- 6 如果您已經設定 [網路設定],請選擇**正在重設**, 然後按下**確認**。 新的連線設定會重設目前的網路設定。
- 7 按下導覽按鈕選擇**從 AP 清單設定**,然後按下 **確認**。
	- 掃描範圍內所有可用的 AP (存取點) 或無線路 由器,並顯示為清單。

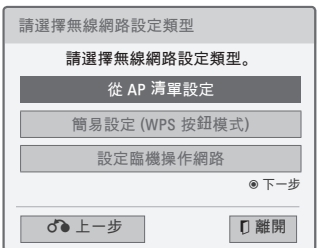

8 按下導覽按鈕選擇清單上的 AP (存取點) 或無線 路由器。 (如果 AP 有安全防護, 將會提示您輸 入金鑰。 然後按下**確認**。

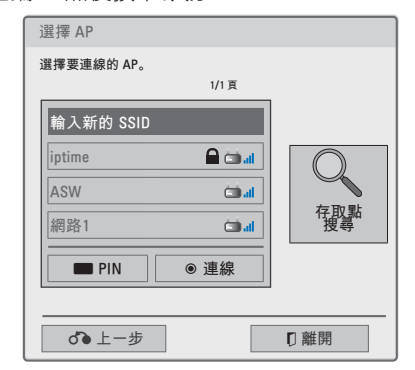

9 按下數字按鈕輸入 AP 的安全性金鑰, 然後按下 **確認**。

## **已設定安全碼時**

### **PIN (個人識別碼)**

如果您的路由器設為使用 PIN, 請遵循下列指示。

- 1 重複章節步驟 1-7: 「連接無線網路」
- 2 按下紅色按鈕,以 **PIN** 模式連接存取點。
- 3 您可以在電視畫面上看到網路 ID 和安全性金 鑰。 將 PIN 碼輸入您的裝置。

PIN 碼是加密器專屬的 8 位數字。

4 按下**確認**選擇**連接**。

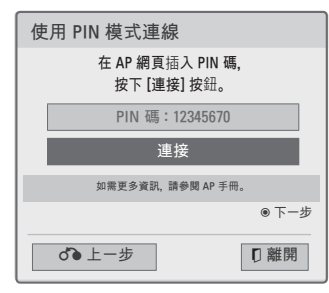

5 重複 「連接有線網路」 的步驟 6-7。

### **WPS (Wi-Fi 保護設定)**

如果您的路由器或 AP 具有 WPS 按鈕,這就是最容 易的連線方法。只要按下路由器上的按鈕,然後在 120 秒內選擇電視上的 [WPS]。

- 1 重複章節步驟 1-7: 「連接無線網路」
- 2 按下導覽按鈕選擇**簡易設定 (WPS 按鈕模式)**。
- 3 按下路由器上的 [WPS] 按鈕。
- 4 返回電視,選擇**連接**。
- 5 重複 「連接有線網路」 的步驟 6-7。

### **Ad-hoc(隨機操作)模式**

- **Ad-hoc(隨機操作)**模式可讓電視以無線方式連線 電腦,而不需使用路由器或存取點。
- 1 重複章節步驟 1-5: 「連接無線網路」
- 2 按下導覽按鈕選擇**設定Ad-hoc(隨機操作)網 路**,然後按下**確認**。
- 3 按下導覽按鈕選擇**確認**,然後按下**確認**。
- 4 按下**確認**選擇**連接**以連接**Ad-hoc(隨機操作)**網 路。
	- 您可以在電視畫面上看到網路 ID 和安全性金 鑰。
	- 將此網路 ID 和安全性金鑰輸入您的裝置。
	- 需要時,可使用紅色按鈕變更設定資訊。

 **注意** 在電腦上使用**Ad-hoc(隨機操作)**搜尋無線網 路時,電視名為 LGTV10。 y LGTV10 會顯示在清單中。 (選擇與電視畫 面上所顯示之網路 ID 相同的名稱。)

5 按下導覽按鈕輸入 IP 位址,然後按下**確認**。

| 選項   | 描述                                                                                                    |
|------|----------------------------------------------------------------------------------------------------|
| 電腦設定 | 需要手動設定電腦的網際網路涌<br>訊協定 (TCP/IP)。 您可以自行設<br>定 IP 位址、子網路遮罩以及預設<br>閘道。<br>» 例如,IP 位址:<br>192.168.0.1 / 子網路遮罩:<br>255.255.255.0 / 預設閘道:<br>192168010                |
| 電視設定 | • 確認電腦的 IP 位址與閘道。 將電<br>腦的閘道位址輸入至 IP 位址, 然<br>後將雷腦的 IP 位址輸入至閘道位<br>址,然後選擇 [確認]。<br>» 例如, IP 位址:<br>192.168.0.10/子網路遮罩:<br>255.255.255.0 / 預設閘道:<br>192.168.0.1 |

- 6 完成網路設定之後,請按下導覽按鈕選擇**關 閉**。
- 7 按下**確認**。

### **網路設定提示**

- 此電視需使用標準 LAN 纜線。 可使用 Cat5, 使 用 RJ45 接頭則更佳。
- 許多設定期間發生的網路連線問題,通常可以透 過重新設定路由器或數據機解決。 將播放器連接 到家用網路後,快速關閉及/或拔下家用網路路由 器或纜線數據機的電源線。 然後再次開啟電源及 /或連接電源線。
- 視網際網路服務供應商 (ISP) 而定,可以接收網 際網路服務的裝置數目可能會受到適用服務條款 的限制。 如需詳細資訊,請連絡您的 ISP。
- 對於寬頻網際網路連線或其他所連接設備相關之 通訊錯誤/故障所導致的任何電視及/或網際網路 連線功能故障,LG 概不負責。
- y 對於您網際網路連線內的問題,LG 恕不負責。
- 部分可诱過網路連線取得的內容可能與電視不相 容。 如果您有關於此類內容的問題,請連絡內容 製作者。
- 如果網路連線速度未達到所存取內容的要求, 觀 看體驗可能不佳。
- 由於提供您寬頻網際網路連線之網際網路服務供 應商 (ISP) 所設的特定限制, 部分網際網路連線 操作可能無法進行。
- 您必須負擔 ISP 所收取之任何費用 (包括但不限於 連線費用)。
- 以有線連線到本電視需要使用 10 Base-T 或 100 Base-TX LAN 連接埠。 如果您的網際網路服務不 允許此類連線,您將無法連接電視。
- 若要使用 DSL 服務,您需要 DSL 數據機,而若 要使用纜線數據機服務,則需要纜線數據機。 視 存取方法以及您與 ISP 的訂閱合約而定,您可能 無法使用此電視所具備的網際網路連線功能,或 同時可連接的裝置數目有所限制。 (如果您的 ISP 將訂閱限制於單一裝置,如果已連接電腦,則可 能無法連接本電視。)
- 視您 ISP 的原則與限制而定,您可能無法使用路 由器,或是使用路由器時會受到限制。 如需詳細 資訊,請直接連絡您的 ISP。
- y 使用 2.4 GHz 無線電頻率的無線網路也供其他家 庭裝置使用,例如無線電話、Bluetooth® 裝置 及微波爐,且可能會受到這些裝置的干擾影響。 它可能會受到使用 5 Ghz 無線電頻率之裝置的 干擾。 LG 無線多媒體視訊盒、無線電話、其他 Wi-Fi 裝置也有同樣情形。
- 使用無線網路時, 周遭的無線環境可能會降低服 務速度。
- 請關閉本機家用網路中所有不使用的網路設備。 部分裝置可能產生網路流量。
- 在部分情況下,將存取點或無線路由器置於遠離 地面的較高位置,可以改善收訊。
- 無線收訊接收品質會受到很多因素的影響, 例如 存取點的類型、電視和存取點之間的距離,以及 電視的位置。
- 若要連接無線 AP,則需要可支援無線連線的 AP,而且必須啟動 AP 無線連線功能。 如需瞭解 AP 是否可進行無線連線,請洽詢 AP 供應商。
- 請針對無線 AP 連線驗證 AP SSID 的安全性設 定,並洽詢 AP 供應商以瞭解 AP SSID 安全性設 定。
- 錯誤的網路設備 (有線/無線路由器、集線器等) 設 定可能會導致電視變慢或故障。 請參閱設備手冊 以正確安裝,然後設定網路。
- •當 AP 設定包含 802.11 n 時, 如果將加密指定為 WEP (64/128 位元) 或 WPA (TKIP/AES), 則可能 無法連線。 連線方式可能會因 AP 製造商不同而 有所差異。

## **網路狀態**

- 1 按下**Home**存取 [首頁] 選單。
- 2 按下導覽按鈕捲動至**設定**,然後按下**確認**。
- 3 按下導覽按鈕捲動至**網路**,然後按下**確認**。
- 4 按下導覽按鈕選擇**網路狀態**。
- 5 按下**確認**檢查網路狀態。

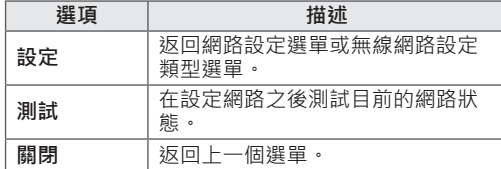

# **特級帳號功能**

LG 的特級技術能讓您在電視上直接存取豐富多樣的 線上服務或內容。 您的電視可透過特級帳號與網際 網路連線提供電影、天氣、影片以及相簿服務的即 時串流。

盡享各種娛樂內容,得知即時新聞、最新天氣狀

- 況,並可進行相片管理等功能,只需使用電視遙控
- 器,不必另外透過電腦即可完成。
- 1 按下**Premium**存取 [特級] 選項。
- 2 按下導覽按鈕捲動至所需的內容,然後按下**確 認**。

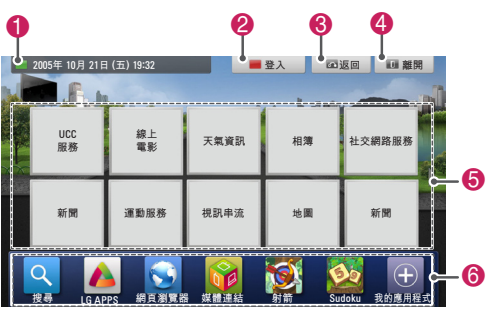

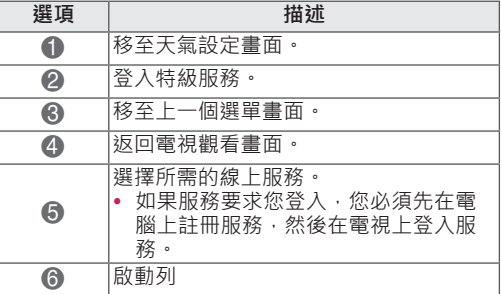

3 享受特級功能。

## **提醒**

- 這些服務由不同的內容供應商提供。
- 請瀏覽內容供應商網站提供的服務相關資訊。
- y [特級] 選單可能因國家/地區而異。
- 請注意, 內容可能會隨服務供應商而自動更 新,因此內容版面或操作方式可能變更,恕不 另行通知。 請參閱畫面上的說明選單。
- 經由或透過任何協力廠商 (每個「服務供應 商」) 提供的所有資訊、資料、文件、訊息、 下載、檔案、文字、影像、相片、圖形、視 訊、網路廣播、出版物、工具、資源、軟體、 程式碼、程式、小程式、 應用程式、產品 和其他內容 (「內容」) 以及所有服務與提供 項目 (「服務」) 均由其服務供應商負單獨責 任。
- 服務供應商透過 LGE 裝置所提供的內容和服 務的可用性及存取可能隨時變更,恕不事先通 知,包括但不限於全部或部分停用、移除或暫 停內容或服務。
- 若您對內容或服務有任何相關查詢或疑問,可 前往服務供應商網站查閱最新資訊。 LGE 亦 不為內容與服務相關的客戶服務負責。 如有 內容或服務相關的服務問題或要求,請直接洽 詢各內容與服務供應商。
- 請注意, LGE 對由服務供應商所提供的任何內 容或服務或對上述內容或服務的任何變更、移 除或停用恕不負責,目不保證上述內容或服務 的可用性或可存取。
- 依服務供應商而定,部分內容可能對未成年人 有害。 家長務必提供指導。
- 若網際網路連線不穩定,服務可能中斷。 如 果您遭遇這類問題,請檢查連線狀態。
- 從電視搜尋的視訊清單,可能和電腦上從網路 瀏覽器搜尋的清單不同。
- 視訊播放時,可能會依您寬頻速度而發生暫 停、停止或緩衝現象。
- 如果是要求登入的服務,請使用電腦在網站上 加入相關服務,然後透過電視登入,即可享用 多種其他功能。

### **法律聲明**

#### **網路服務相關重要注意事項**

所有可透過本裝置存取的內容與服務係屬於協力供 應商,並受著作權、專利、商標及/或其他智慧財產 權法律保護。 上述內容與服務僅供您個人非商業用 途使用。 您不得在未經內容所有者或服務供應商授 權的情況下使用任何內容或服務。 在不限制前述約 定之前提下,未經相關內容所有者或服務供應商明 確授權,您不得以任何方式或媒介複製、上載、發 佈、傳輸、轉譯、銷售、修改、創造衍生物或散佈 本裝置所顯示的任何內容或服務。

您完全了解並同意本裝置及所有協力供應商內容與 服務係依「現況」提供,不具任何明示或暗示擔 保。 對於所有內容與服務,LG ELECTRONICS 聲 明不提供任何擔保與條件,不論其為明示或暗示形 式,向括但不限於滴售性、品質滿意度、特殊用途 之適用性及協力供應商不侵權之擔保。 LG 不保證 本裝置所提供之任何內容或服務的精確性、有效 期、即時性、合法性或完整性,也不保證本裝置或 服務能夠符合您的需求,亦不保證本裝置或服務之 運作不會中斷或毫無瑕疵。 在任何情況下 (包括因 過失所致),LG 不承擔因契約或侵權行為、一切直 接、間接、意外、具體或必然導致之損壞,或因任 何內含資訊、內容或服務的存取,或任何協力廠商 所導致之其他任何損壞,即使 LG 曾被告知發生此 類損失之可能性者亦同。

協力供應商的服務得在不發出通知的情況下隨時變 更、暫停、移除、終止、中斷或停用存取,LG 對於 內容或服務的存續時間不作任何聲明或擔保。 內容 與服務係由協力供應商透過網路與傳送設備傳輸, LG 無法控管。 LG 得在任何情況下限制對特定服務 或內容的使用或存取,無需發出通知亦免責。 LG 對於本裝置所提供之一切內容或服務變更、中斷、 停用、移除或暫停﹐聲明免責。

LG 亦不為內容與服務相關的客戶服務負責。 如有 內容或服務相關的服務問題或要求,請直接洽詢各 內容與服務供應商。

# **電視應用程式 功能**

非所有國家皆適用該功能。 可從 LG 應用程式商店下載其他應用程式。 這些功能可能在特定時間內無法使用。 在這種 情況下,這些按鈕會停用。 當服務可使用時, 這些按鈕就會啟用。

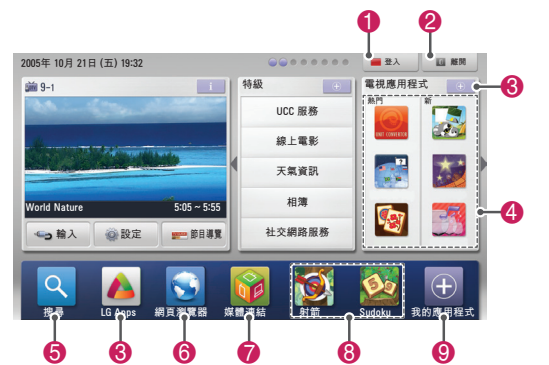

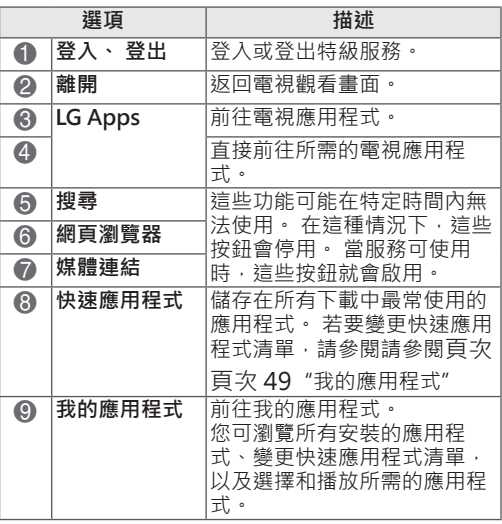

## **註冊電視應用程式**

- 1 按下**Home**存取 [首頁] 選單。
- 2 按下**紅色**按鈕進行註冊。 - 您只能從電視上註冊為免費會員。
- 3 建立您的 ID 和密碼。 按下導覽按鈕選擇英文字母和數字,然後選擇 **確認**。
- 4 **註冊即已完成**

# **注意**

• 如果您想成為付費會員或變更資訊,請使用電 腦並瀏覽 http://. www.lgtvapp.com。

# **登入時使用電視應用程式 帳號**

若要以您的帳號使用電視應用程式,則需以電視應 用程式帳號登入。

- 1 按下**Home**存取 [首頁] 選單。
- 2 按下**紅色**按鈕登入。 就會顯示供您輸入 ID 和密碼的鍵盤選單。 - 如果您不是會員,請再按一次**紅色**按鈕。 您只 能從電視上註冊為免費會員。
- 3 按下導覽按鈕捲動至所需的英文字母或數字, 然後按下**確認**。 - 如果核取 [自動登入],每當您開啟電視時就會
- 4 使用電視應用程式。 您可享用特級服務、電視應用程式、我的應用 程式和更多樂趣。

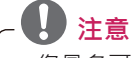

自動登入。

• 您最多可在五部電視上下載付費應用程式。

**ID 管理**

- 1 登入後,再次按下**紅色**按鈕。 隨即出現快顯視窗。
- 2 按下導覽按鈕捲動至所需的選單選項,然後按 下**確認**。

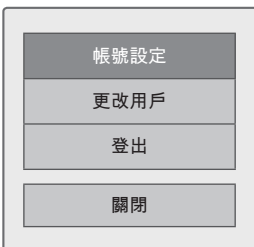

3 使用下列選單管理 ID。

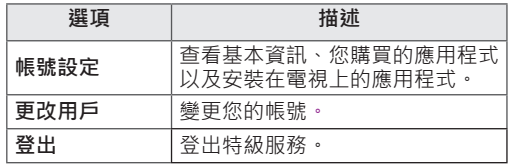

## **使用電視應用程式**

- 1 按下**Home**存取 [首頁] 選單。
- 2 登入電視。
- 3 按下導覽按鈕捲動至電視應用程式,然後按下 **確認**。
- 4 使用下列選單編輯應用程式。

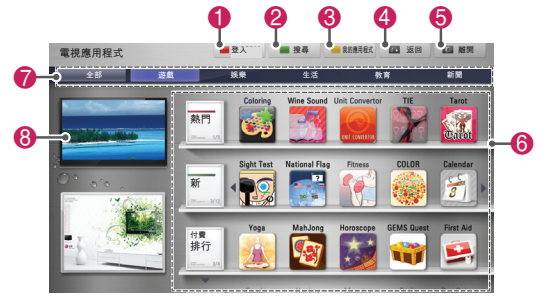

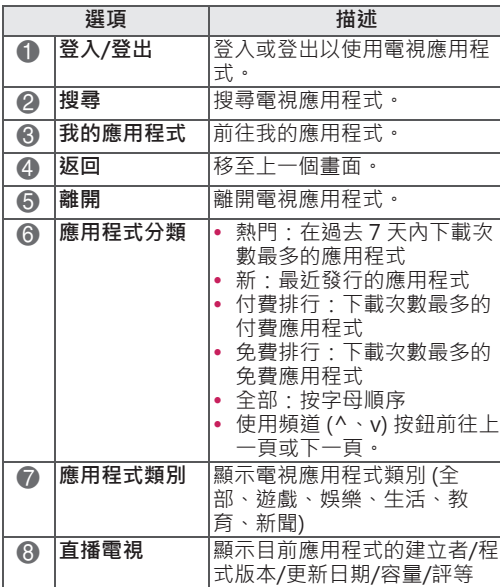

### **購買和安裝應用程式**

先登入才能購買應用程式。

- 1 按下導覽按鈕,選擇所需的應用程式,然後按 下**確認**。 您會看見應用程式的資訊。
- 2 按下**購買**可購買應用程式。

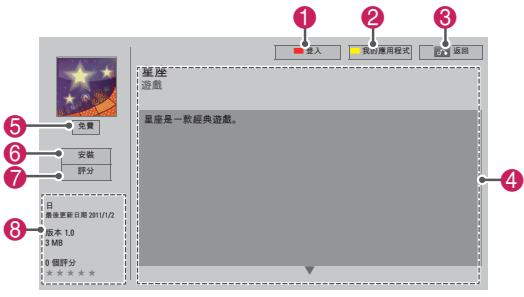

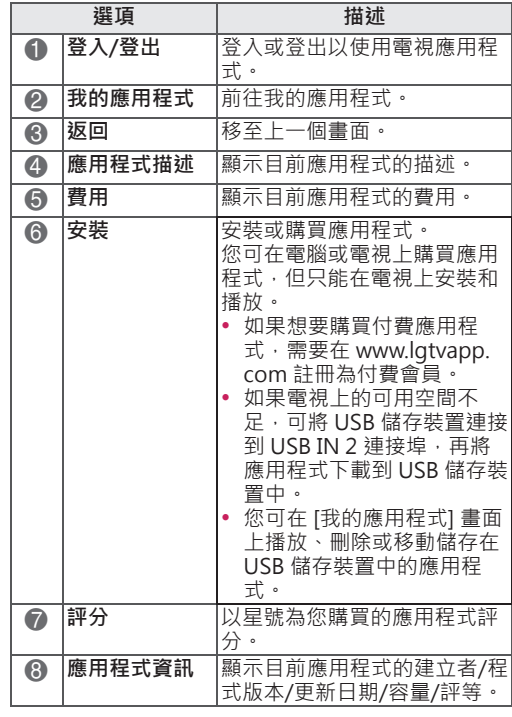

- 若要將應用程式儲存在 USB 儲存裝置中,需 確認其已連接到 USB IN 2/USB 應用程式連接 埠。
- y 最多可存儲1000 個應用程式於USB。
- 包含附錄的USB存儲設備不能用於儲存數據的 其他類型。

# **使用我的應用程式**

- 1 在登入後進入電視應用程式。
- 2 按下導覽按鈕捲動至**我的應用程式**。 然後按下 **確認**。

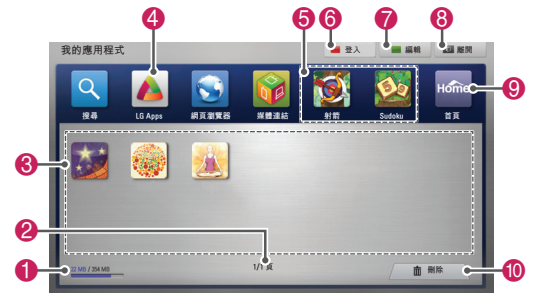

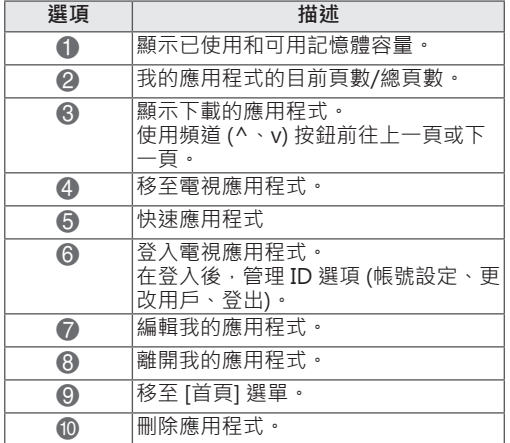

# **網頁瀏覽器功能**

(並非所有國家/地區均提供此功能。) 網頁瀏覽器可讓您在電視上檢視網頁。

### 更多關於網頁瀏覽器的資訊

- y 此裝置的網頁瀏覽器支援 Flash 8 或較舊版本。
- 此裝置的網頁瀏覽器不支援平台相依技術, 例如 ActiveX。
- 此裝置的網頁瀏覽器僅支援預先安裝的外掛程 式。
- 此裝置的網頁瀏覽器可能不支援下列媒體格式 以外的格式:JPEG / PNG / GIF / WMV (ASF) / WMA / MP3 / MP4
- 某些網頁的大小可能超過網頁瀏覽器的記憶體配 額。 發生這種情形時,網頁瀏覽器會關閉。
- 此裝置的網頁瀏覽器使用單一內建字型。 因此某 些文字可能無法如預期般顯示。
- 此裝置的網頁瀏覽器不支援下載檔案或字型。
- 此裝置的網頁瀏覽器是電視瀏覽器。 與電腦瀏覽 器的運作方式可能不同。

## **使用網頁瀏覽器**

- 1 連線至網路。
- 2 按下**Home**存取 [首頁] 選單。
- 3 按下導覽按鈕捲動至 [網頁瀏覽器], 然後按下 **確認**。
- 4 按下導覽按鈕捲動至 **URL**,然後按下**確認**。
- 5 按下導覽按鈕捲動至所需的 URL,然後按下**確 認**。

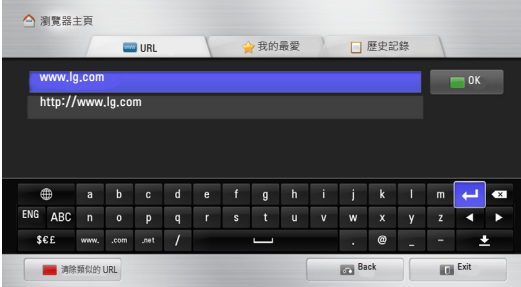

6 您即可在電視上瀏覽網站。

 $\mathbf{r}$ 

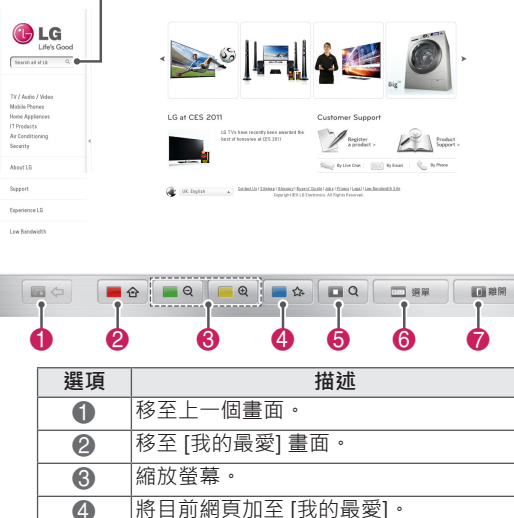

選擇瀏覽器輸入視窗,以便在畫面底部顯示鍵盤。

4 將目前網頁加至 [我的最愛]。 5 移至搜尋畫面。 6 在最近檢視的網頁清單中,移至上一頁/下 一頁。 您可以變更 URL 網址以移至其他網站。 您可以刪除最近檢視之網頁的清單與 Cookie。 7 離開網頁瀏覽器。

## **檢視我的最愛網站**

- 1 連線至網路。
- 2 按下**Home**存取 [首頁] 選單。
- 3 按下導覽按鈕捲動至 [網頁瀏覽器], 然後按下 **確認**。
- 4 按下導覽按鈕捲動至**我的最愛**,然後按下**確 認**。
	- 只要將經常造訪的網站加入 [我的最愛], 即可 輕易瀏覽這些網站。

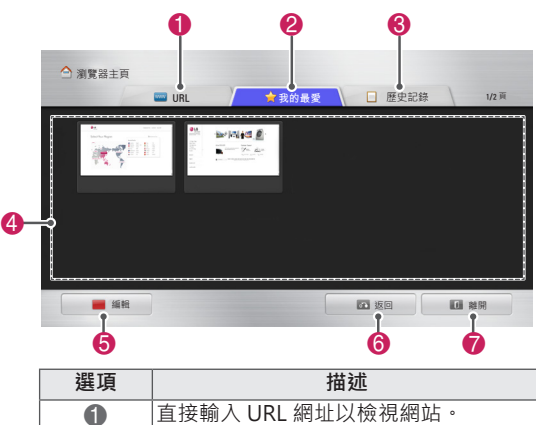

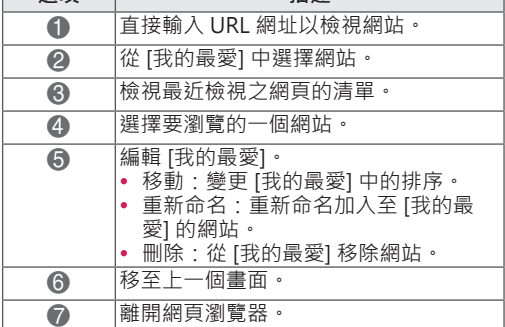

# **直接輸入網址以瀏覽網站**

- 1 連線至網路。
- 2 按下**Home**存取 [首頁] 選單。
- 3 按下導覽按鈕捲動至 [網頁瀏覽器], 然後按下 **確認**。
- 4 按下導覽按鈕捲動至 **URL**,然後按下**確認**。 - 您可以直接輸入 URL 網址以瀏覽網站。

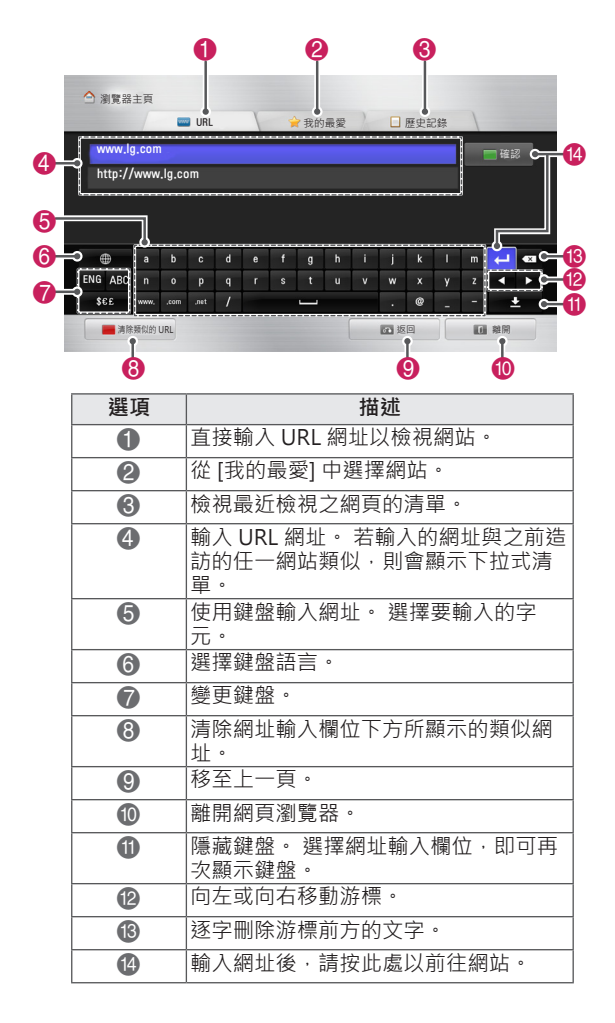

## **檢視已造訪網站的清單**

- 1 連線至網路。
- 2 按下**Home**存取 [首頁] 選單。
- 3 按下導覽按鈕捲動至 [網頁瀏覽器], 然後按下 **確認**。
- 4 按下導覽按鈕捲動至 [歷史記錄],然後按下**確 認**。
	- 您可以檢視先前造訪之網站的網址。 選擇一個 項目以移至該頁面。

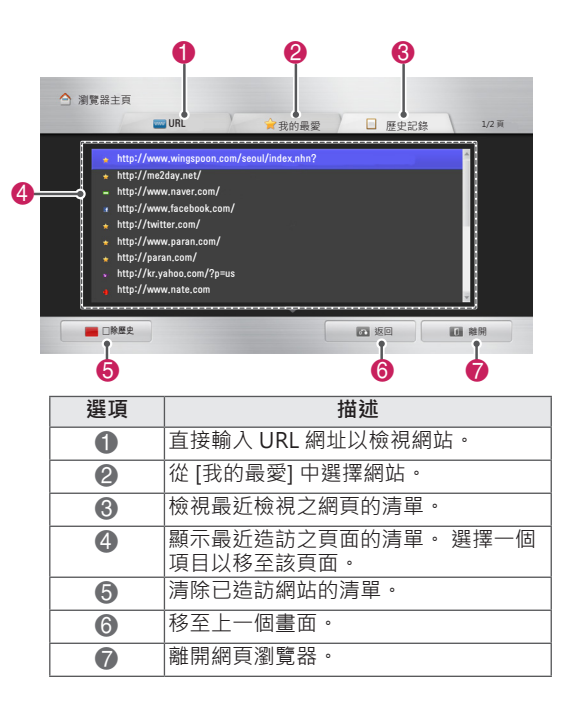

## **連接 USB 儲存裝置**

將 USB 儲存裝置 (如 USB 快閃隨身碟或外接式硬 碟) 連接到電視, 以使用多媒體功能 (請參閱「瀏覽 檔案」,頁次 57)。

如下圖所示,將 USB 快閃隨身碟或 USB 記憶卡讀 卡機連接到電視。

即)

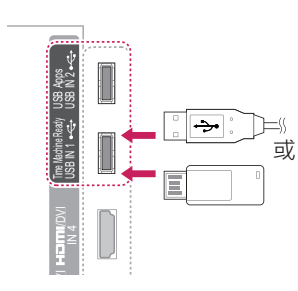

若要中斷 USB 儲存裝置連接,

請務必以正確方式結束連接 · 以防止電視或檔案損 壞。

- 1 按下**簡易選單**存取快速選單。
- LAN RGB IN OPTICAL DIGITAL AUDIO IN PERSONAL DIGITAL AUDIO IN PERSONAL PROPERTY AUDIO IN LANGUAGE DIGITAL PROPE  $2$  按下導覽按鈕捲動至 USB 裝置,然後按下確 **認**。
	- 3 除非顯示訊息表示可安全移除,才可中斷連接 USB 儲存裝置。

 **警示**

- 當 USB 儲存裝置連接至電視時,請勿關閉電 視或拔除 USB 儲存裝置,否則可能導致檔案 遺失或 USB 儲存裝置損壞。
- 請時常備份 USB 儲存裝置中儲存的檔案, 因 為檔案可能遺失或損毀,而此問題並不在保固 範圍內。

### **使用 USB 儲存裝置的提示**

- y 電視僅能辨識 USB 儲存裝置。
- 如果您诱渦 USB 集線器將 USB 儲存裝置連接 至電視,電視可能無法辨識 USB 儲存裝置。
- 雷視可能無法辨識需要特殊驅動程式的 USB 儲存裝置。
- 辨識 USB 儲存裝置的速度可能因裝置而異。
- 限用內含一般音樂或影像檔案的 USB 儲存裝 置。
- y 限用格式化為 FAT 32 或 NTFS 檔案系統的 USB 儲存裝置。
- USB 儲存裝置連接外部電源時,可能需要使 用電源轉接器。
- 如果電視無法辨識連接的 USB 儲存裝置,請 更換纜線,然後再試一次。 請勿使用過長的 纜線。
- y 電視無法正常支援某些 USB 儲存裝置。
- y 您可以使用多分割區 (最多 4 個) 的 USB 儲存 裝置。
- 如果使用 USB 多卡讀卡機,最多可以同時使 用 4 個 USB 儲存裝置。
- USB 儲存裝置採用與 Window XP 類似的檔 案對齊方式。
- 您無法在電視上直接建立或刪除 USB 儲存裝 置中儲存的資料夾。
- 檔案名稱的字元數最多為 100 個英文字元。
- 最多可以辨識 1000 個資料夾及檔案。
- 如果一個資料夾中包含太多資料夾和檔案,可 能無法正常運作。
- 建議的 USB 外接式硬碟容量為 1 TB 以下, 若 是 USB 儲存裝置則為或 32 GB 以下。
- 如果具備「節能模式」功能的 USB 外接式硬 碟無法運作,請先關閉 USB 外接式硬碟再 重新開啟,使其恢復正常運作。 如需更多資 訊,請參閱 USB 外接式硬碟的使用手冊。
- y 系統亦支援 USB 2.0 以下的 USB 儲存裝置。 但在電影清單中,這些裝置可能無法正常運 作。
- y 靜電會導致 USB 裝置發生故障。 如果發生這 種情況,必須重新插入 USB 裝置。

## **連接 DLNA DMP (數位生活網路聯 盟,數位媒體播放器)**

本電視可顯示及播放來自您的 DLNA 伺服器之多種 類型的電影、相片和音樂檔案,並已通過 DLNA 的 認證。

數位生活網路聯盟 (Digital Living Network Alliance, DLNA) 為一跨產業組織, 由消費者電子 產品、電腦運算業及行動裝置公司聯合組成。 數位 生活 (Digital Living) 可讓消費者透過家中的有線或 無線網路,輕鬆共用數位媒體。

消費者可以透過 DLNA 認證標誌,輕鬆找到符合 《DLNA 互通性指南》的產品。 本機符合《DLNA 互通性指南》1.5 版。當執行 DLNA 伺服器軟體的 電腦或其他 DLNA 相容裝置連接到這台電視時,可 能需要變更軟體或其他裝置的某些設定。 如需更多 資訊,請參閱軟體或裝置的操作指示。

有關支援的檔案類型與其他指示的更多資訊,請參 閱「Smart Share 功能」。

- 隨附的 Nero MediaHOME 4 Essentials CD-ROM 為自訂軟體版本,僅適用於與本電視共 用檔案及資料夾。
- y 隨附的 Nero MediaHOME 4 Essentials 軟 體不支援下列功能:轉碼、遙控 UI、電視控 制、網際網路服務及 Apple iTunes。
- 本手冊以繁體中文版 Nero MediaHOME 4 Essentials 為範例來說明操作方式。 請依您 的語言版本,按照實際操作的說明內容進行操 作。
- 如果一個資料夾中包含太多資料夾和檔案,可 能無法正常運作。
- 針對 DLNA 選項,請使用電視隨附的 Nero MediaHOME 程式。 不過, 我們無法保證協 力廠商的程式是否能夠正常運作。
- 您可以在觀看電視螢幕上的小型預覽頻道清單 時選擇頻道。
- 當 DLNA 選項無法正常運作時,請檢查您的 網路設定。
- 如果 Nero Media HOME 發生運作異常或 錯誤,則 DLNA 選項可能無法正常運作。 如果發生狺種情況, 請結束 Nero Media HOME, 並重新啟動程式。 您可以按一下 程式左下角的問號,下載最新版本的 Nero Media HOME。
- 網路不穩定時,裝置可能會變慢,或在播放時 可能需要載入。
- 在 DLNA 模式中播放視訊時, 無法支援「多 重音效」與「隱藏式字幕」功能。
- 在 DLNA 模式中選擇 [全螢幕] 時,輸出螢幕 的畫面比例可能會與原始大小不同。
- 在 DLNA 模式中, 當多台電視連線至單一伺 服器時,視伺服器的效能而定,檔案可能無法 正常播放。
- 如果伺服器沒有提供播放時間資訊,則會顯示 為 "- -"。

### **安裝 Nero MediaHOME 4 Essentials**

Nero MediaHOME 4 Essentials 能讓您輕鬆使用適 用於 Windows 的 DLNA 伺服器軟體。

### **Nero MediaHOME 4 Essentials 的電腦需求**

- Windows® XP (Service Pack 2 或更新版 本)、Windows Vista® (不需要 Service Pack)、Windows® XP Media Center Edition 2005 (Service Pack 2 或更新版本)、 Windows Server® 2003 (Service Pack 1 或 更新版本)
- Windows® 7 家用進階版、專業版、企業版 或旗艦版 (32 和 64 位元版本)
- Windows Vista® 64 位元版本 (應用程式以 32 位元模式執行)
- Windows® 7 64 位元版本 (應用程式以 32 位元模式執行)
- y 硬碟空間:一般安裝獨立的 Nero MediaHOME 需要 200 MB 硬碟空間
- 1.2 GHz Intel® Pentium® III 或 AMD Sempron™ 2200+ 處理器
- y 記憶體:256 MB RAM
- 具備至少 32 MB 視訊記憶體的圖形卡,解析 度最低為 800 x 600 像素, 以及 16 位元色彩 設定
- Windows® Internet Explorer® 6.0 或更新 版本
- y DirectX® 9.0c 修訂版 30 (2006 年 8 月) 或更 新版本
- y 網路環境:100 Mb 乙太網路、WLAN (IEEE 802.11g) 或更快
- 1 啟動電腦。
- 2 關閉所有 Microsoft Windows 程式,結束任何 可能正在執行的防毒軟體。
- 3 將 Nero MediaHOME 4 Essentials CD-ROM 插入電腦光碟機。
- 4 按一下 **Nero MediaHOME 4 Essentials**。 隨即 會顯示安裝精靈。
- 5 按下一步按鈕,顯示序號輸入畫面。 按下一步 移至下一個步驟。
- 6 如果您接受所有條件,請按一下**我接受授權條 款**核取方塊,然後按**下一步**。 若未接受本合 約,則無法安裝。
- 7 按一下**一般**,然後按**下一步**。 安裝程序即會開 始。
- 8 如果您要參與匿名資料蒐集,請選擇相關核取 方塊,然後按**下一步**按鈕。
- 9 按一下**結束**按鈕完成安裝。

### **共用檔案及資料夾**

安裝 Nero MediaHOME 後,您必須加入想共用的 資料夾。

- 1 按兩下桌面上的 Nero MediaHOME 4 Essentials 圖示。
- 2 按一下左方的網路圖示,並在 [網路名稱] 欄位 中定義您的網路名稱。 電視會辨識您輸入的網 路名稱。
- 3 按一下左方的共用圖示。
- 4 在 [共用] 畫面上按一下 [本機資料夾] 索引標 籤。
- 5 按一下新增圖示,開啟 [瀏覽資料夾] 視窗。
- 6 選擇內含欲共用檔案的資料夾。 系統會將選擇 的資料夾加入共用資料夾清單。
- 7 按一下啟動伺服器圖示,啟動伺服器。

- 如果電視上未顯示共用資料夾或檔案,請在 [本機資料夾] 索引標籤上按一下資料夾, 然後 在**更多**按鈕上按一下**重新掃描資料夾**。
- 請瀏覽 http://www.nero.com, 取得更多資 訊及軟體工具。

### **播放共用媒體**

您可以顯示及播放儲存在電腦或其他 DLNA 多媒體 伺服器上的電影、相片及音樂內容。

- 1 按下**Home**存取 [首頁] 選單。
- 2 按下導覽按鈕捲動至 Smart Share,然後按下 **確認。**
- 3 按下導覽按鈕捲動至所需的裝置,然後按下 **確認。**
- 4 按下導覽按鈕選擇 **DLNA**。視多媒體伺服器而 定,本電視可能需要向伺服器取得權限。

### **DLNA DMP 使用提示**

- 若要播放媒體伺服器上的檔案, 電視及多媒體 伺服器必須連線到相同的存取點。
- Smart Share 上的檔案需求及播放功能會因使 用的媒體伺服器而有差異。
- 因檔案功能和媒體伺服器限制播放而可能會有 某些限制。
- 除非 DLNA 伺服器支援電影縮圖, 才可支援 電影縮圖。
- 如果 [Smart Share] 選單中有無法播放的音樂 檔案,電視會略過該檔案,然後播放下一個檔 案。
- 當資料夾中的檔案都屬於相同類型時才能播 放。
- 對於 [Smart Share] 選單中的音樂及電影檔 案,畫面上顯示的檔案資訊並非都正確。
- y 本電視僅支援 Nero MediaHOME 4 提供的電 影字幕檔案。
- 字幕檔案名稱及電影檔案名稱必須相同,並且 位於相同的資料夾。
- 如果您在目錄編成索引後再加入字幕檔案, 則 使用者必須從共用清單移除資料夾,然後再重 新加入資料夾。
- 當操作電影清單時,不會播放 DLNA 伺服器 中的 DRM/\*.tp/\*.trp 檔案。
- y 當操作相片清單時,不會播放 MPO 檔案。
- Smart Share 功能的播放及運作品質,可能會 受您家中網路條件影響。
- 在多媒體伺服器上, 卸除式媒體 (例如 USB 磁 碟機、DVD 光碟機等) 中的檔案可能無法正常 共用。
- 當透過 DLNA 連線播放媒體時, 不支援受 DRM 保護的檔案。
- 最多可以辨識 1000 個資料夾及檔案。
- 如果一個資料夾中包含太多資料夾和檔案,可 能無法正常運作。
- 某些路由器不支援多點傳送,因此無法使用 DLNA 功能。 如需更多資訊,請參閱您的路由器手冊,或與製 造商連絡。

## **連線 DLNA DMR (數位生活網路聯 盟,數位媒體轉譯器)**

此可支援遠端播放媒體檔案。 相容裝置 (Windows 7、含 PlayTo 功能的行動電話、或其他相容 DLNA-DMC 裝置) 的媒體可「推送」到電視。

當電視和電腦位於相同區域網路時, DMR 功能才 能正常運作。

- 1 若要播放檔案,使用 Windows 7 中的「遠端播 放」功能選擇檔案。 作法是,在要播放的檔案上按一下滑鼠右鍵。
- 2 即使連接多個裝置,您只能在一台電視機或裝 置上播放檔案。 播放速度取決於網路狀態。

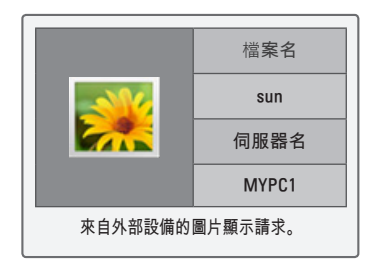

- y 僅部分 DMC 裝置支援字幕。
- y DMR 功能可能無法在無線網路中正常運作。
- y DMC 的搜尋功能僅能用於視訊檔案。
- y 當其他功能正在運作時 (錄影、播放或 Smart Share 功能等), DMR 無法使用。
- •請參閱行動電話或其他裝置的使用手冊,了解 如何將其用來播放檔案。
- y 您可在 [控制台] > [網路和網際網路] > [檢視 網路電腦及裝置] (Windows 7) 中按兩下項 目,變更已連線電視的名稱。
- 當 DMR 媒體正在播放時,無法變更電視名 稱。 當播放停止時可加以變更。

## **瀏覽檔案**

存取圖片、音樂或電影清單,並瀏覽檔案。

- 1 連接 USB 儲存裝置。
- 2 按下**Home**存取 [首頁] 選單。
- 3 按下導覽按鈕捲動至 **Smart Share**,然後按下 **確認。**
- 4 按下導覽按鈕捲動至所需的裝置,然後按下 **確認。**
- 5 按下導覽按鈕捲動至**所有媒體、電影清單、圖 片清單**或**音樂清單**,然後按下**確認**。 - **所有媒體**:顯示檔案清單中的所有檔案。 - **電影清單、圖片清單、**或**音樂清單**:只顯示檔 案清單中的一種檔案類型。
- 6 按下導覽按鈕選擇所需資料夾或檔案。

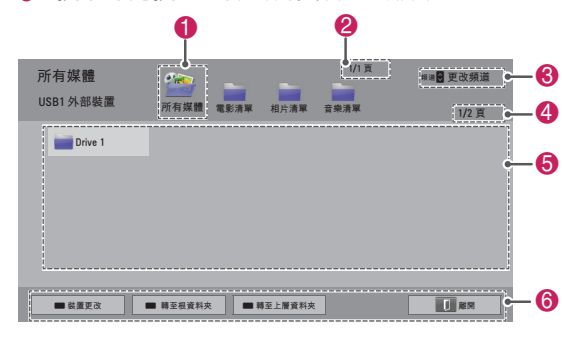

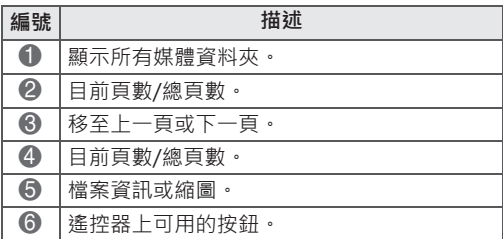

### **縮圖資訊**

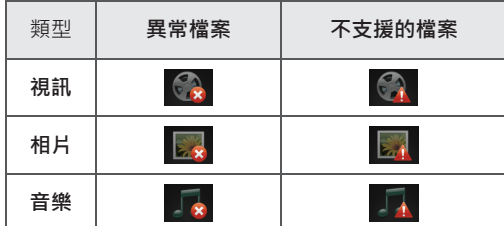

### **使用 USB 儲存裝置的提示**

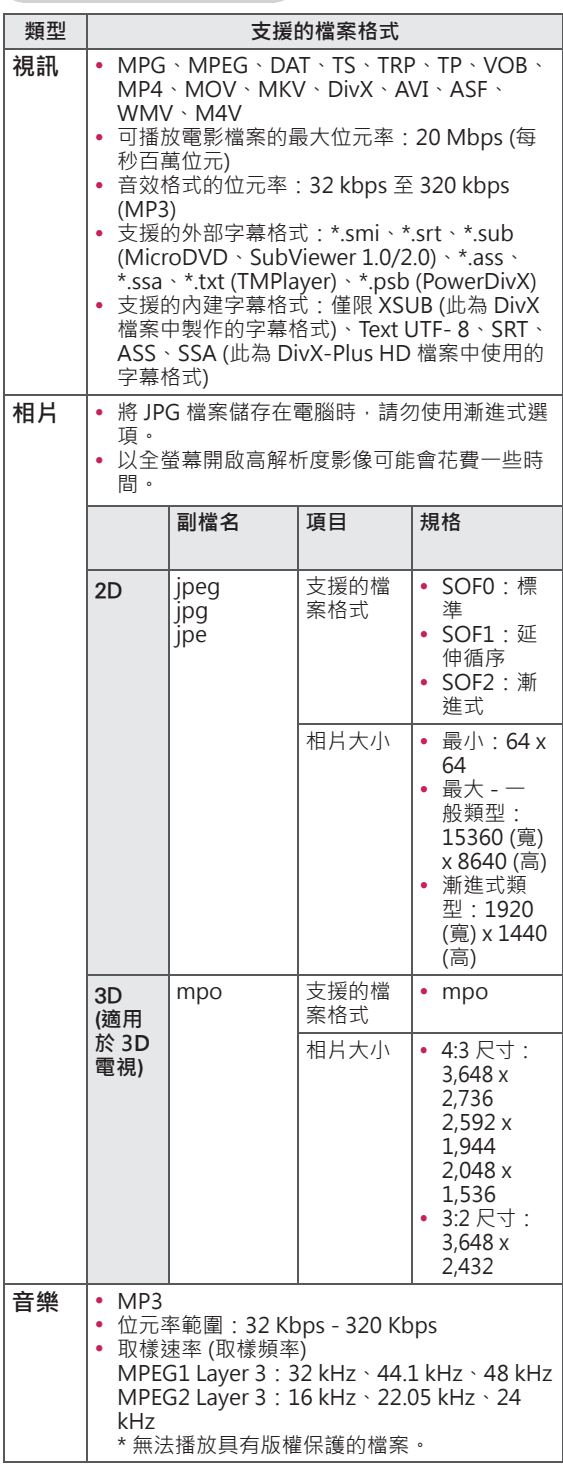

## **觀賞視訊**

在電視上播放視訊檔案。 您的電視可播放 USB 儲 存裝置中的視訊檔案。

- 1 按下**Home**存取 [首頁] 選單。
- 2 按下導覽按鈕捲動至 **Smart Share**,然後按下 **確認。**
- 3 按下導覽按鈕捲動至所需的裝置,然後按下 **確認。**
- 4 按下導覽按鈕捲動至**電影清單**,然後按下 **確認**。
- 5 按下導覽按鈕選擇所需資料夾或檔案,然後按 下**確認**。
- 6 使用下列選單/按鈕播放電影。

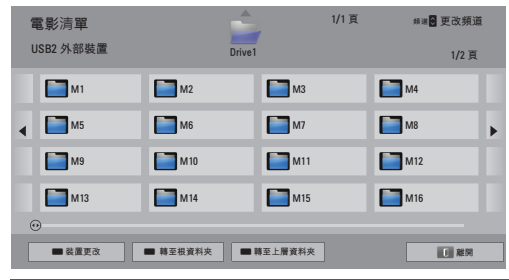

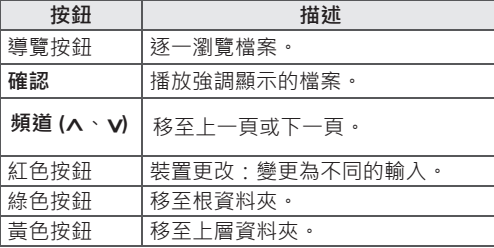

7 使用下列按鈕控制播放。

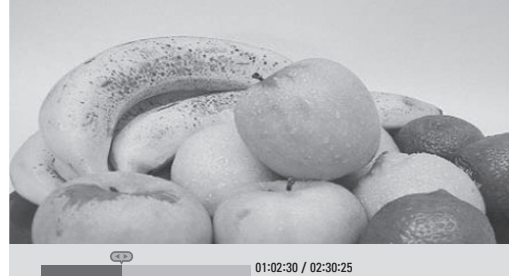

� � � ꕚ ꕙ � 章節 ꕊ 選項 隱藏 離開

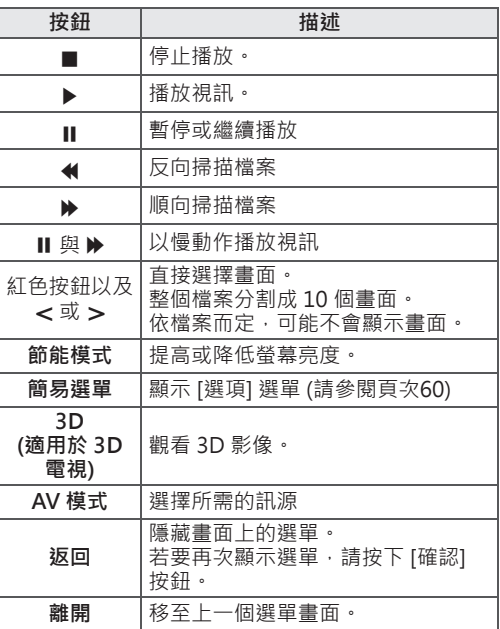

### **播放視訊檔案的提示**

- 電視不支援以 Motion JPEG 編碼的檔案。
- 某些使用者建立的字幕可能無法正常運作。
- y 字幕可能無法顯示某些特殊字元或 HTML 標 籤。
- 不支援變更字幕字型與顏色的功能。
- 無法使用不支援的語言字幕。
- y 字幕檔案大於 1 MB 的視訊檔案可能無法正常 播放。
- 變更音效語言時, 書面可能會暫時中斷, 出現 如影像停止、播放速度較快等狀況。
- 損毀的視訊檔案可能無法正常播放, 或某些播 放器功能可能無法使用。
- 電視可能無法正常播放以某些編碼器產生的視 訊檔案。
- 若錄影檔案沒有視訊或音訊,可能是視訊或音 訊未輸出。
- 若電視播放的錄影檔案沒有視訊或音訊,可能 是視訊或音訊未輸出。
- 如果視訊檔案的解析度高於每個畫面可支援的 解析度,雷視可能無法順暢播放視訊檔案。
- 電視可能無法正常播放未包含在指定類型與格 式中的視訊檔案。
- y 電視可能無法播放以 GMC (全域移動補償) 或 四分之一像素動作預測所編碼的視訊檔案。
- 電視在字幕檔案中僅支援 10,000 個同步區 塊。
- y 電視支援高達規格等級 4.1 的 H.264/AVC 轉 碼器。
- y 電視不支援 DTS 音訊轉碼器。
- y 電視無法播放大小超過 30 GB 的視訊檔案。
- 如果您透過不支援高速傳輸的 USB 連線播放 視訊檔案。視訊播放器可能無法正常運作。
- 視訊檔案及其字幕檔案必須位於相同的資料 夾,且視訊檔案與字幕檔案的名稱也必須相 同。
- 視編碼條件而定, 電視可能無法播放檔案格式 受支援的視訊檔案。
- 如果視訊檔案不含索引資訊, 竅門模式不支援 ꕙ 以外的功能。
- 名稱含特別字元的視訊檔案可能無法播放。
- 若為以雙輸出串流編碼的 3D WMV 檔案,則 不支援 3D 模式。 (適用於 3D 電視)
- **電影清單適用的簡易選單選項**
- 1 按下**簡易選單**。 隨即出現快顯視窗。
- 2 按下導覽按鈕捲動至選項,然後按下**確認**。
- 3 按下導覽按鈕捲動至下列其中一個選項,然後 按下**確認**。

### **設定視訊播放。**

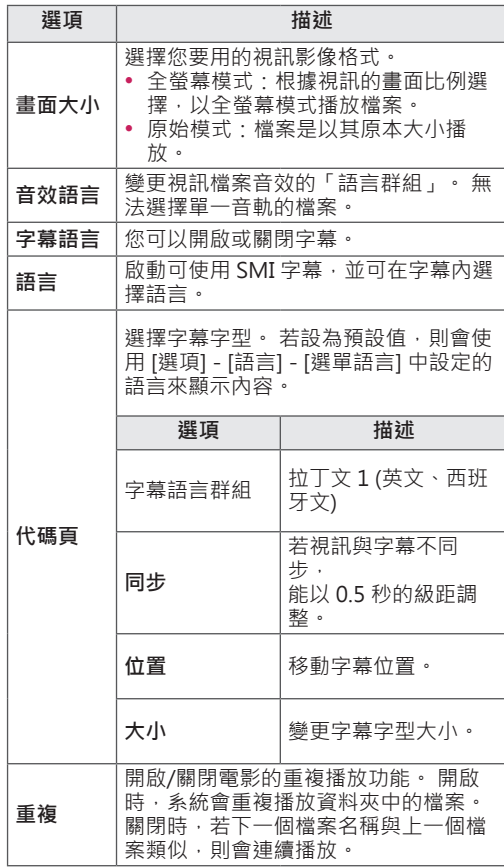

 **注意**

- [電影清單] 中變更的選項值不會影響到 [相片 清單] 及 [音樂清單]。
- [相片清單] 與 [音樂清單] 中變更的選項值, 在 [相片清單] 及 [音樂清單] 中也會變更, 但 不會影響到 [電影清單]。
- 停止後重新播放視訊檔案時,選擇 [是] 可從 先前停止的地方重新啟動。
- 如果資料夾中有連續系列檔案,系統會自動 播放下一個檔案。 但是,如果 [電影清單] 選 項中的 [重複] 功能設定為 [開], 則為例外狀 況。

### **設定視訊。**

讓您變更視訊預設值 (請參閱「影像設定」,頁次 86)。

### **設定音效。**

讓您變更音效預設值 (請參閱「音效設定」, 頁次 91)。

### **設定 DivX PLUS HD**

當正在播放的電影檔案具有標題、版本和編寫章節 資訊時,才會啟用這些選項。

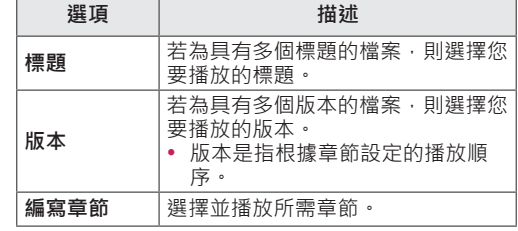

## **DivX 註冊碼**

### **註冊 DivX 代碼**

DivX 註冊碼可讓您在 www.divx.com/vod 上租借 或購買最新的電影。 若要播放租借或購買的 DivX 檔案,檔案的註冊碼必須與電視的 DivX 註冊碼相 同。

- 1 按下**Home**存取 [首頁] 選單。
- 2 按下導覽按鈕捲動至**設定**,然後按下**確認**。
- 3 按下導覽按鈕捲動至**其他選項**,然後按下 **確認**。
- 4 按下導覽按鈕捲動至 **Smart Share 設定**,然後 按下**確認**。
- 5 按下導覽按鈕捲動至 **DivX VOD** 註冊,然後按下 **確認**。
- 6 檢視電視的註冊碼。

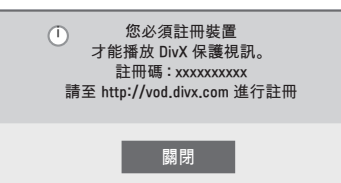

7 完成之後,按下**離開**。

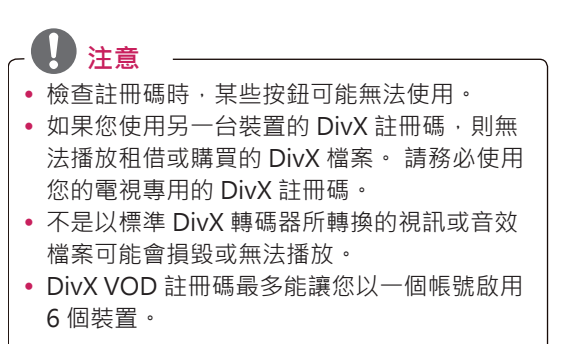

### **停用 DivX 功能**

您可透過網路伺服器停用所有裝置,並禁止啟用裝 置。

刪除現有的驗證資訊,以便為電視接收新的 DivX 使用者驗證。 執行此功能後,必須再次進行 DivX 使用者驗證,才能觀賞 DivX DRM 檔案。

- 1 按下**Home**存取 [首頁] 選單。
- 2 按下導覽按鈕捲動至**設定**,然後按下**確認**。
- 3 按下導覽按鈕捲動至**其他選項**,然後按下**確 認**。
- 4 按下導覽按鈕捲動至 **Smart Share 設定**,然後 按下**確認**。
- 5 按下導覽按鈕捲動至 **DivX 停用**,然後按下**確 認**。
- 6 選擇**是**加以確認。

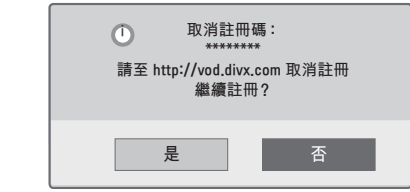

7 完成之後,按下**離開**。

## **檢視相片**

您可以檢視儲存在 USB 儲存裝置中的影像檔案。 畫面顯示可能依型號而定。

- 1 按下**Home**存取 [首頁] 選單。
- 2 按下導覽按鈕捲動至 **Smart Share**,然後按下 **確認。**
- 3 按下導覽按鈕捲動至所需的裝置,然後按下 **確認。**
- 4 按下導覽按鈕捲動至**圖片清單**,然後按下 **確認。**
- 5 按下導覽按鈕選擇所需資料夾或檔案,然後按 下**確認。**
- 6 使用下列選單/按鈕檢視相片。

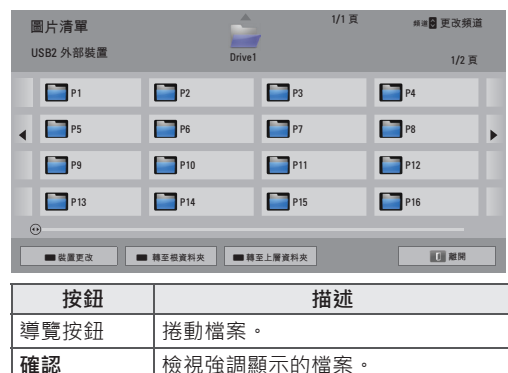

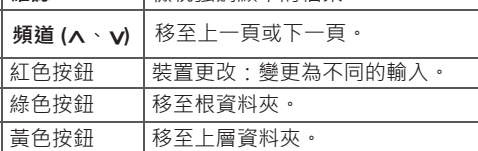

7 檢視相片時,可使用下列選項。

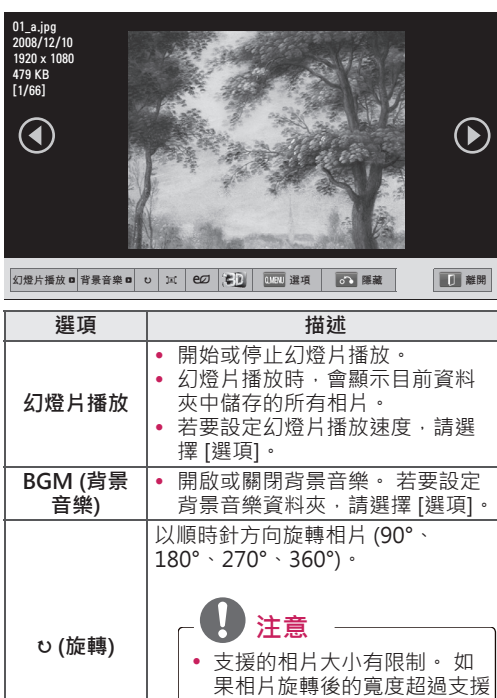

片。

觀看 3D 影像。

片。

**隱藏** 隱藏選項視窗。

**離開** 移至上一個選單畫面。

e*Ø*<br>(節能模式)

**3D (適用於 3D 電視)**

**□ ∳ 以全**螢幕模式或原始大小模式檢視相

**(節能模式)** 提高或降低螢幕亮度。

**選項 │**顯示 [選項] 選單 (請參閱頁次63)

若要顯示選項,請按下**確認**。

的解析度大小,則無法旋轉相

### **圖片清單適用的簡易選單選項**

- 1 按下 **簡易選單 。** 隨即出現快顯視窗。
- 2 按下導覽按鈕捲動至選項,然後按下**確認** 。
- 3 按下導覽按鈕捲動至下列其中一個選項,然後 按下**確認** 。

### **設定相片檢視。**

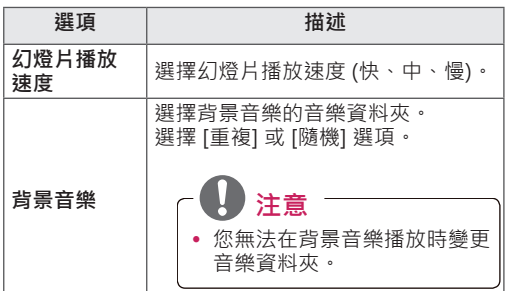

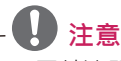

- [圖片清單] 中變更的選項值不會影響到 [電影 清單] 及 [音樂清單]。
- [圖片清單] 或 [音樂清單] 中變更的選項值, 在 [圖片清單] 及 [音樂清單] 中也會變更, 但 不會影響到 [電影清單]。

### **設定視訊。**

讓您變更視訊設定。 (請參閱「影像設定」,頁次 86)。

### **設定音效。**

讓您變更音效設定 · (請參閱「音效設定」, 頁次 91)。

## **聽音樂**

- 1 按下**Home**存取 [首頁] 選單。
- 2 按下導覽按鈕捲動至 **Smart Share**,然後按下 **確認。**
- 3 按下導覽按鈕捲動至所需的裝置,然後按下 **確認。**
- 4 按下導覽按鈕捲動至**音樂清單**,然後按下 **確認**。
- 5 按下導覽按鈕選擇所需資料夾或檔案,然後按 下**確認**。
- 6 使用下列選單/按鈕播放音樂。

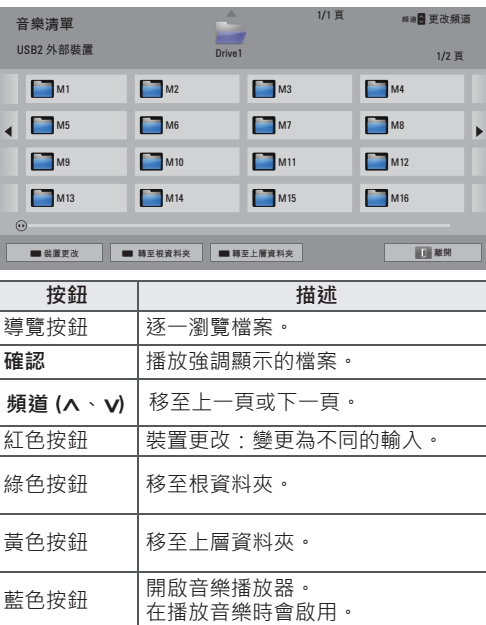

7 使用下列按鈕控制播放。

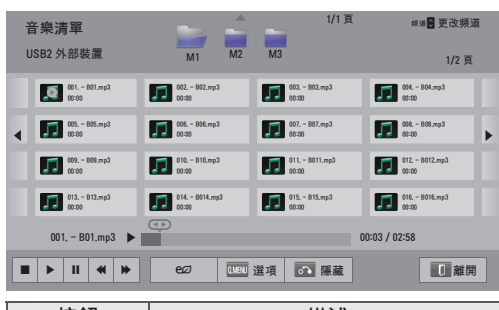

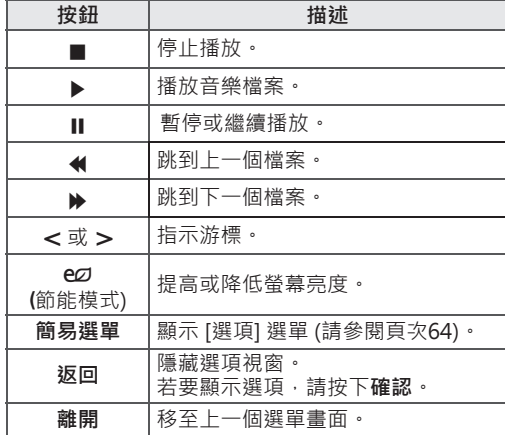

### **播放音樂檔案的提示**

y 電視不支援內嵌有 ID3 標記的 MP3 檔案。

### **音樂清單適用的簡易選單選項**

- 1 按下**簡易選單**。 隨即出現快顯視窗。
- 2 按下導覽按鈕捲動至選項,然後按下**確認**。
- 3 按下導覽按鈕捲動至下列其中一個選項,然後 按下**確認**。

- [電影清單] 中變更的選項值不會影響到 [圖片 清單] 及 [音樂清單]。
- [圖片清單] 與 [音樂清單] 中變更的選項值, 在 [圖片清單] 及 [音樂清單] 中也會變更。

## **設定音訊播放。**

選擇 [重複] 或 [隨機] 選項。

## **設定音效。**

讓您變更音效設定。 (請參閱「音效設定」, 頁次 91)。

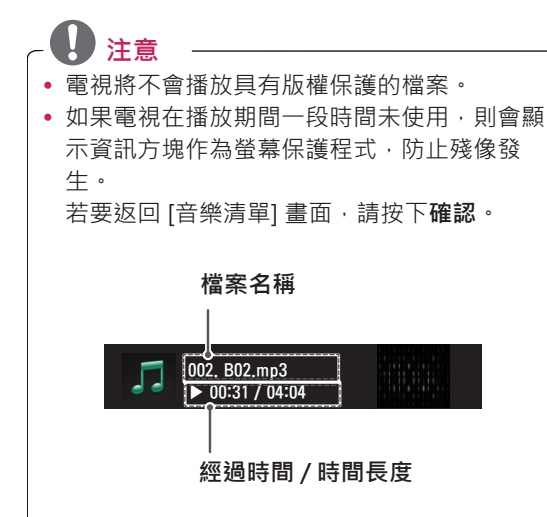

# **媒體連結功能**

(並非所有國家/地區均提供此功能。) 媒體連結程式可讓您連接至 Plex Media Server。 Plex Media Server 可從 www.plexapp.com 免費 下載。 此程式可讓您播放媒體檔案和下載 Plex 應 用程式。 Plex 應用程式會下載至您的電腦, 不會占 用電視的任何空間。

- 建議您在 Mac 或 PC 雷腦上安裝 0.9.1.14 版 或更新版本的 PLEX Media Server。 (如需 下載安裝檔案,請至 http://www.plexapp. com/medialink)
- y GUI 為英文顯示,因此使用下列語言時,不 會顯示傳輸的資料:泰文、阿拉伯文、波斯 文、希伯來文、庫德文。
- 使用視訊外掛程式時,若電視不支援要播放的 檔案,而需要在電腦上執行轉換時,可能會花 一段時間進行初始緩衝。 轉換效能可能會因 電腦效能和網路速度而異。
- y 播放儲存在電腦上的檔案 (電影、電視節目、 音樂) 時,支援的格式與 DLNA 功能的格式 相同。 播放音樂時,不支援跳至內容功能。 (DLNA 亦同)
- 透過 Wi-Fi 播放高畫質電影時,若網路速度變 慢,可能會發生問題。
- 使用路由器時,路由器的設定可能會使電視無 法偵測到電腦。(例如,在某些路由器上使用 多點傳送轉發功能時, 電視會無法經由 Wi-Fi 偵測到電腦。)
- 視媒體格式而定,某些外掛程式可能無法運 作。
- 外掛程式可能會因供應商的決定而有所變更且 停止運作,恕不另行通知。

## **媒體連結連線**

- 1 您的電視必須連線到您的家用網路。 使用有線 或無線的連線皆可。
- 2 下載 Plex Media Server 並進行安裝。
	- 下載連結為:http://www.plexapp.com/ medialink。
	- 如需更多關於安裝方法的資訊,請造訪上述網 站。
- 3 首次執行 PLEX 時, 精靈會引導您完成安裝程式 的步驟。
	- 如需如何使用精靈的資訊,請造訪上述網站。

## **使用媒體連結**

- 1 按下**Home**存取 [首頁] 選單。
- 2 按下導覽按鈕捲動至 [**媒體連結]**,然後按下**確 認**。
- 3 隨即顯示已連線電腦的 [媒體連結] 區段。 選擇 圖示以檢視該類別中分享的媒體。

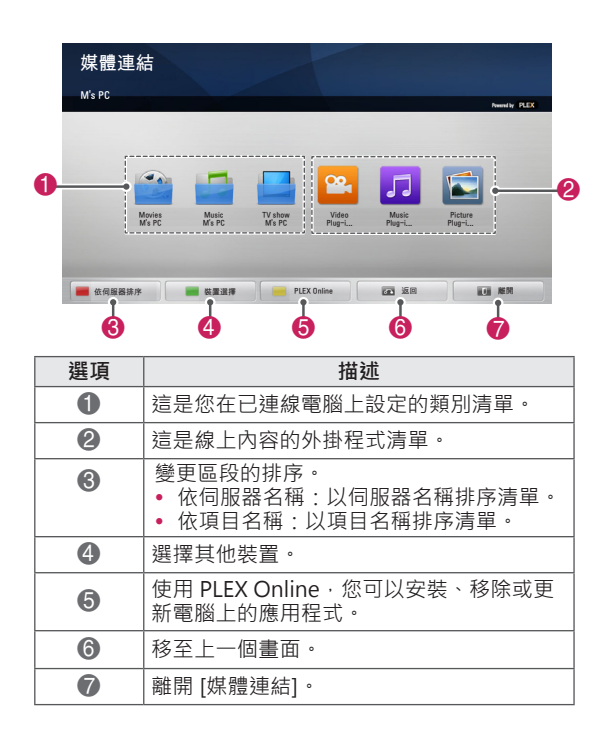

## **觀賞電影**

媒體連結功能會以下述方式擷取共用電影的資訊。

- 1 按下**Home**存取 [首頁] 選單。
- 2 按下導覽按鈕捲動至 [**媒體連結]**,然後按下**確 認**。
- 3 按下導覽按鈕捲動至 [視訊],然後按下**確認**。

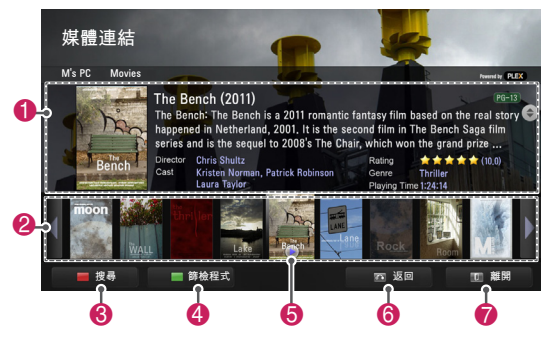

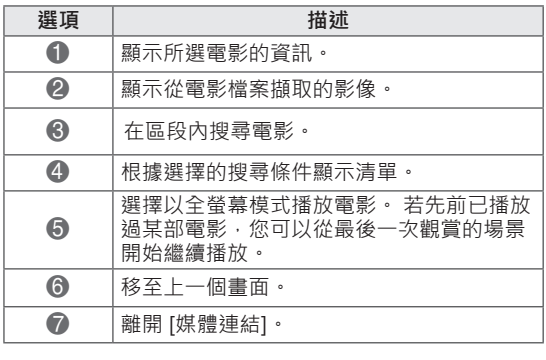

## **使用音樂區段**

您可以檢視 [音樂] 區段的音樂檔案資訊,並聆聽這 些音樂。

- 1 按下**Home**存取 [首頁] 選單。
- 2 按下導覽按鈕捲動至 [**媒體連結]**,然後按下**確 認**。
- 3 按下導覽按鈕捲動至 [音樂] 區段,然後按下**確 認**。

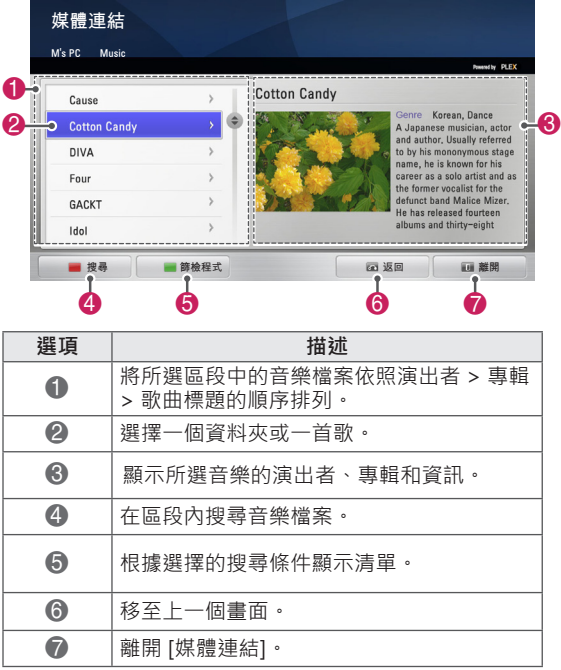

## **使用電視節目區段**

您可以檢視 [電視節目] 區段中包含的節目資訊, 並 觀賞這些電視節目。

- 1 按下**Home**存取 [首頁] 選單。
- 2 按下導覽按鈕捲動至 [**媒體連結]**,然後按下**確 認**。
- 3 按下導覽按鈕捲動至 [電視節目] 區段, 然後按 下**確認**。

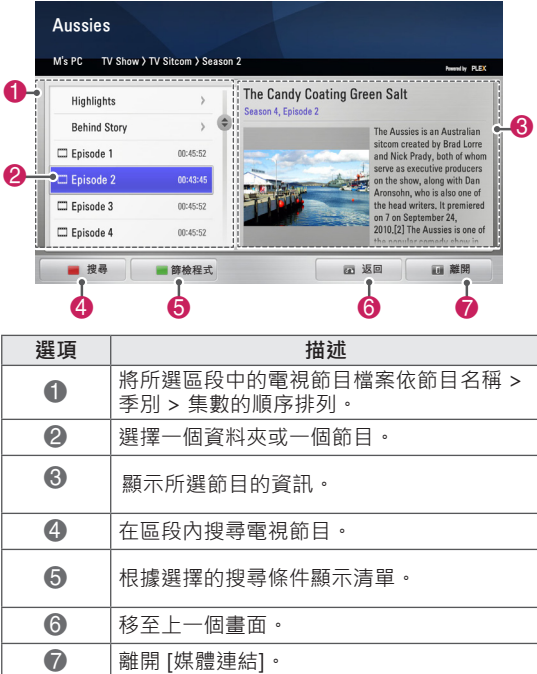

## **安裝外掛程式**

媒體連結程式可讓您能安裝外掛程式,享受網路上 的媒體內容。

- 1 按下**Home**存取 [首頁] 選單。
- 2 按下導覽按鈕捲動至[**媒體連結]**,然後按下**確 認**。
- 3 按下黃色按鈕以選擇 **PLEX Online**。

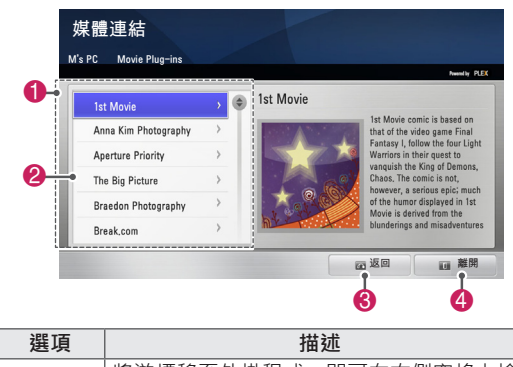

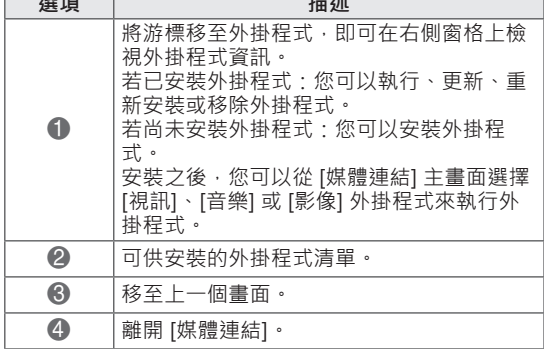

# **DVR 功能**

## **使用 USB 裝置時的注意事項**

### **DVR 提示**

- y 系統僅能辨識 USB 儲存裝置。
- 若 USB 儲存裝置是透過 USB 集線器連接, 則 無法辨識。
- 系統可能無法辨識使用自動辨識程式的 USB 儲存裝置。
- 系統可能無法辨識使用專屬驅動程式的 USB 儲存裝置。
- 若使用多個分割區或讀卡機,則最多可同時辨 識四個記憶卡。
- y 辨識 USB 儲存裝置的速度會視各裝置而定。
- 連接的 USB 儲存裝置正在運作時,請勿關閉 電視電源或拔除 USB 裝置。 如果突然移除 或拔除此類裝置,可能會損壞儲存的檔案或 USB 儲存裝置。
- 請連接電源至需外接電源供應器的 USB 儲存 装置。 若未連接電源, 系統可能無法辨識裝 置。
- y 請使用 USB 製造商提供的纜線來連接 USB 儲 存裝置。 若未使用 USB 製造商提供的纜線連 接,或使用過長的纜線連接,系統可能會無法 辨識裝置。
- 部分 USB 儲存裝置可能不受支援或無法正確 運作。
- y 電視最多可顯示 128 個字元的檔名。
- y USB 裝置裡的資料有可能會毀損,請備份重 要檔案。 資料管理為消費者的責任,因此, 製造商不會對資料損壞做出賠償。
- 建議容量為 40 GB 或以上, 若為 USB HDD 則為 1TB 或以下。
- 超出建議容量的裝置可能無法正常渾作。
- · 诱渦不支援高速的 USB 連線播放雷影時,可 能無法正常運作。
- y 系統亦支援 USB 2.0 以下的 USB 儲存裝置。 但在電影清單中,這些裝置可能無法正常運 作。
- 請使用硬碟基準測試工具維護外接硬碟的穩定 度,以確保硬碟運作穩定。
- 硬碟基準測試工具會檢查硬碟的效能, 包括讀 寫速率、存取時間和穩定度。 您可在網站上 找到硬碟基準測試工具,下載後就能輕鬆使 用。
- y DVR USB 硬碟僅支援 SSD 或 HDD 磁碟類 型。 (不支援 USB 記憶體。)
- SSD (固態磁碟) 對於寫入/刪除週期的次數有 限制。 本產品建議使用 HDD (硬碟)。

## **DVR (直播電視暫停和重播)**

此功能可讓電視機自動錄製直播電視,供您隨時觀 看。

若開啟 DVR 功能,可隨時暫停和倒轉正常播放的電 視節目,讓您不會遺漏任何直播內容。

如果訊號強度太弱,DVR 和錄影功能可能無法使 用。

此功能只能在初始化 USB 裝置後才能運作。

### **連接 USB 儲存裝置**

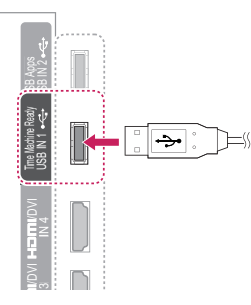

- Ready 插孔。 1 將 USB 裝置連接到電視端的 **USB IN 1/DVR**
- 4 <del>x</del> 編 DVK 使用 USE<br>行 USB 硬碟初始化。  $2$  若要為 DVR 使用 USB 裝置 (超過 40 GB),請執
- **注意**
- y 這會將連接到 USB 的硬碟初始化為 DVR 的磁 碟模式。
- 當連接可用於 DVR 的 USB HDD 時,才會啟 用此動作。
- 當執行 USB 裝置初始化時,會刪除儲存在 USB 裝置中的所有資料。
- 當執行 USB 裝置初始化時,請勿移除 USB 裝置。 這會導致在電視和儲存裝置上發生錯 誤。

### **USB 裝置初始化**

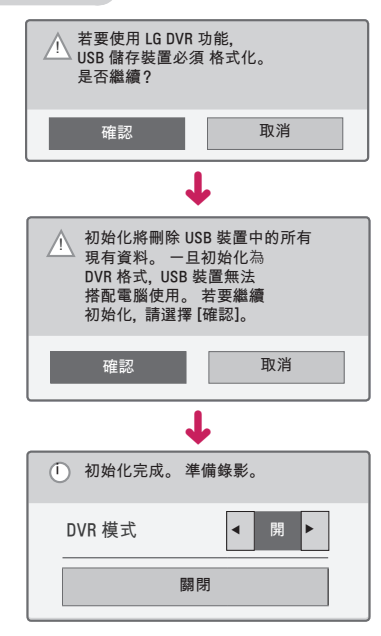

- 1 連接未針對 DVR 而格式化的 USB,按下**錄製**初 始化 USB 裝置。
- 2 按下導覽按鈕捲動至**確認**,然後按下**確認**。
- 3 按下導覽按鈕捲動至**開**或**關**,然後按下**確認**。

- 當初始化完成時,會快顯完成的提醒, 連接的 USB HDD 即可供 DVR 使用。
- 依 USB 裝置的容量而定, 初始化時間可能不 同。
- y 電腦無法辨識已初始化的 USB 裝置。
- 當連接容量小於 40 GB 的 USB 裝置時, 不會 啟動 USB 裝置初始化。
- y 用於備份的外接硬碟大小支援上限為 1TB。

## **使用 DVR 時變更 DVR 模式**

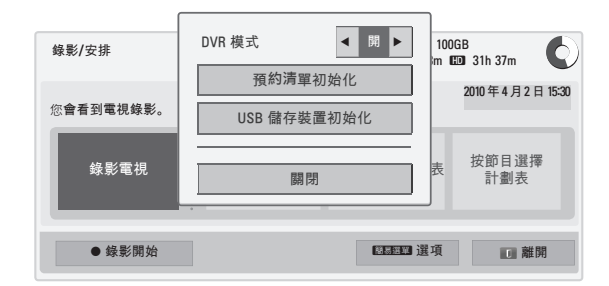

- 1 連接 USB 裝置後,按下**確認**按鈕。
- 2 按下黃色按鈕顯示 [DVR] 選項選單,再按**快速 選單。**
- 3 按下導覽按鈕捲動至 **DVR 模式**,然後按下 **確認**。
- 4 按下導覽按鈕捲動至**開或關**,然後按下**確認**。
- 5 完成之後,按下**離開**。 若要返回上一個選單時,請按下**返回**。

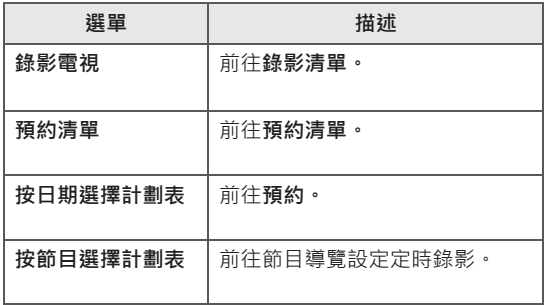

## **使用 DVR 時重新初始化 USB 裝置**

- 1 連接 USB 裝置後,按下**確認**按鈕。
- 2 按下黃色按鈕顯示 [DVR] 選項選單,再按**快速 選單。**
- 3 按下導覽按鈕捲動至 **USB 儲存裝置初始化**,然 後按下**確認**。
- 4 完成之後,按下**離開**。 若要返回上一個選單時,請按下**返回**。

**DVR 進度**

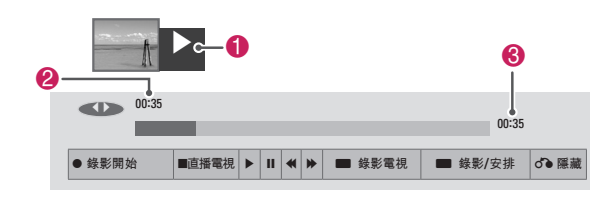

- 1 連接 USB 裝置後,按下**確認**按鈕。
- DVR 開始後, 就會在畫面的最下方顯示指示目 前錄影狀態的進度列。
- 按下返回按鈕隱藏「進度列」,或按下 [確認] 按鈕顯示進度列。
- 即使在進行 DVR 中變更節目時, 仍會保留此功 能。

- 為了節省硬碟空間,沒有訊號時不會儲存內 容。
- y DVR 使用時間最長 2 小時。
- 您無法在錄影時進行節目變更或輸入轉換。
- •當開啟電源時,最多可能需要 3 分鐘來初始 化硬碟。
- 錄影或播放錄影節目無法初始化具有版權保護 的節目。
- 即時錄影時間設為 3 小時,而支援的時間上 限為 5 小時。
- 對於長度超過 18 分鐘的錄影,會每隔 3 分鐘 會建立一個縮圖,而對於長度短於18分鐘的 錄影,則會每隔1到3分鐘建立一個縮圖。
- y 在一個畫面上最多會建立 6 個縮圖。
- y DTV 頻道上可使用 DVR。
- y 無法錄製只含音效的頻道。
- y 您可錄製和觀賞 3D 的 DTV 節目。

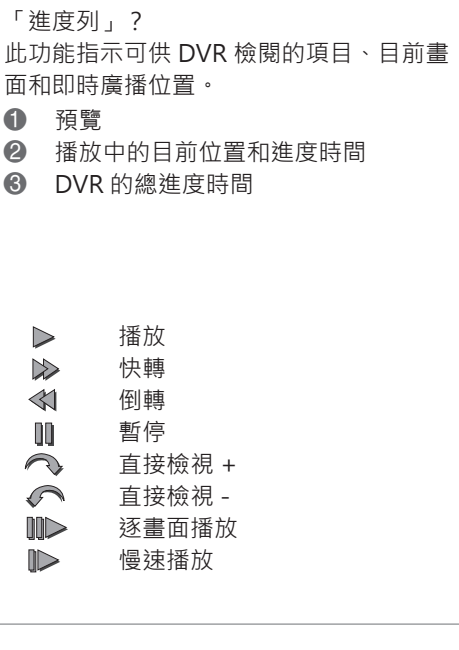
#### **在 DVR 期間播放**

在 DVR 播放期間,可使用下列選項。

#### **使用遙控器**

您可播放在 DVR 期間以各種方法暫時儲存的部份。

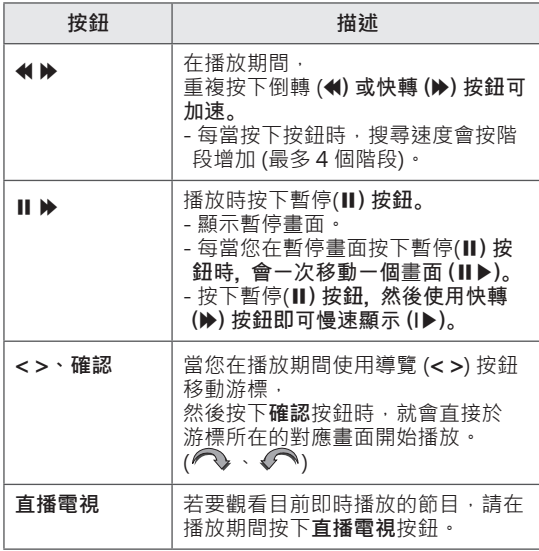

#### **錄影**

當您因外出而無法觀看想看的節目時,可使用此功 能。

#### **開始/停止錄影**

您可錄製正在觀看的節目。

#### **開始錄影**

1 按下**錄製**開始錄影。

#### **停止錄影**

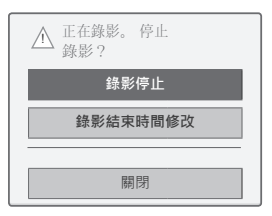

- 1 按下**錄製**停止錄影。
- 2 按下導覽按鈕捲動至**錄影停止**,然後按下**確 認。**

 **注意** y 您也可以按下**停止**,停止錄影。

#### **修改錄影結束時間**

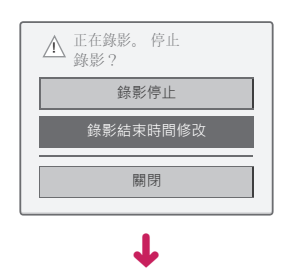

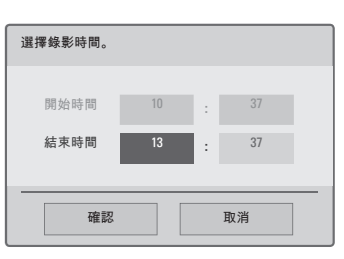

- 1 按下**錄製**停止錄影。
- 2 按下導覽按鈕捲動至**錄影結束時間修改**,然後 按下**確認**。
- 3 按下導覽按鈕捲動至設定錄影結束時間,然後 按下**確認**。

 **注意**

- 錄影時,如果可用儲存空間不足,錄影會自動 停止。
- 不會儲存長度少於 10 秒的錄影。
- y 可錄影時間最長為 5 小時。
- 為了在錄製播放節目時節省磁碟空間,沒有訊 號時將不會儲存資料。
- 無法對具有版權保護的節目初始化錄影功能。
- y 顯示時間可能和實際時間略有不同。
- 當沒有訊號或正在觀看影片訊源時,顯示時間 可能和實際時間略有不同。

## **A**警示 -

- 廣播節目內容受著作權保護,唯有獲得版權擁 有者之許可時,才能允許對該等內容進行錄影 與播放。
- 您使用此錄影機錄製的音訊與視訊皆僅供您個 人使用。不得銷售、出借或出租給他人。

#### **預約**

#### **預約**

此功能可輕鬆登錄要預約的錄影。 會設定定時錄 影。

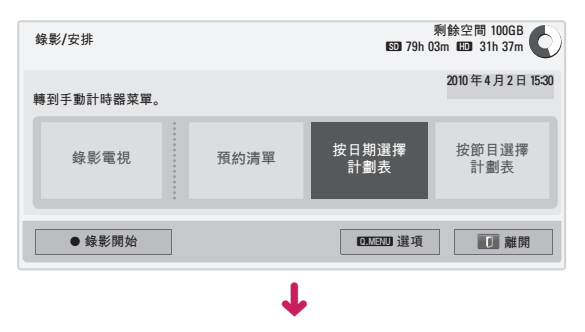

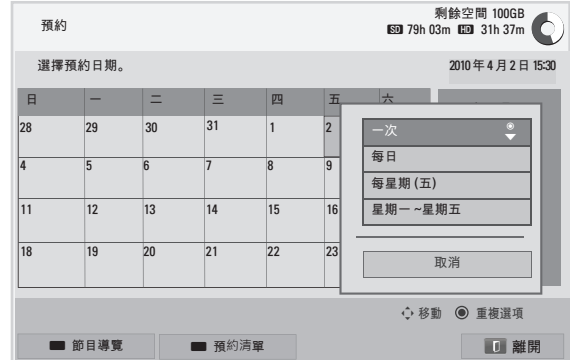

- 1 連接 USB 裝置後,按下**確認**按鈕。
- 2 按下黃色按鈕。
- 3 按下導覽按鈕捲動至**按日期選擇計劃表**,然後 按下**確認**。
- 4 按下導覽按鈕,捲動至選擇日期,然後按下 **確認。**
- 5 按下導覽按鈕,捲動以選擇重複選項,然後按 下**確認**。
- 6 按下導覽按鈕,捲動以設定預約類型、時間和 節目,然後按下**確認**。
- 7 完成之後,按下**離開**。 若要返回上一個選單時,請按下**返回**。

#### **預約清單**

此功能用來顯示預約的節目。 您最多可儲存 30 個 節目。

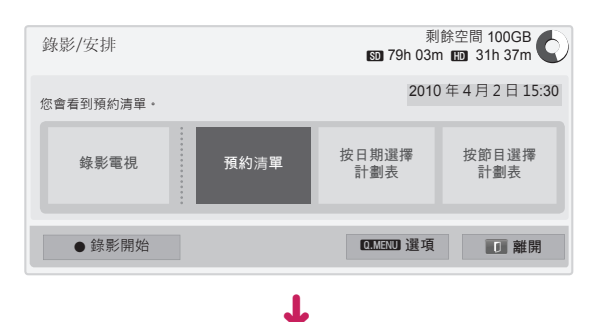

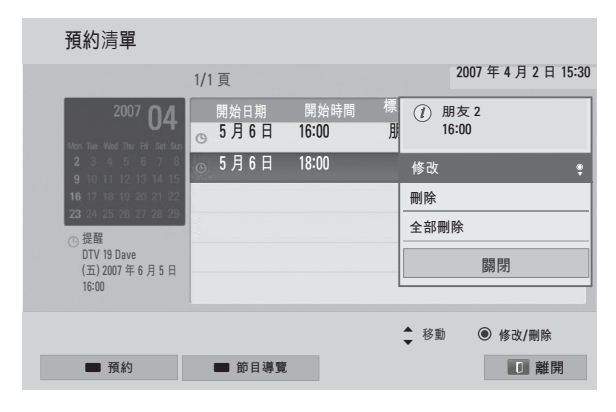

- 1 連接 USB 裝置後,按下**確認**按鈕。
- 2 按下黃色按鈕。
- 3 按下導覽按鈕捲動至**預約清單**,然後按下 **確認。**
- 4 按下導覽按鈕以選擇所需節目,然後按下 **確認**。
- 5 完成之後,按下**離開**。 若要返回上一個選單時,請按下**返回**。

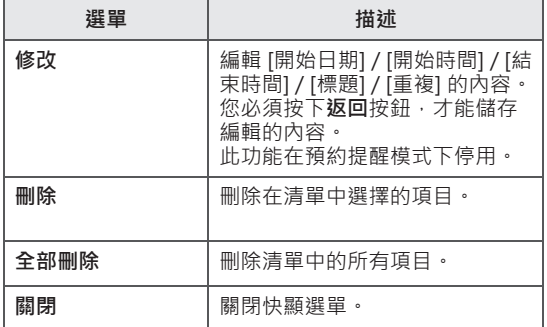

#### **預約清單初始化**

此功能用來重設預約清單。

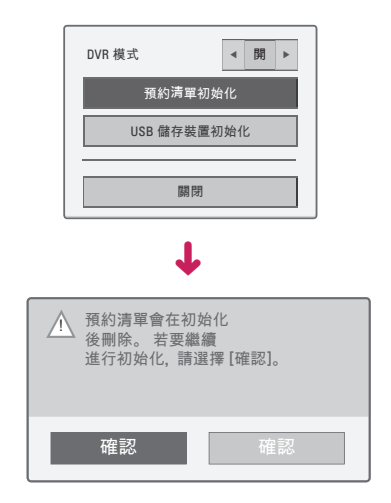

- 1 連接 USB 裝置後,按下**確認**按鈕。
- 2 按下黃色按鈕顯示 [DVR] 選項選單,再按**快速 選單。**
- 3 按下導覽按鈕捲動至**預約清單初始化**,然後按 下**確認**。
- 4 按下導覽按鈕捲動至**確認**,然後按下**確認**。 啟動預約清單初始化。
- 5 完成之後,按下**離開**。 若要返回上一個選單時,請按下**返回**。

#### **節目導覽**

此功能可輕鬆登錄要預約的錄影 (請參閱「EPG (電 子節目導覽) 功能 (數位模式)」, 頁次 80)。

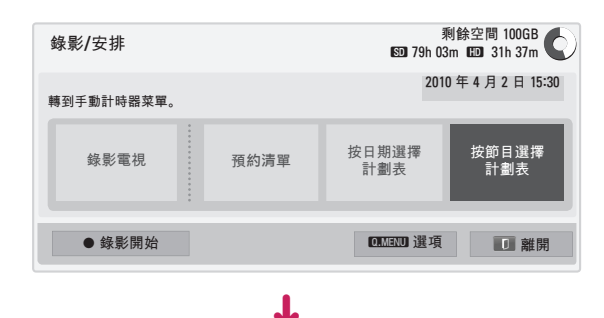

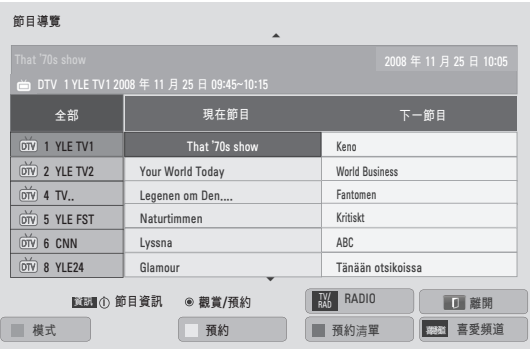

- 1 連接 USB 裝置後,按下**確認**按鈕。
- 2 按下黃色按鈕。
- 3 按下導覽按鈕捲動至**按節目選擇計劃表**,然後 按下**確認**。
- 4 按下導覽按鈕,捲動以選擇節目,然後按下 **確認。**
- 5 完成之後,按下**離開**。

若要返回上一個選單,請按下 [返回]。

**注意**

• 無法對具有版權保護的節目進行錄影。

i **節目有防拷保護:無法錄影。**

- 當所錄的外部訊源品質不佳時,將無法獲得最 佳品質。
- 可供手動錄影時間最長 5 小時, 最短 2 分 鐘。
- 當廣播電視台傳送錯誤的時間資訊時, 預約的 錄影可能會失敗。
- 如果在同一時間為預約開機和預約錄影設定不 同節目時,則會根據預約錄影節目開啟電視電 源。
- 如果您在錄影期間關閉電源,可能無法儲存正 在錄製的節目。 因此,最好按下停止 (�) 按 **鈕**,再**查**看預約/錄影**清**單,然後關閉電源。
- 無法預約長度短於 10 秒的錄影。
- 由於要進行錄影/提醒的節目的標題和時間是 根據廣播電視台所傳輸的資訊,實際的標題和 時間可能會根據廣播電視台的狀況而有所不 同。
- 錄影時間可能因輸入訊號的解析度或 USB HDD 容量而有所不同。
- 當到達預約錄影的開始時間,而電視的電源關 閉時,電視會開啟錄影所需部分的電源,並繼 續進行預約錄影。
- 當到達預約錄影的開始時間,而目前正在進行 錄影時,就會停止並儲存目前正在錄製的節目 錄影,然後繼續進行預約的錄影工作。
- 如果拔除或關閉電視電源,將無法進行預約的 錄影工作。

#### **錄影電視**

讓您一目瞭然輕鬆檢視錄影節目清單。 可播放儲存在 USB 裝置中的錄影節目。

#### **錄影電視清單**

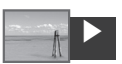

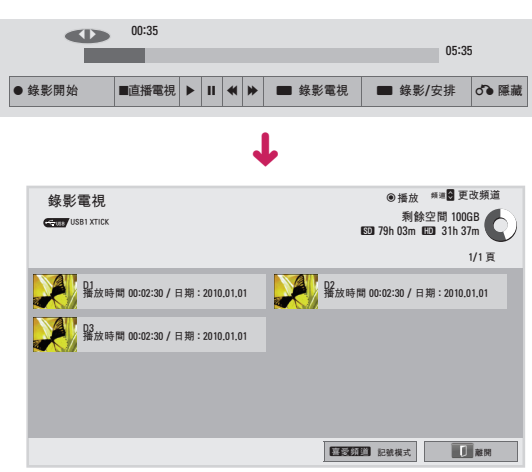

- 1 連接 USB 裝置後,按下**確認**按鈕。
- 2 按下綠色按鈕,選擇**錄影電視。**
- 3 按下導覽按鈕以選擇錄影節目,然後按下 **確認**。
- 4 完成之後,按下**離開**。 若要返回上一個選單,請按下 [返回]。

#### $\mathbf 0$ **注意**

- 如果磁碟中有磁區錯誤,可刪除錄影清單的部 分或所有項目。
- y 錄影清單中的錄影數目上限為 200。當錄影清 單中的錄影數目為 200,就無法錄製更多節 目。
- 當播放完錄影的全部長度時,畫面會保持在停 止狀態 10 秒鐘,然後自動停止播放。
- 即使在錄影/預約錄影期間,仍可播放錄影。
- 在錄影播放期間,硬碟可能會產生某種程度的 雜訊。
- 此雜訊與產品的效能和穩定性無關, 對於硬碟 而言,有某種程度的雜訊是正常現象。
- The program recorded at other TV can't be played back in accordance with copyright policy. If you attempt to play back the program recorded at other TV, you will see a black screen.

#### **記號模式**

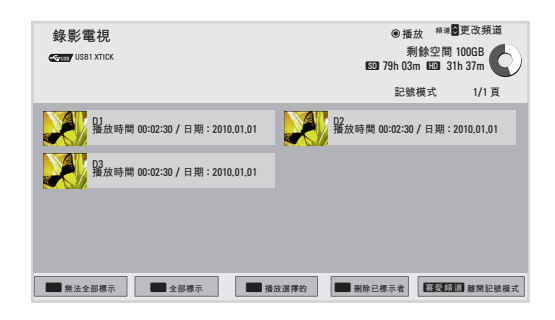

- 1 連接 USB 裝置後,按下**確認**按鈕。
- 2 按下綠色按鈕,選擇**錄影電視。**
- 3 按下**喜愛頻道**標示所需的錄影節目。
- 4 按下瀏覽按鈕以選擇所需錄影節目。
- 5 按下黃色按鈕,播放標示的錄影節目。

**播放錄影節目。**

您可從錄影清單播放選擇的節目。

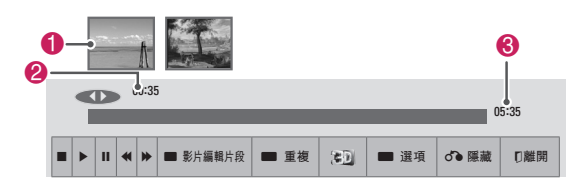

- 1 連接 USB 裝置後,按下**確認**按鈕。
- 2 按下綠色按鈕,選擇**錄影電視**。
- 3 按下導覽按鈕以選擇錄影節目,然後按下 **確認**。
- 4 按下綠色按鈕選擇**選項**,然後按下**確認**。
- 5 完成之後,按下**離開**。 若要返回上一個選單時,請按下**返回**。

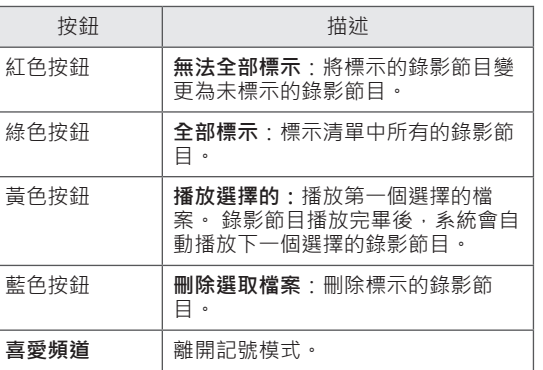

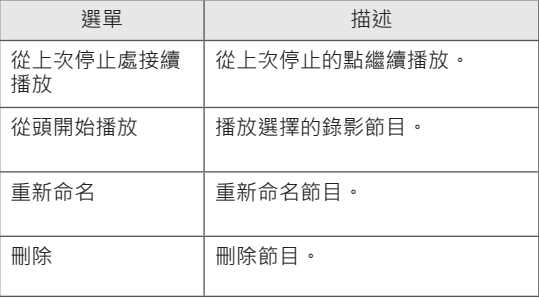

「進度列」? 此功能指示可供錄影節目檢閱的項目、目 前畫面和即時廣播位置。 1 預覽 2 播放中的目前位置和進度時間 3 錄影節目的總進度時間  $\triangleright$ 播放 快轉  $\gg$  $\ll$ 倒轉 暫停 m  $\bigcap$ 直接檢視 +  $\mathcal{P}$ 直接檢視 -  $\blacksquare$ 逐畫面播放  $\mathbb{D}$ 慢速播放 ΑL (藍色) 開始重複間隔 AL (黃色) 開始影片編輯片段間隔  $\mathsf{I}_{\mathbb{B}}$  . (藍色) 結束重複間隔  $I_{\rm B}$ (黃色) 結束影片編輯片段間隔  $\ddot{\mathbf{C}}$ 重複間隔

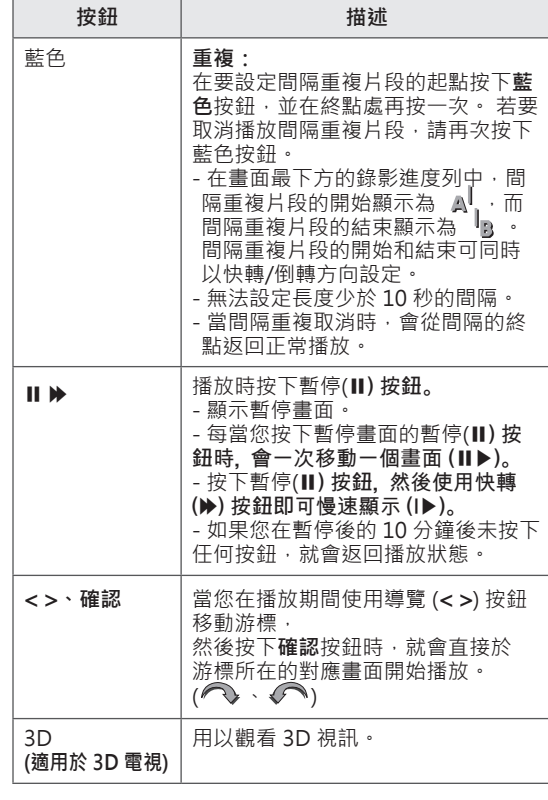

#### **使用遙控器**

播放錄影節目時,可以調整各種不同的播放方式。

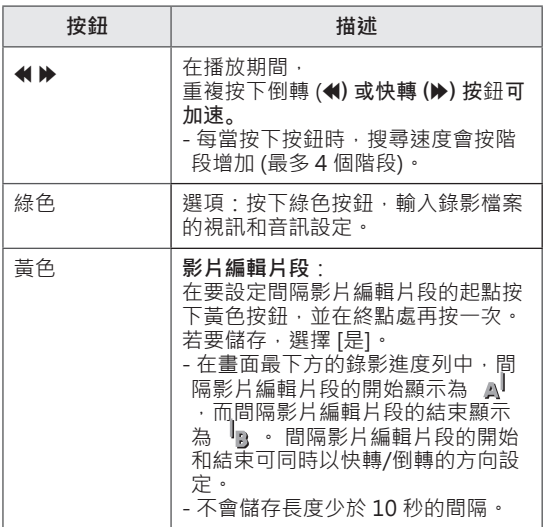

# **EPG (電子節目導覽) 功能 (數 位模式)**

本系統具有電子節目指南 (EPG),能協助您導覽所 有可能的觀看選擇。

EPG 會提供節目清單、所有可用服務的開始與結束 時間等資訊。 此外,有關節目的詳細資訊通常可以 在 EPG 取得 (視特定電視台而定,此類節目詳細資 訊的可用性與數量可能有所不同)。

此功能只有在電視廣播公司播送 EPG 資訊時才能使 用。

EPG 會顯示接下來 8 天的節目詳細資訊。

#### **開啟/關閉 EPG**

1 按下**節目導覽**開啟或關閉 EPG。

#### **選擇節目**

1 按下導覽按鈕或頻道 (∧∨) 選擇所需節目。

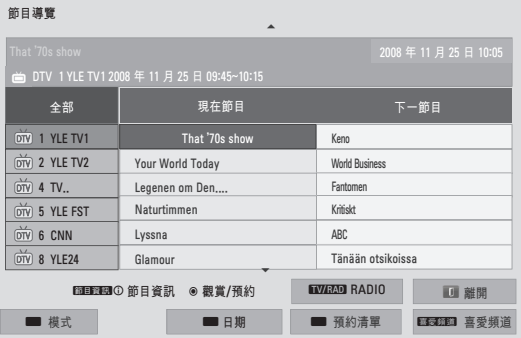

#### **現在節目/下一節目導覽模式**

您可以檢視正在廣播的節目以及接下來預定的節 目。

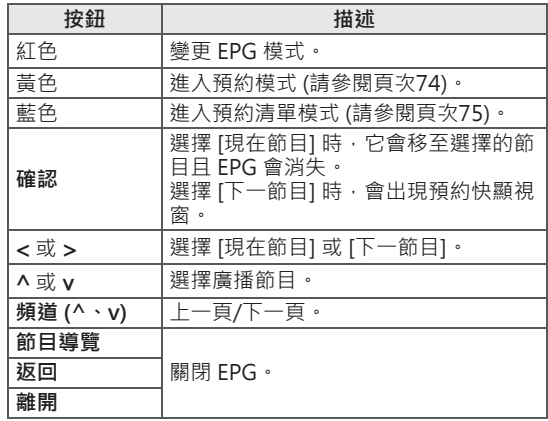

#### **8 日節目導覽**

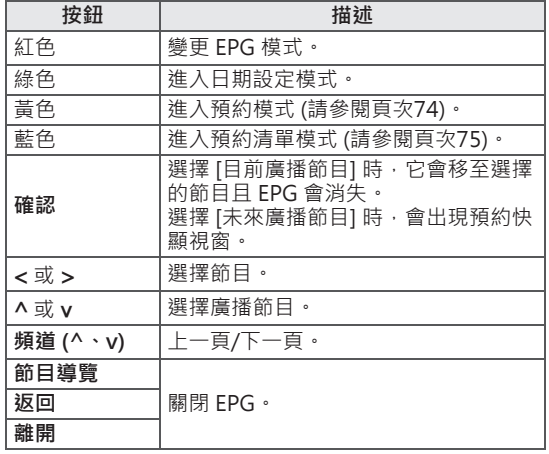

## **日期設定模式**

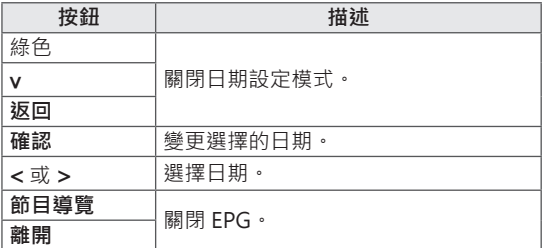

#### **詳細節目資訊方塊**

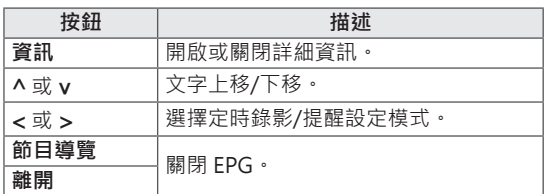

# **3D 影像 (適用於 3D TV)**

# **3D 技術**

本款電視可透過 3D 廣播或藉由連接到相容的裝置 (如 Blu-ray 3D 播放器) 顯示 3D 畫面。 觀眾必須 配戴相容的 3D 眼鏡才能以觀看這些 3D 格式的影 像。

#### **觀賞 3D 影像時**

- 建議您在觀看 3D 視訊時,與電視之間保持的距 離至少應為螢幕對角長度的二倍。
- 若要以 3D 模式觀看電視,您必須戴上 3D 眼 鏡。 為獲得最佳效果,您應配戴 LG 品牌的 3D 眼鏡。 使用他牌 3D 眼鏡時, 3D 影像可能不會 正常顯示。 請參閱 3D 眼鏡手冊, 取得如何使用 3D 眼鏡的指示。
- 觀看 2D 影像時,建議您取下 3D 眼鏡。 如果使 用 3D 眼鏡觀看 2D 影像,可能會看到扭曲的影 像。

#### **使用 3D 眼鏡時**

- y 請勿使用 3D 眼鏡來取代矯正眼鏡、太陽眼鏡或 護目鏡。
- y 請勿將 3D 眼鏡保存於高溫或低溫處。
- y 請勿讓物體掉落在 3D 眼鏡上。 請勿讓眼鏡摔落 或彎折眼鏡。
- 由於 3D 眼鏡的鏡片容易刮傷,限用軟布清潔。 由於眼鏡容易刮傷,使用軟布清潔之前,請先抖 落灰塵。
- 如果眼鏡接近使用相同頻寬 (2.4 GHz) 的電子裝 置 (如微波爐或無線區域網路產品),可能會發生 通訊失敗。

# **觀賞 3D 影像**

- 1 播放以 3D 格式製作的視訊。
- 2 按下 **3D** 觀看 3D 影像。
- 3 配戴 3D 眼鏡。
- 4 按下導覽按鈕捲動至**確認**,然後按下**確認。**
- 5 按下導覽按鈕選擇形狀,然後按下**確認**。

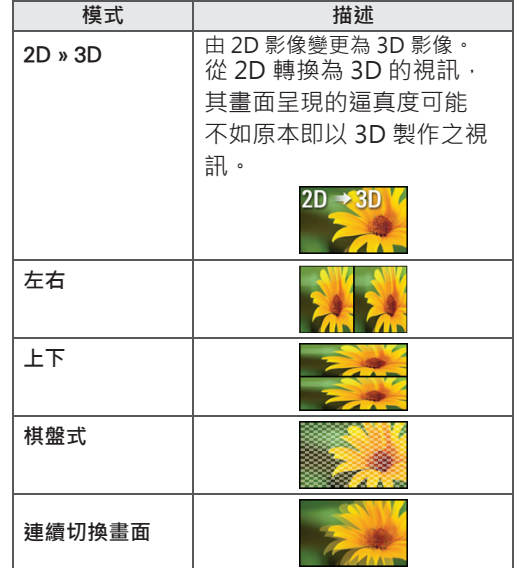

6 按下 **3D** 按鈕以**關閉 2D 模式**或**關閉 3D 模式。**

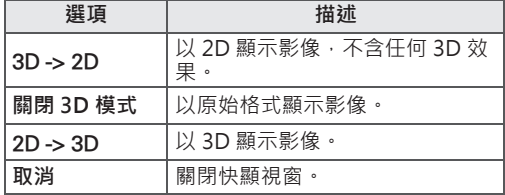

## **設定 3D 影像**

- 1 觀看 3D 影像時按下 **3D 設定。** 隨即出現快顯視窗。
- 2 按下導覽按鈕捲動至下列其中一個選項,然後 按下**確認**。

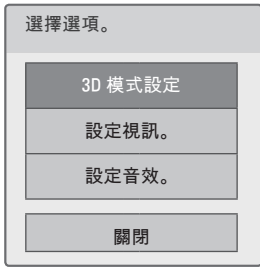

#### **3D 模式設定**

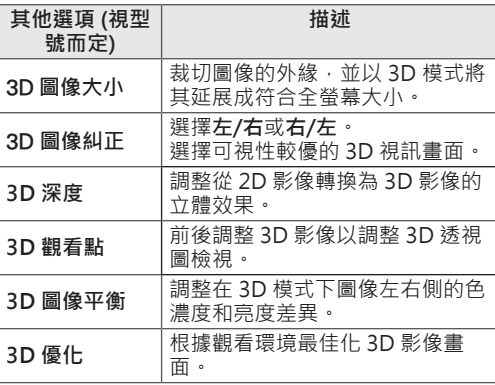

#### **設定視訊。**

讓您變更視訊設定值 (請參閱「影像設定」,頁次 86)。

#### **設定音效。**

讓您變更音效設定值 (請參閱「音效設定」, 頁次 91)。

 **警示**

- 在觀看 3D 影像時,可能有部分選單無法運 作。
- 當切換輸入訊源或 DTV 頻道時,會自動停用 3D 影像。
- 如果您在 3D 影像模式中觀看 2D 的數位電視 影像,畫面可能無法正常顯示。
- 針對提供給電視的 3D 輸入訊號, 正確選擇 3D 模式, 便可看見 3D 效果。
- 若為 \*mpo 檔案 (3D 相機檔案), 則會自動啟 用 3D 影像模式。

# **注意**

- y 在觀看 3D 影像時,「電源指示」會自動關 閉。
- y 您只能使用遙控器上的 **AV 模式**按紐選擇**關**或 **劇院**。
- y 以 3D 播放時會停用節能模式。
- 觀看 3D 影像時,無法進入 [首頁] 選單。

# **自訂電視設定**

## **設定選單**

- 1 按下**Home**存取 [首頁] 選單。
- 2 按下導覽按鈕選擇**設定**選單,然後按下**確認**。
- 3 按下導覽按鈕捲動至下列其中一個選單,然後按下**確認**。
- 4 按下導覽按鈕捲動至所需的設定或選項,然後按下**確認**。
- 5 完成之後,按下**離開**。

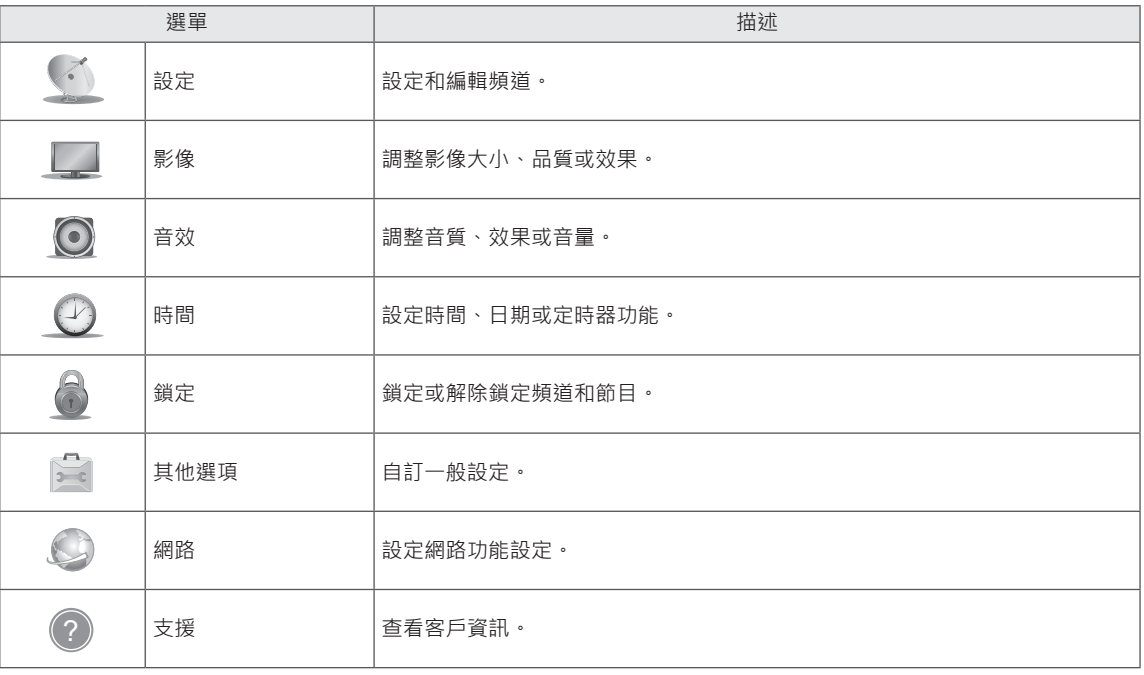

# **自訂設定**

## **設定值**

- 1 按下**Home**存取 [首頁] 選單。
- 2 按下導覽按鈕捲動至**設定**,然後按下**確認。**
- 3 按下導覽按鈕捲動至**設定**,然後按下**確認**。
- 4 按下導覽按鈕捲動至所需的設定或選項,然後按下**確認**。 - 若要返回上一層,請按下**返回**。
- 5 完成之後,按下**離開**。

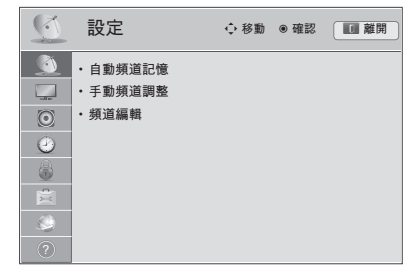

可用的頻道設定如下所述。

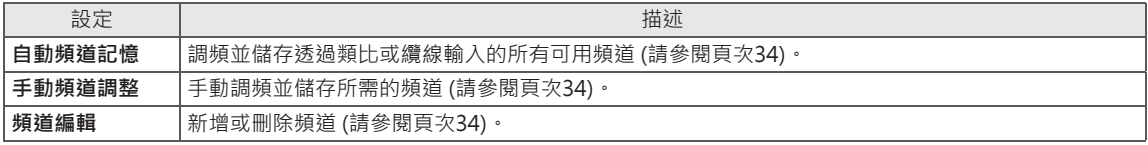

#### **影像設定**

- 1 按下**Home**存取 [首頁] 選單。
- 2 按下導覽按鈕捲動至**設定**,然後按下**確認**。
- 3 按下導覽按鈕捲動至**影像**,然後按下**確認**。
- 4 按下導覽按鈕捲動至所需的設定或選項,然後按下**確認**。 - 若要返回上一層,請按下**返回**。
- 5 完成之後,按下**離開**。

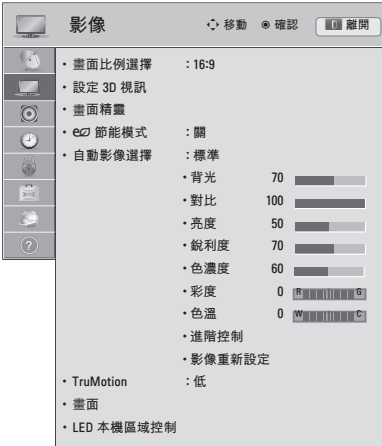

可用的影像設定如下所述。

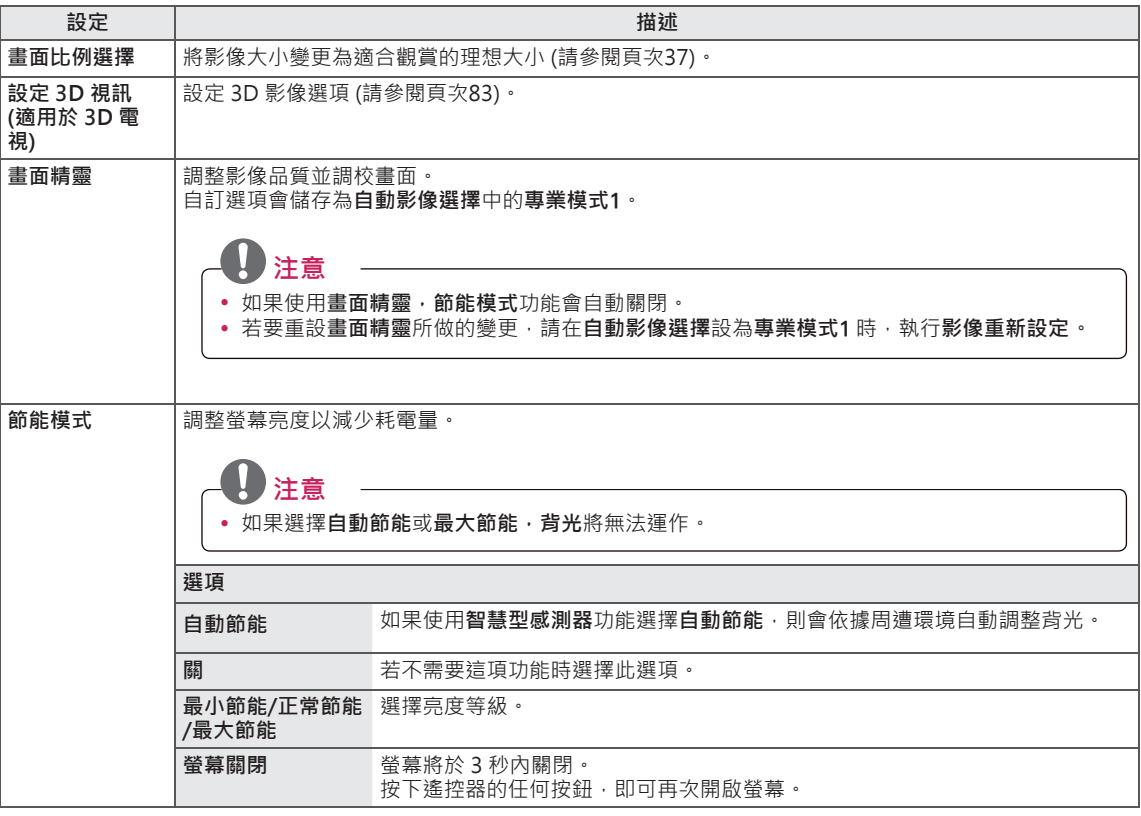

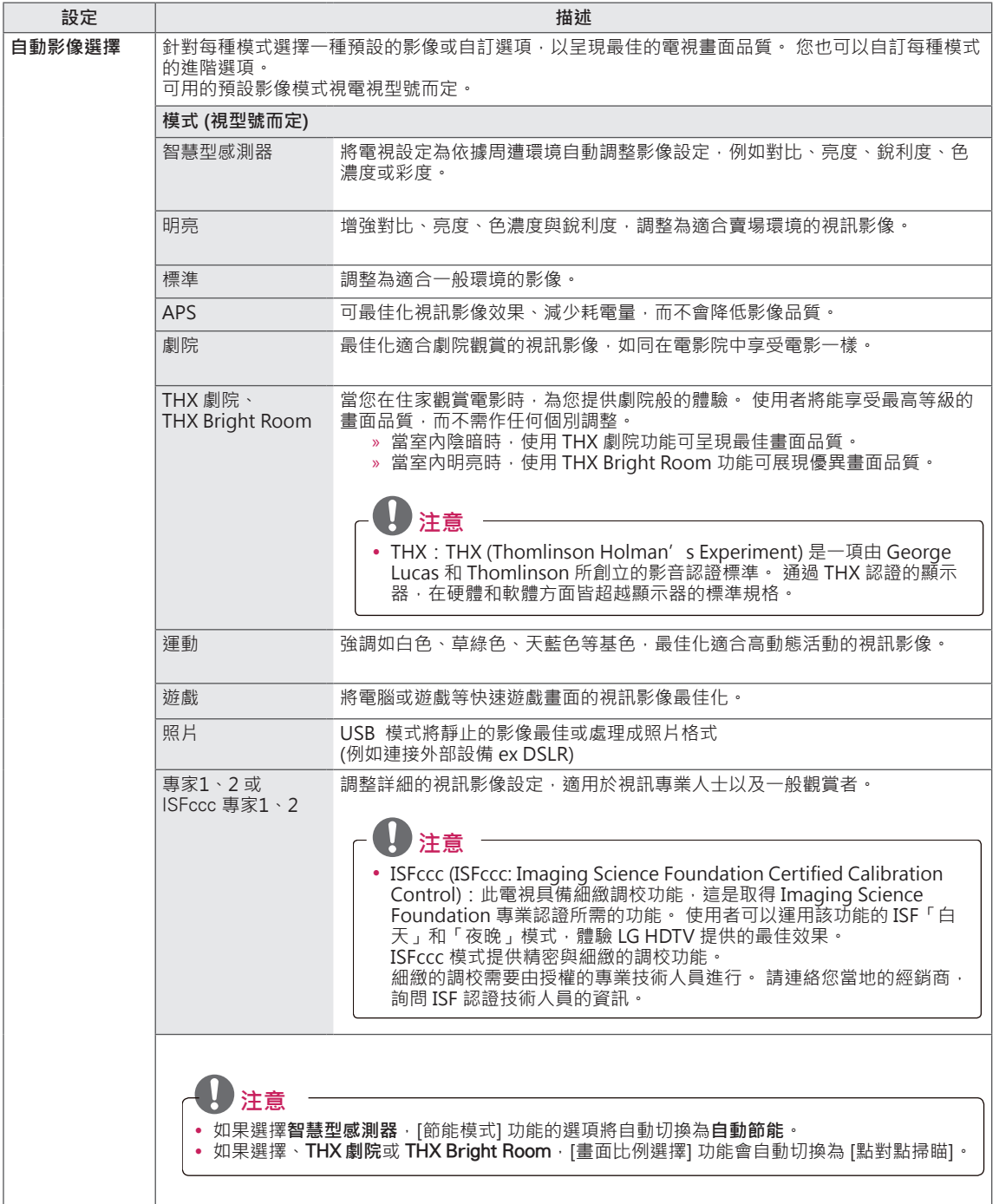

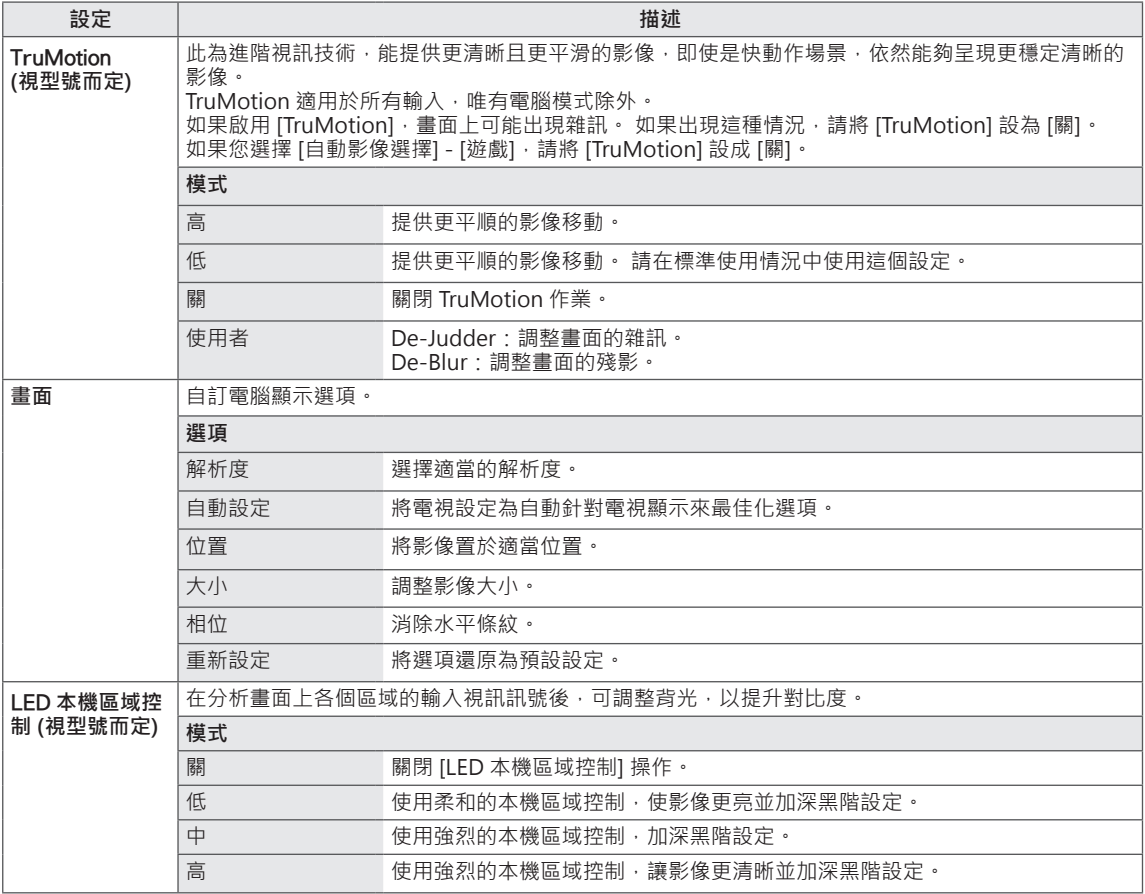

#### **基本影像選項**

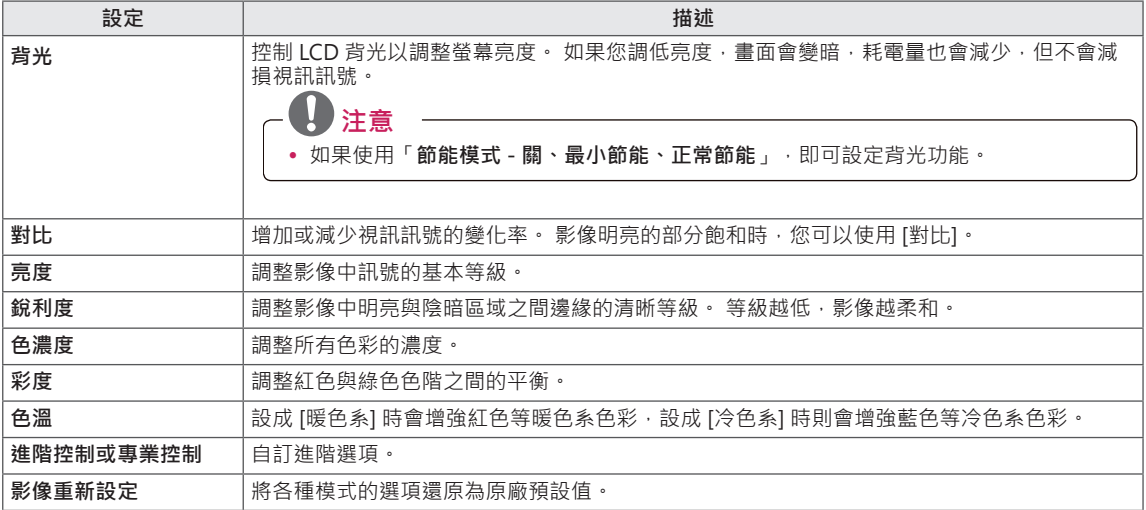

#### **進階影像選項 (視型號而定)**

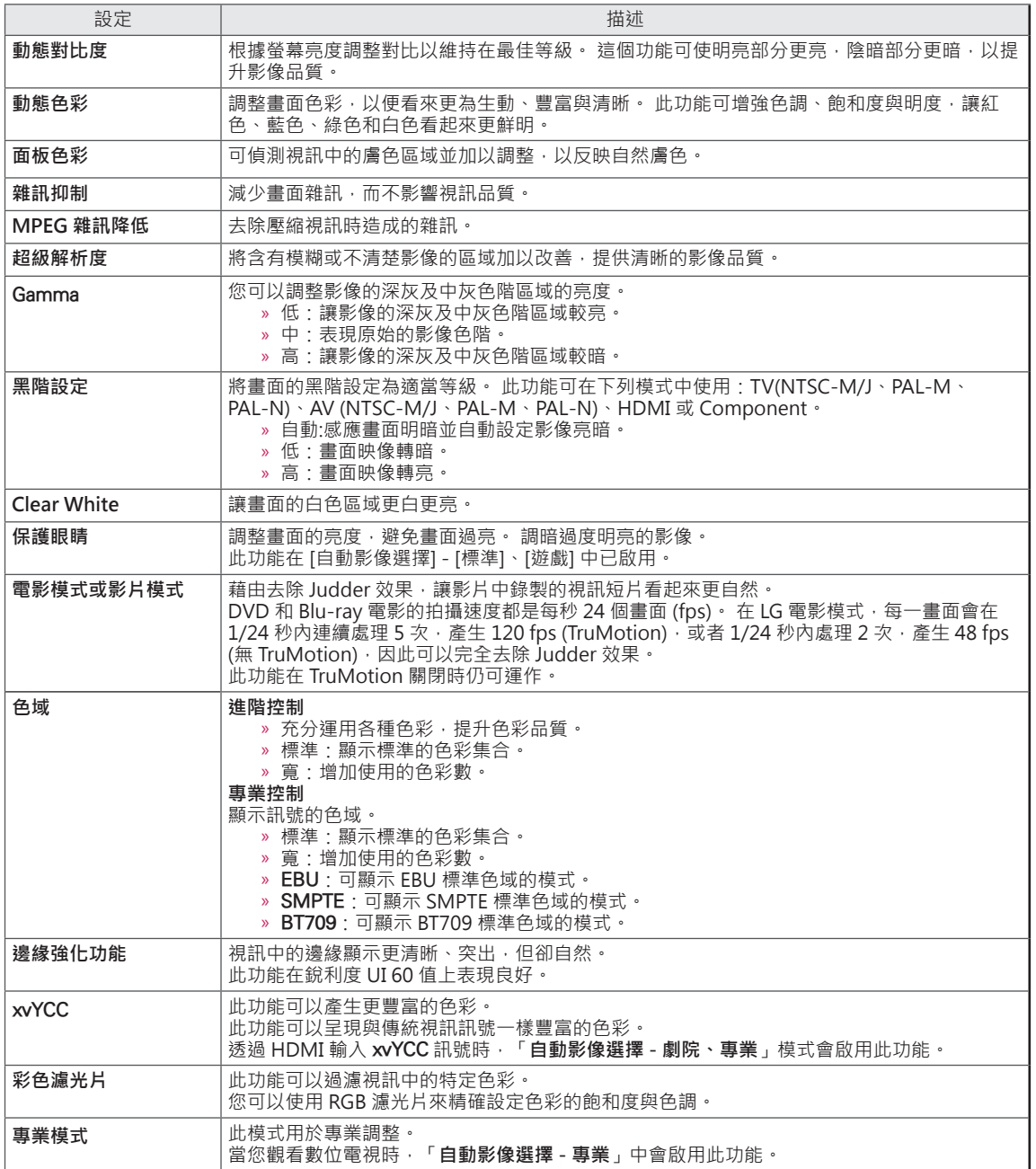

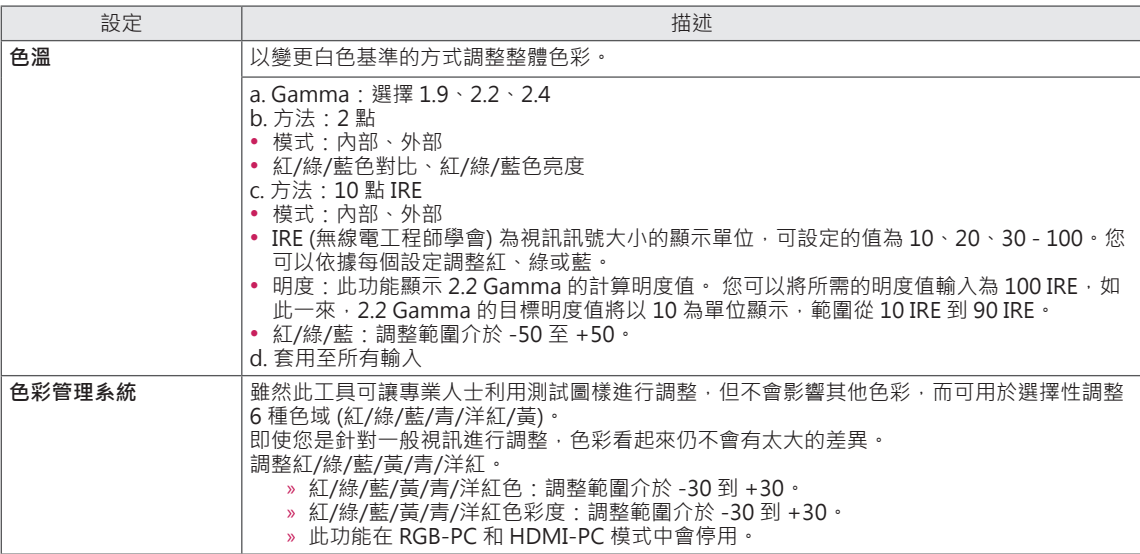

## **音效設定**

- 1 按下**Home**存取 [首頁] 選單。
- 2 按下導覽按鈕捲動至**設定**,然後按下**確認**。
- 3 按下導覽按鈕捲動至**音效**,然後按下**確認**。
- 4 按下導覽按鈕捲動至所需的設定或選項,然後按下**確認**。 - 若要返回上一層,請按下**返回**。
- 5 完成之後,按下**離開**。

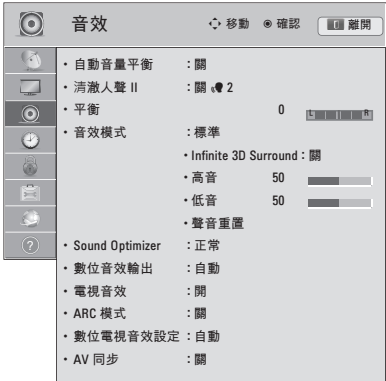

可用的音效設定如下所述。

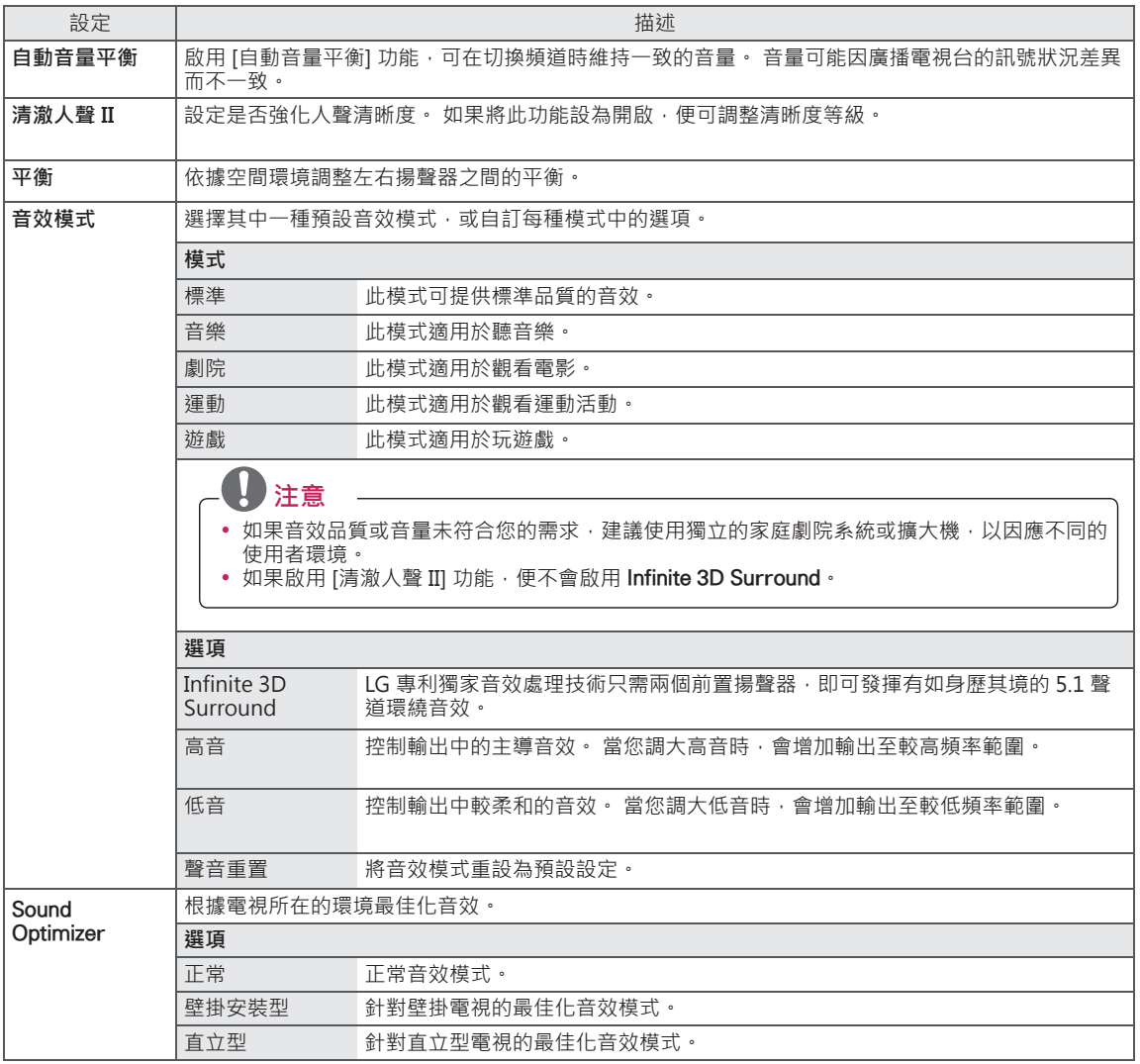

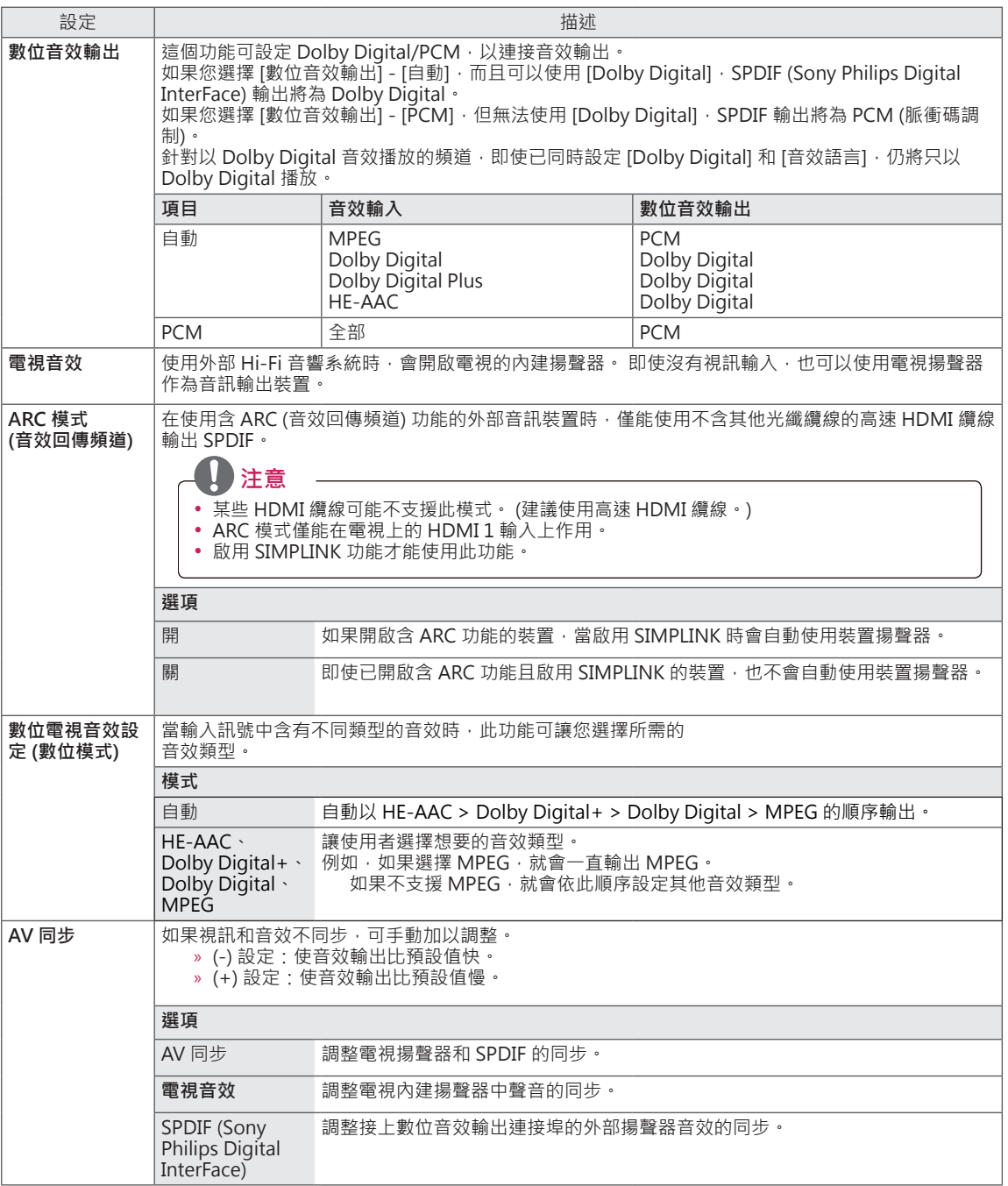

## **時間設定**

- 1 按下**Home**存取 [首頁] 選單。
- 2 按下導覽按鈕捲動至**設定**,然後按下**確認。**
- 3 按下導覽按鈕捲動至**時間**,然後按下**確認**。
- 4 按下導覽按鈕捲動至所需的設定或選項,然後按下**確認**。 - 若要返回上一層,請按下**返回**。
- 5 完成之後,按下**離開。**

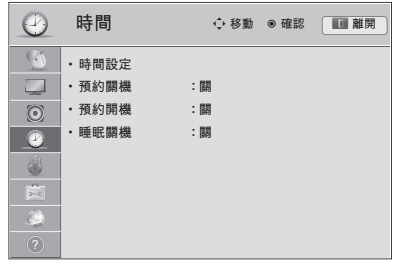

可用的時間設定如下所述。

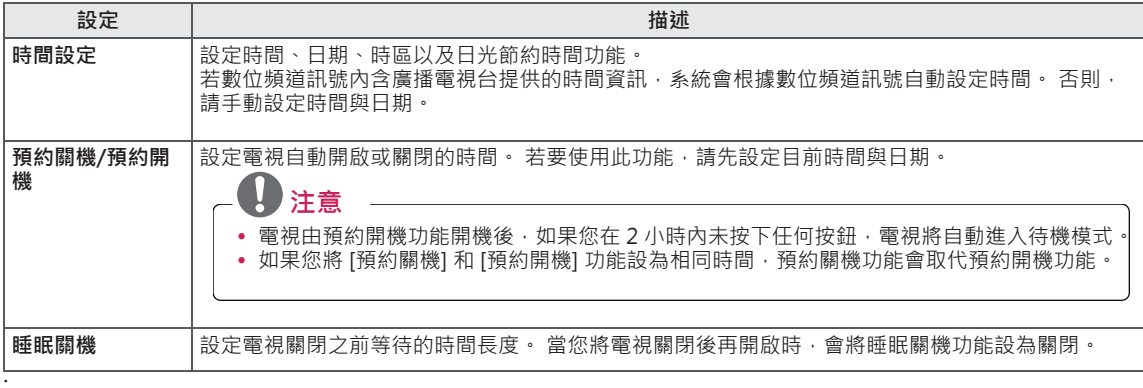

## **鎖定設定**

- 1 按下**Home**存取 [首頁] 選單。
- 2 按下導覽按鈕捲動至**設定**,然後按下**確認**。
- 3 按下導覽按鈕捲動至**鎖定**,然後按下**確認**。
- 4 按下導覽按鈕捲動至所需的設定或選項,然後按下**確認**。 - 若要返回上一層,請按下**返回**。
- 5 完成之後,按下**離開**。

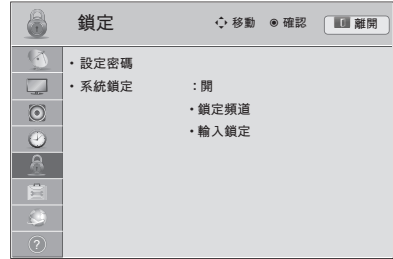

可用的鎖定設定如下所述。

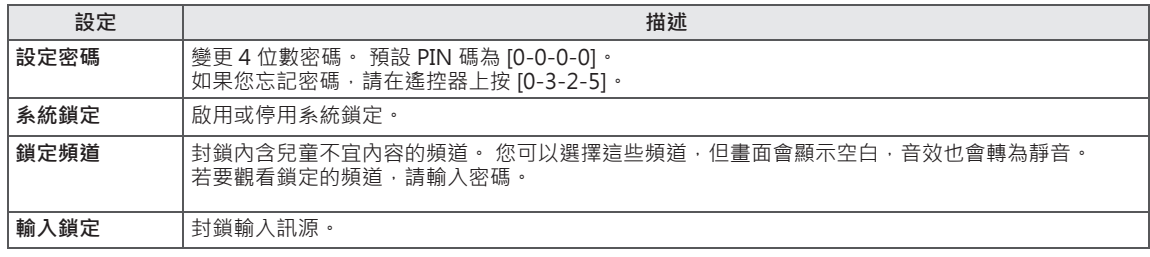

## **其他選項設定**

- 1 按下**Home**存取 [首頁] 選單。
- 2 按下導覽按鈕捲動至**設定**,然後按下**確認**。
- 3 按下導覽按鈕捲動至**其他選項**,然後按下**確認**。
- 4 按下導覽按鈕捲動至所需的設定或選項,然後按下**確認**。 - 若要返回上一層,請按下**返回**。
- 5 完成之後,按下**離開。**

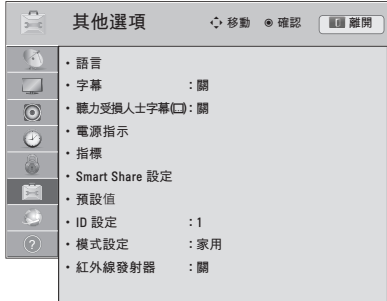

可用的一般設定如下所述。

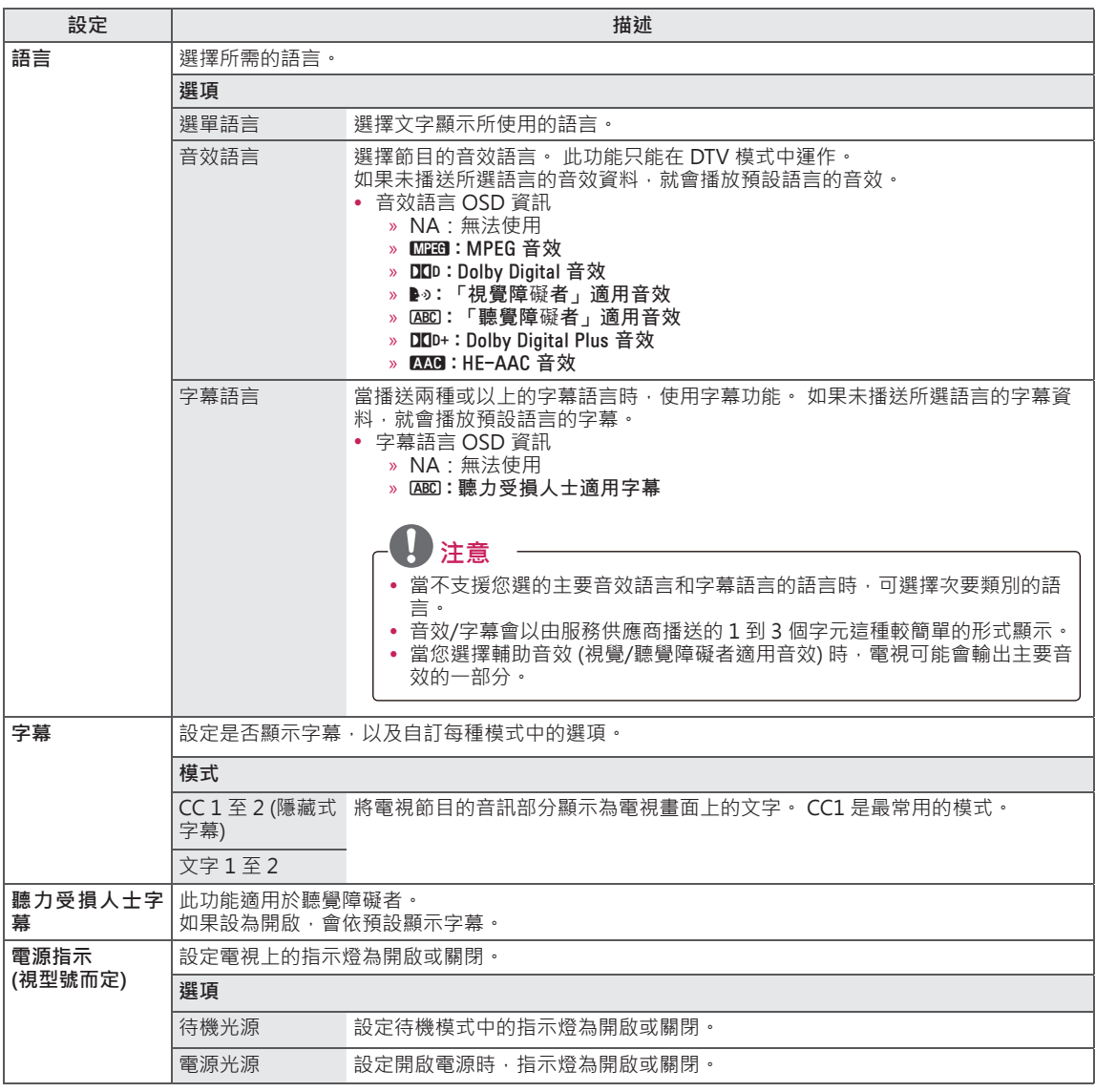

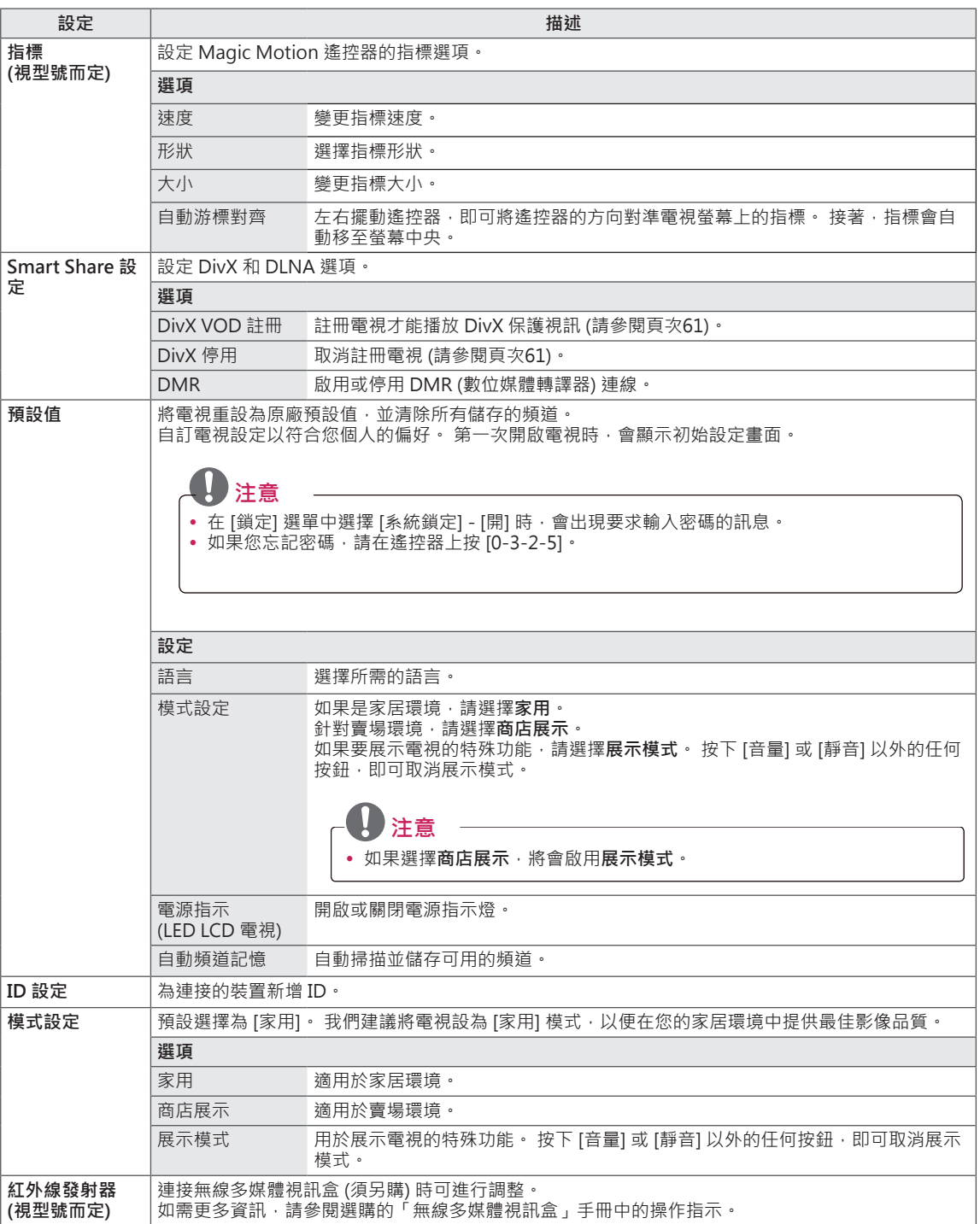

## **網路設定**

- 1 按下**Home**存取 [首頁] 選單。
- 2 按下導覽按鈕捲動至**設定**,然後按下**確認**。
- 3 按下導覽按鈕捲動至**網路**,然後按下**確認**。
- 4 按下導覽按鈕捲動至所需的設定或選項,然後按下**確認**。 - 若要返回上一層,請按下**返回**。
- 5 完成之後,按下**離開**。

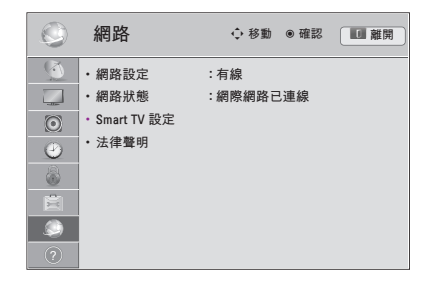

可用的網路設定如下所述。

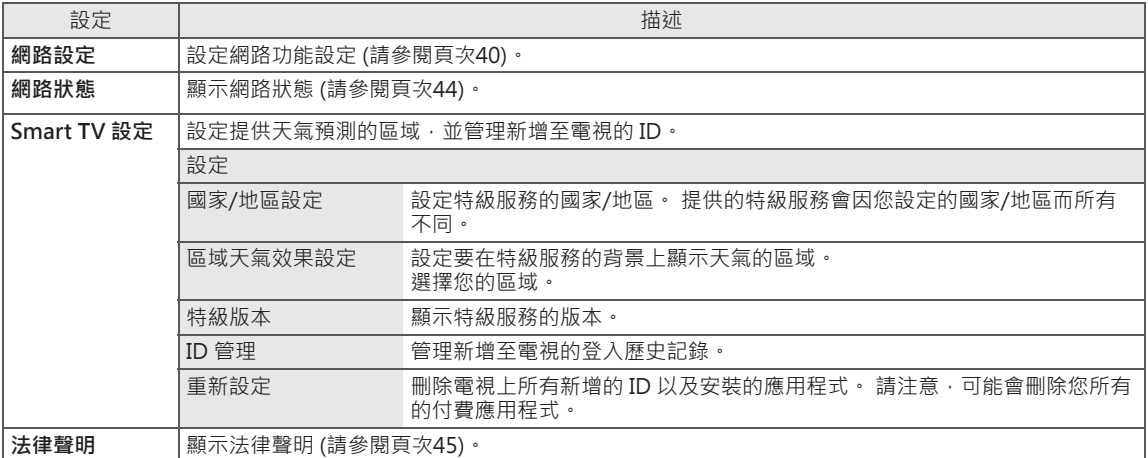

## **支援設定**

- 1 按下**Home**存取 [首頁] 選單。
- 2 按下導覽按鈕捲動至**設定**,然後按下**確認**。
- 3 按下導覽按鈕捲動至**支援**,然後按下**確認**。
- 4 按下導覽按鈕捲動至所需的設定或選項,然後按下**確認**。 - 若要返回上一層,請按下**返回**。
- 5 完成之後,按下**離開**。

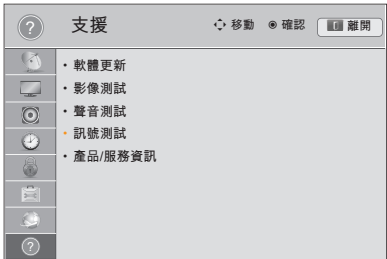

可用的支援設定如下所述。

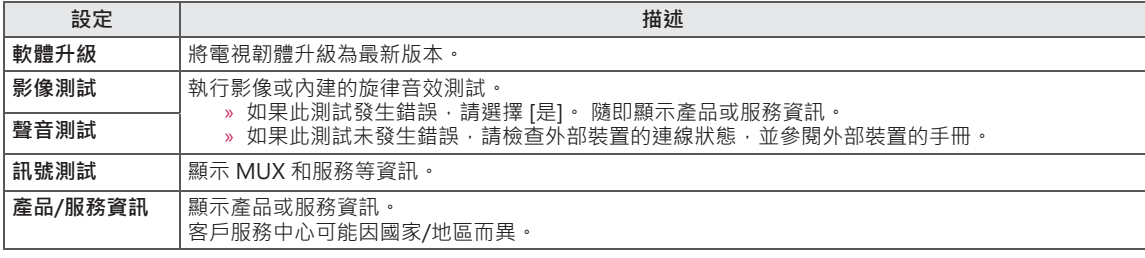

# **裝置連接**

將各種外部裝置連接至電視,並切換輸入模式以選擇外部裝置。 如需更多關於外部裝置連接的資訊,請參閱各 裝置隨附的手冊。

可使用的外部裝置包括:高畫質接收器、DVD 播放器、VCR、音響系統、USB 儲存裝置、電腦、遊戲裝置等 等。

## **A**注意

- 如果使用 DVD 錄影機或 VCR 錄製電視節目,請務必使用電視訊號輸入纜線連接電視與 DVD 錄影機或 VCR。如需更多關於錄影的資訊,請參閱連接裝置隨附的手冊。
- 外部裝置連接方式可能因型號而異。
- 將外部裝置連接至電視,無須考慮電視連接埠的順序。

# **連接概觀**

將各種外部裝置連接至電視後面板上的連接埠。

- 1 在下圖中找到您要連接至電視的外部裝置。
- 2 確認外部裝置的連接類型。
- 3 參閱適用的圖例說明,並查看連接的細節。

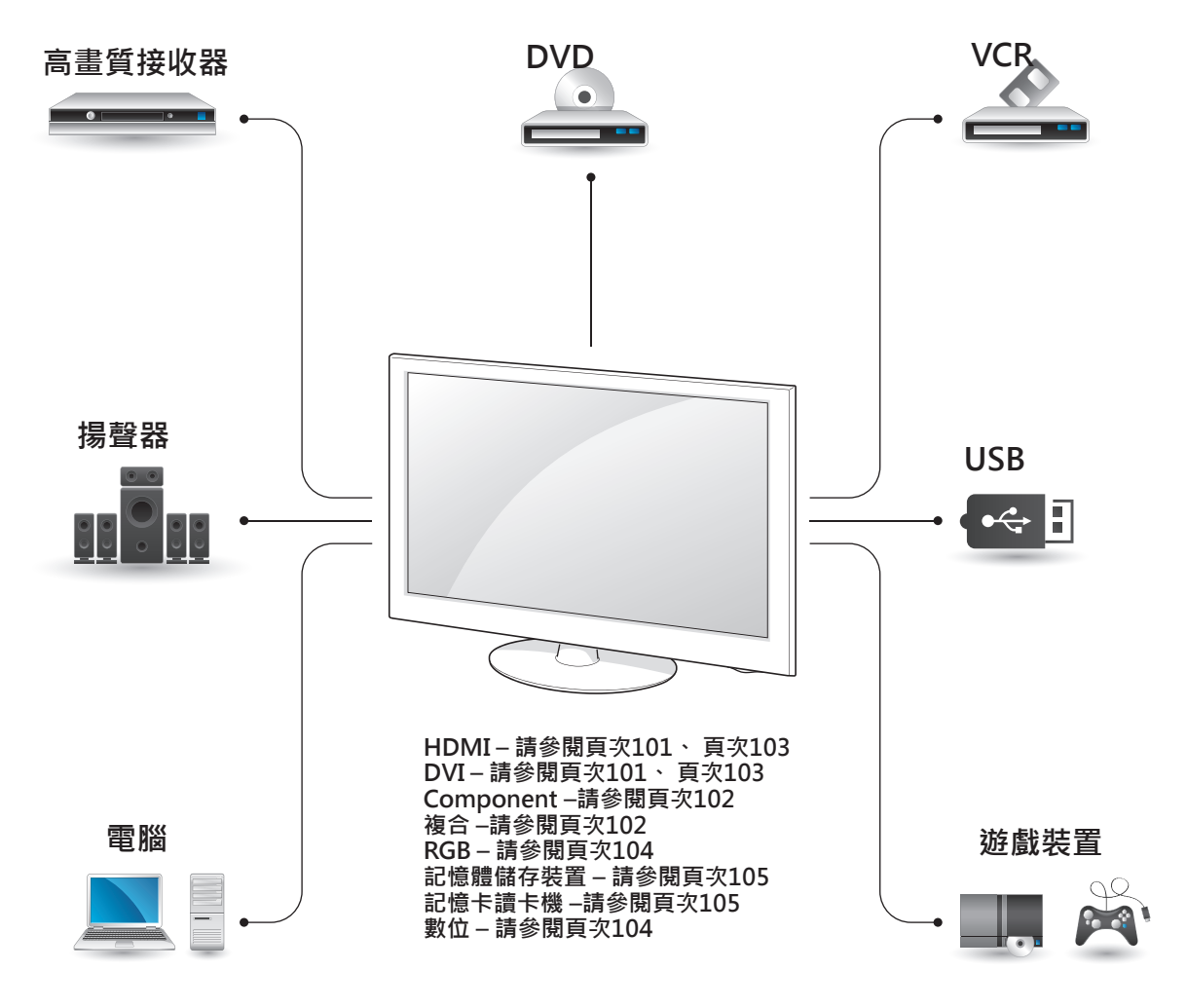

 **注意** • 如果要將遊戲裝置連接至電視,請使用遊戲裝置隨附的纜線。 y 請參閱外部設備手冊的操作指示。

# **連接高畫質接收器、DVD 或 VCR 播放器**

將高畫質接收器、DVD 或 VCR 播放器連接至電 視,並選擇合適的輸入模式。

## **HDMI 連線**

從外部裝置傳輸數位影訊和音訊訊號至電視。 使用 HDMI 纜線連接外部裝置與電視,如下圖所示。

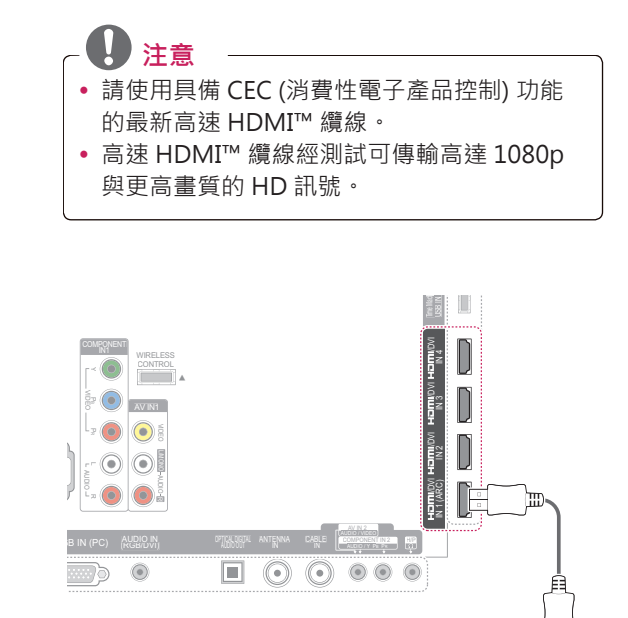

HDMI

## **DVI 轉 HDMI 連接**

從外部裝置傳輸數位視訊訊號至電視。 使用 DVI-HDMI 纜線連接外部裝置與電視,如下圖所示。 若 要傳輸音訊訊號,請使用音訊纜線進行連接。

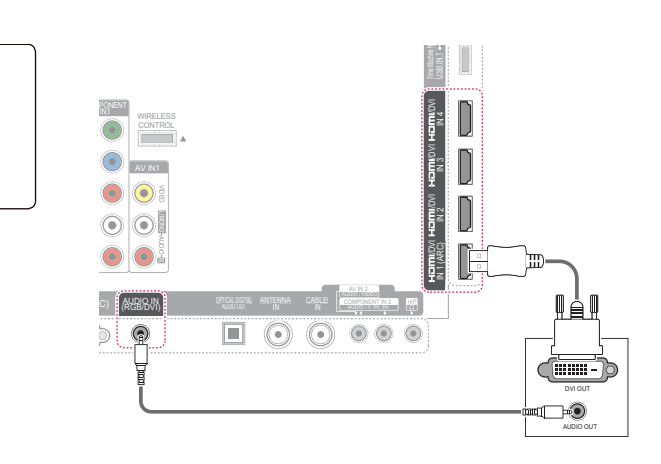

## **Component 連線**

從外部裝置傳輸類比視訊和音訊訊號至電視。 使用 Component 纜線連接外部裝置與電視,如下圖所 示。

 **注意** • 如果纜線未正確連接,可能導致影像變成黑白 或顏色失真。 請檢查並確認纜線是否依照對 應的顏色連接。

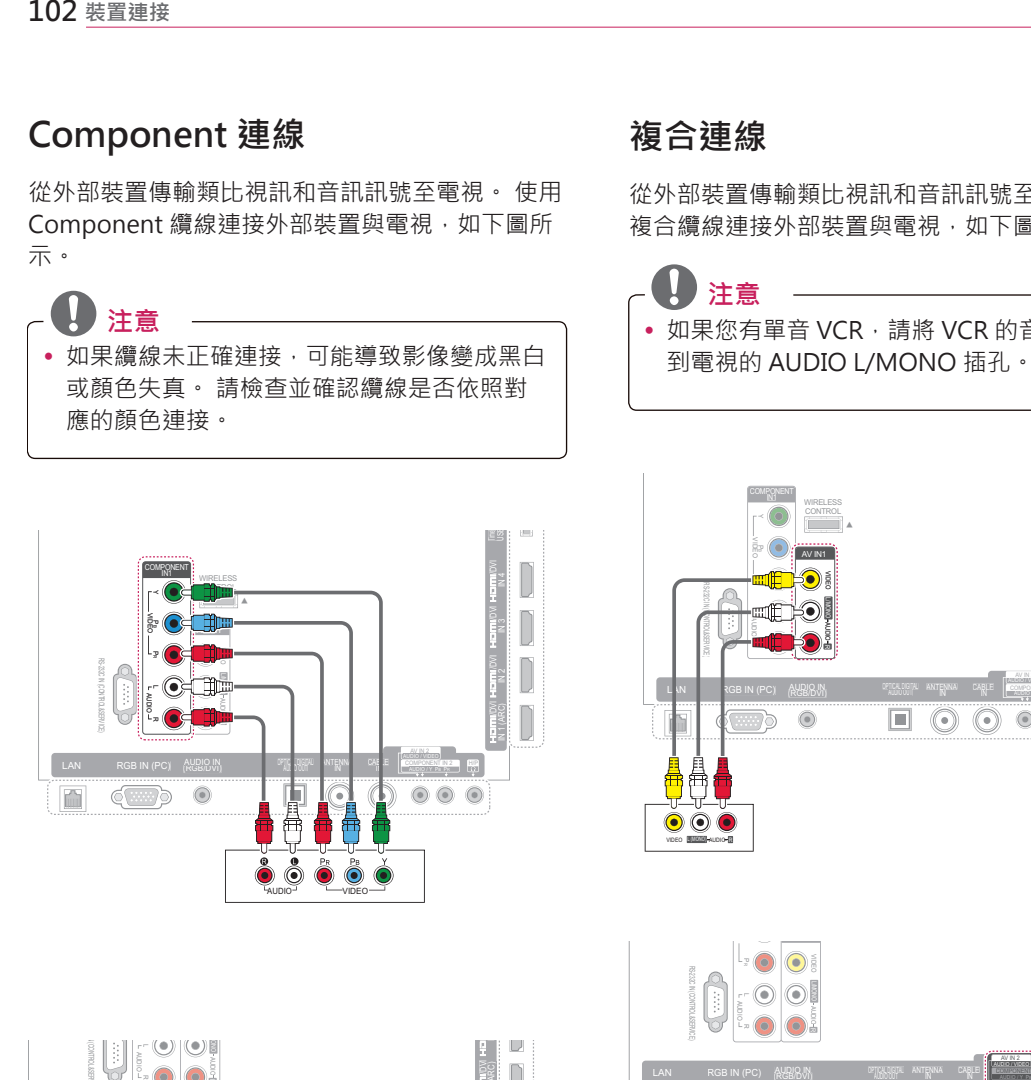

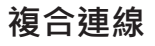

從外部裝置傳輸類比視訊和音訊訊號至電視。 使用 複合纜線連接外部裝置與電視,如下圖所示。

 **注意** • 如果您有單音 VCR, 請將 VCR 的音訊線連接 到電視的 AUDIO L/MONO 插孔。

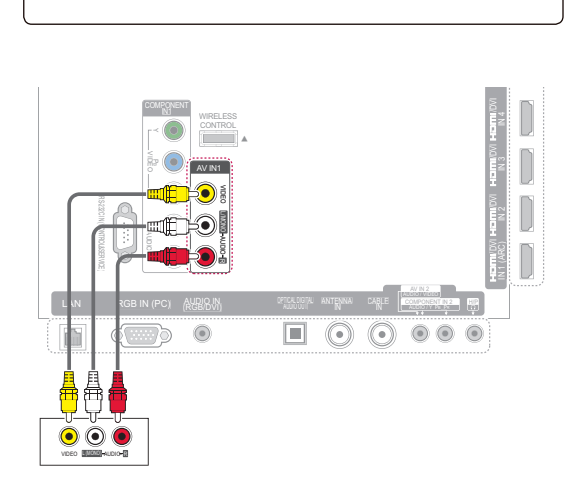

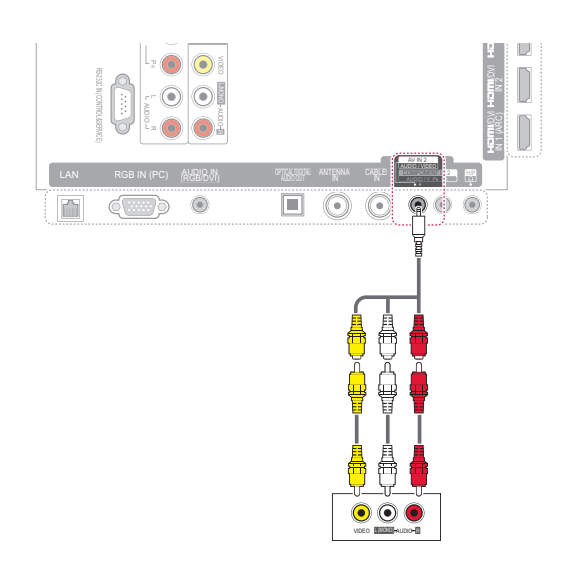

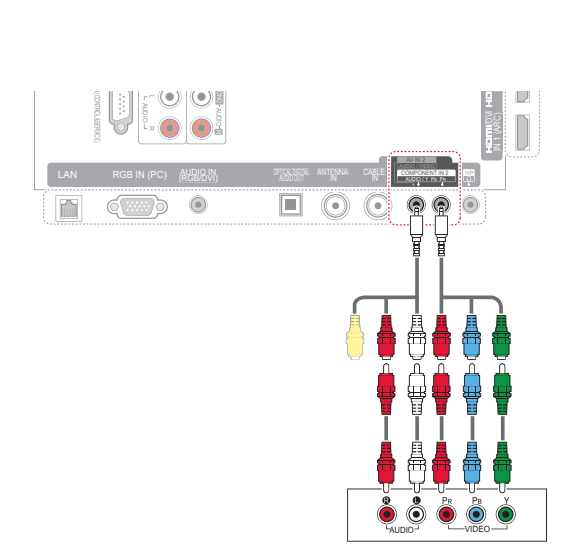

# **連接到電腦**

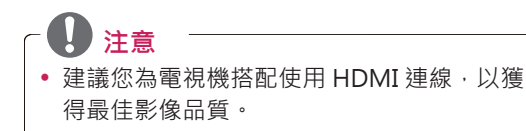

## **HDMI 連線**

從電腦傳輸數位視訊和音效訊號至電視。 使用 HDMI 纜線連接電腦與電視,如下圖所示。

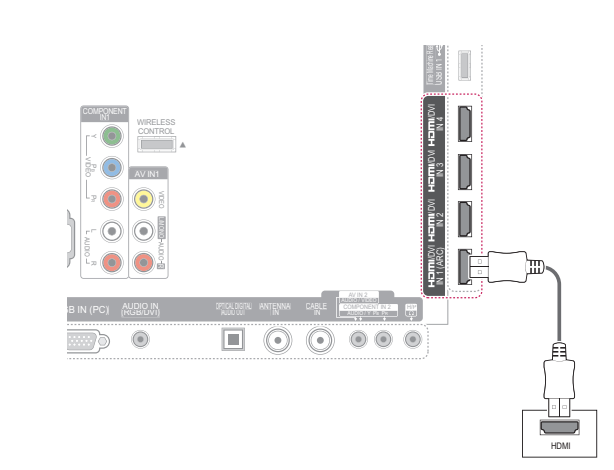

## **DVI 轉 HDMI 連接**

從電腦傳輸數位視訊訊號至電視。 使用 DVI-HDMI 纜線連接電腦與電視,如下圖所示。 若要傳輸音訊 訊號,請使用音訊纜線進行連接。

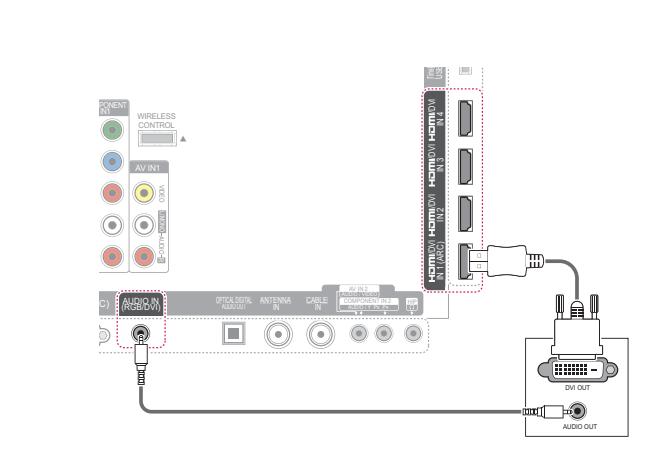

#### **RGB 連線**

從電腦傳輸類比視訊訊號至電視。 使用 D-Sub 15 針訊號纜線連接電腦與電視,如下圖所示。 若要傳 輸音訊訊號,請使用音訊纜線進行連接。 J<br>若

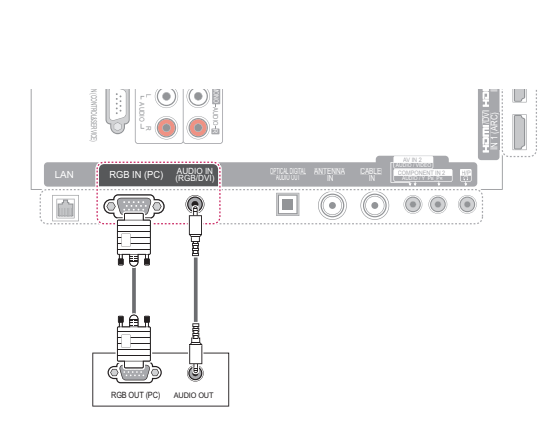

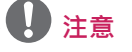

- y 建議使用的電腦解析度為 1920X1080。 如果 您在其他視訊模式下使用電視,畫面上可能會 出現殘影或扭曲的影像。
- 視圖形卡而定,如果是使用 HDMI 轉 DVI 續 線,DOS 模式可能無法運作。
- 在電腦 模式中,可能會產生解析度、垂直模 式、對比或亮度的相關干擾。 如果出現雜 訊,請將電腦輸出變更為其他解析度、將更新 率變更為其他頻率,或在 [影像] 選單上調整 亮度和對比,直到出現清晰的影像為止。
- 水平和垂直頻率有不同的同步輸入形式。
- 視圖形卡而定,部分解析度設定可能無法將影 像適當地置於螢幕。
- y 若在使用 HDMI-PC 1920x1080 時發生過度 掃描問題,請將 [畫面比例選擇] 變更為點對 點掃描。
- 選擇 [HDMI] [PC] 時,請在 [輸入] 選單中將 [輸入類別] 設定為 [電腦]。

# **連接音響系統**

使用選購的外部音響系統取代內建揚聲器。

#### **注意**

• 如果您使用選購的外部音訊裝置取代內建揚聲 器,請將電視揚聲器功能設為關閉 (請參閱頁 次93)。

#### **數位光纖音效連線**

從電視傳輸數位音訊訊號至外部裝置。 使用光纖音 訊纜線連接外部裝置與電視,如下圖所示。

## **注意**

- 請勿直視光纖輸出連接埠內部。 直視雷射光 可能會使您的視力受損。
- 具有 ACP (音效防拷保護) 功能的音效可能會 封鎖數位音效輸出。 /DVI Time Machine Ready USB IN 1 USB Apps USB IN 2

 $\overline{a}$ 

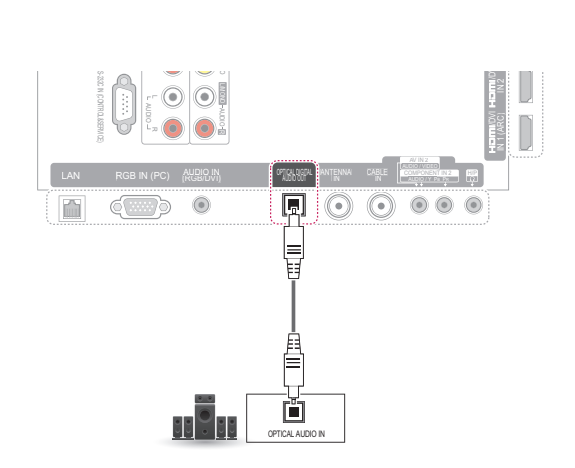

# **連接 USB 裝置**

將 USB 快閃記憶體、外接式硬碟或 USB 記憶卡讀 卡機等 USB 儲存裝置連接至電視,然後存取 Smart Share 選單, 即可使用各種多媒體檔案。 請參閱 「連接 USB 儲存裝置」,貞次 52與「瀏覽檔案」, 頁次 57。

即)

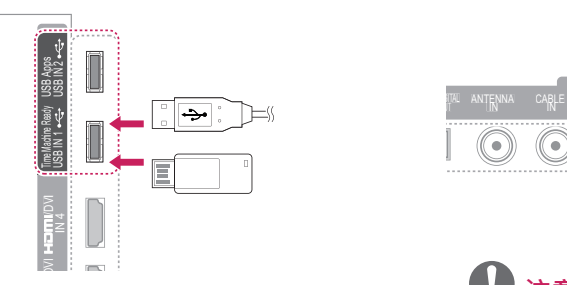

# **連接耳機**

透過耳機聆聽音效。

即)

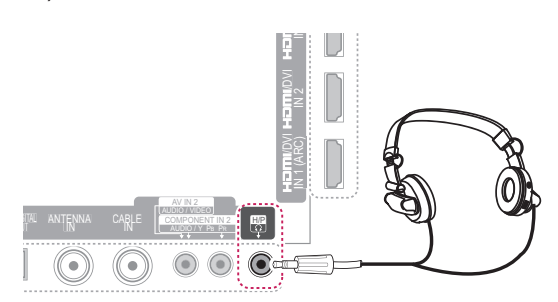

# **注意**

- 連接耳機時, [音效] 選單選項會停用。
- 在連接耳機的狀態下變更 [AV 模式] 時,變更 會套用到視訊,但不會套用到音效。
- 連接耳機時,無法使用 Optical Digital Audio Out。
- 耳機阻抗: 16 Ω
- y 最大音效輸出:10 mW 至 15 mW
- y 耳機插孔尺寸:0.35 公分

# **連接無線多媒體視訊盒**

具備無線控制連接埠的 LG 電視支援另售的 LG 無線 多媒體視訊盒。 當您將無線加密器 (隨附於多媒體 視訊盒) 連接到電視時, 就可以將外部裝置連接到 LG 無線多媒體視訊盒,且視訊和音效將會以無線方 式傳送到電視。

請參閱無線多媒體視訊盒手冊的操作指示。

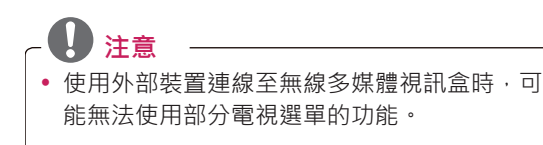

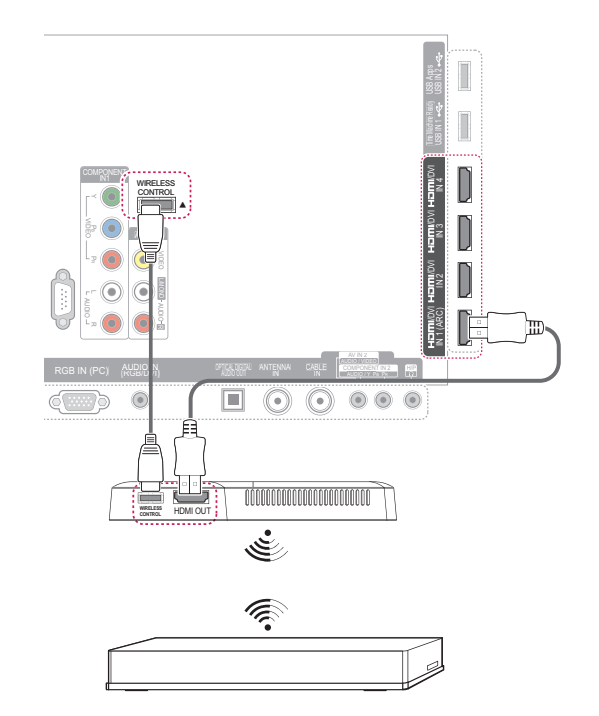

# **SIMPLINK 連接**

使用電視遙控器播放及控制透過 HDMI-CEC 以 HDMI 纜線連接的 AV 裝置。 這台電視可以搭 配支援 HDMI-CEC 的裝置,但僅完全支援貼有 tampunk 標誌的裝置。

將 HDMI 纜線的一端連接至電視背面的 HDMI/DVI IN 或 HDMI IN 端子,另一端連接 SIMPLINK 裝 置。

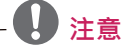

- 如果連接的裝置不支援 HDMI-CEC, 便無法 使用 SIMPLINK 功能。
- 若要使用 SIMPLINK,您應使用具備 CEC (消 費性電子產品控制) 功能的高速 HDMI 纜線。
- 如果使用具有 HDMI-CEC 功能的協力廠商裝 置,SIMPLINK 可能無法正常運作。

## **啟用與使用 SIMPLINK 選單**

- 1 按下 **SIMPLINK** 存取 [SIMPLINK] 選單。
- 2 按下導覽按鈕,選擇**開**。
- 3 按下導覽按鈕捲動至其中一種裝置,然後按下 **確認**。

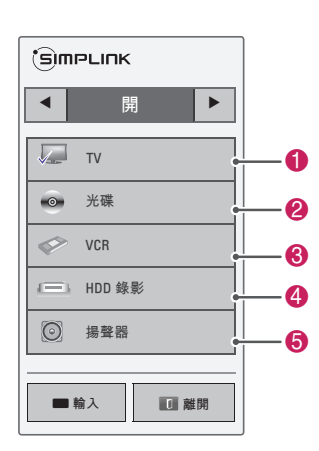

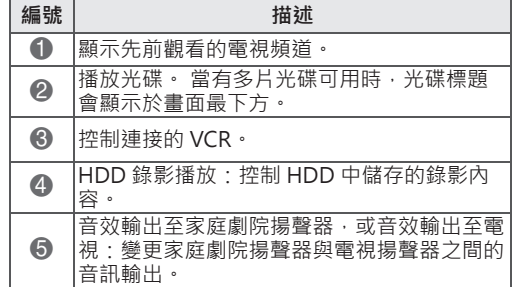

- 選擇的裝置前面會出現核取記號。

- 可用的裝置會以亮色顯示。
- 無法使用的裝置會以灰色顯示。
- 3 控制選擇的 AV 裝置。

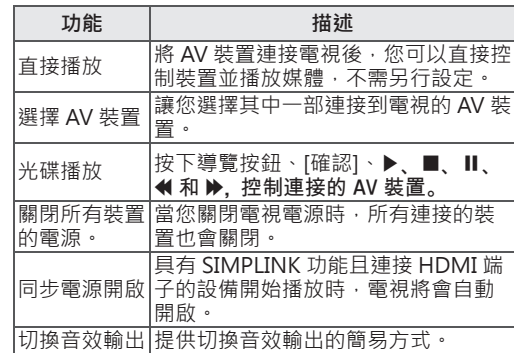

# **注意**

- · 如果按下輸入變更輸入訊源, SIMPLINK 裝置 進行中的功能將會停止。
- 如果選擇具備家庭劇院功能的裝置,音效輸出 會自動切換為家庭劇院揚聲器,且電視揚聲器 會關閉。
- 如果連接的 SIMPLINK 家庭劇院系統未從電 視播放音效,請使用光纖纜線,將電視背面的 DIGITAL AUDIO OUT 端子連接到 SIMPLINK 裝置背面的 DIGITAL AUDIO IN 端子。

**維護**

請定期更新並清潔電視,以維持最佳效能並延長產 品使用壽命。

## **更新電視韌體**

連線至韌體更新伺服器或廣播 OTA 服務, 下載並安 装最新的韌體,以提升或變更產品功能,或增加新 功能。

視您的網際網路環境或 DTV 訊號強度而定, 韌體 更新可能無法正常運作。 如果發生此問題,您可以 從授權的 LG 電子產品服務中心取得最新的韌體更 新。

若要杳看目前的韌體版本或更新韌體,

- 1 按下**Home**存取 [首頁] 選單。
- 2 按下導覽按鈕捲動至**設定**,然後按下**確認**。
- 3 按下導覽按鈕捲動至**支援**,然後按**確認**。
- 4 按下導覽按鈕捲動至**軟體升級**,然後按下**確 認**。

隨即顯示目前的韌體版本。

5 選擇**檢查更新版本**,手動檢查新的韌體版本。

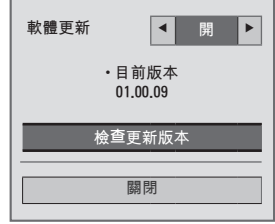

當軟體更新開啟時, 電視會自動诱過 NSU/ OTA\* 檢查是否有軟體更新。

當有更新可用時,畫面上會顯示快顯視窗。

- \* NSU (網路軟體更新):如果電視連線網際網 路,雷視會尋找已上傳至 IG 伺服器的新韌 體。
- \* OTA (無線): 如果觀看數位廣播系統, 電視會 透過 DTV 訊號傳輸新軔體。

#### **注意**

- 更新韌體時,請勿拔除 LAN 纜線、關閉電 視,或拔除電源線。
- 如果您在軔體更新期間诱過 OTA 變更頻道, 更新就會停止。
- 當您返回原始頻道時,程序會繼續進行。 即 使使用遙控器關閉電源時,更新仍會繼續。 在這種情況下,電源指示的顏色可能會改變, 畫面顯示可能變暗,這是正常情況。 一旦更 新完成時,系統會正常運作。
- y 透過 NSU 更新軟體時,特級服務會停用。
- 您可從 [軟體更新] 選單或頻道橫幅下顯示的 更新資訊中查看軟體更新狀態。
- 6 更新完畢時,電視會在 5 秒內自動重新開機。 您可能需要重設某些**頻道、影像**或**音效**選單。

 **注意**

- 您無法降級至較舊的韌體版本。
- 韌體更新的時間長短需視韌體大小或網路狀況 而定。
- 如果在使用無線時軔體更新下載失敗,請暫時 將纜線直接連接到路由器。 如果仍未開始下 載,請與客戶服務連絡。
# **清潔電視**

# **警示**

- •請務必先關閉電源,並拔除電源線與所有其他 的纜線。
- 當電視長時間間置或未使用時,請將電源線從 牆壁插座拔下,以避免因閃電或電源突波造成 損壞。

# **螢幕與外框**

若要清除髒污或微塵,請使用乾燥且乾淨的軟布擦 拭表面。

若要清除厚重灰塵,請將軟布以清水或稀釋過的溫 和清潔劑沾濕後再擦拭表面。 然後再立即以乾布擦 拭。

 **警示**

- •請勿用指甲或尖銳物體按壓、摩擦或碰撞表 面,否則可能會在螢幕上產生刮痕及造成影像 失真。
- 請勿使用任何化學藥劑, 例如蠟、苯、酒精、 稀釋劑、殺蟲劑、空氣芳香劑、潤滑劑,否則 會損壞螢幕表面塗層,並造成褪色。

## **電視櫃與底座**

若要清除髒污或微塵,請使用乾燥且乾淨的軟布擦 拭電視櫃。

若要清除厚重灰塵,請將軟布以清水或內含少量溫 和清潔劑的水沾濕後再擦拭電視櫃。 然後再立即以 乾布擦拭。

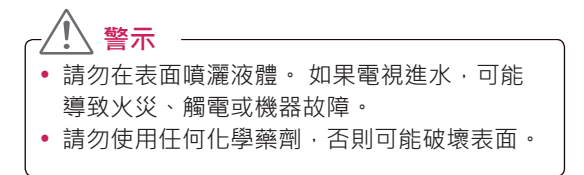

### **電源線**

請定期清除電源線上堆積的灰塵。

# **避免電視螢幕上發生「殘像」 或「烙印」**

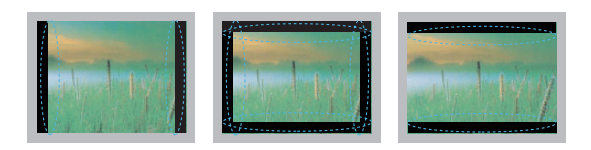

- 如果電視螢幕上長時間顯示固定影像,可能會形 成烙印, 在螢幕上造成永久性的影像缺損。 狺就 是「殘像」或「烙印」,日此問題不在保固範圍 內。
- 如果電視的書面比例選擇長時間設為 4:3,可能 會在螢幕的「信箱」(Letterboxed) 區域出現殘 像。
- y 避免在電視螢幕上長時間顯示固定影像 (LCD 電 視為 2 小時以上, 電漿電視為 1 小時以上), 以防 止殘像發生。

# **疑難排解**

# **一般**

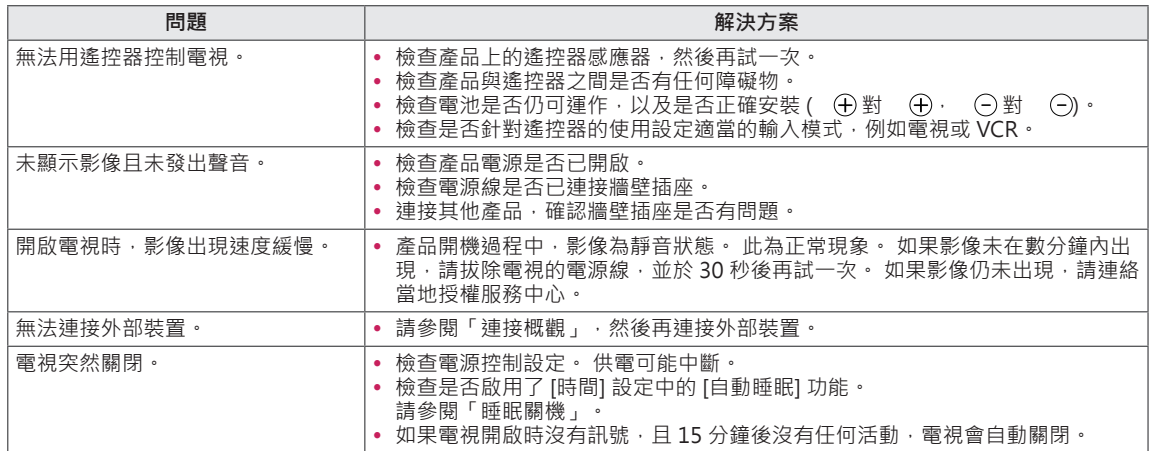

### **音訊**

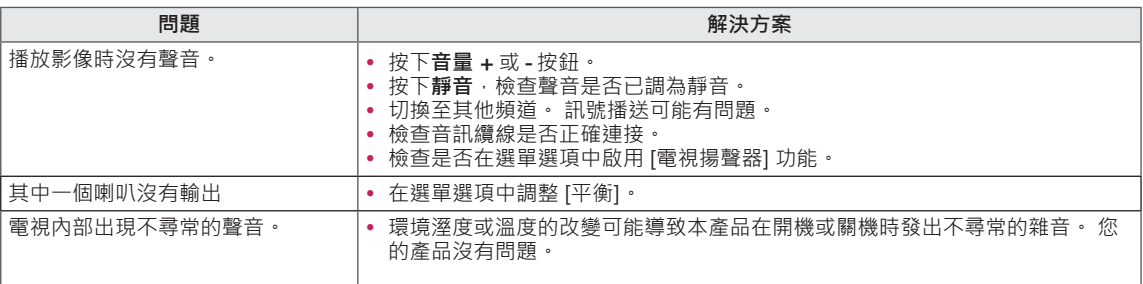

**視訊**

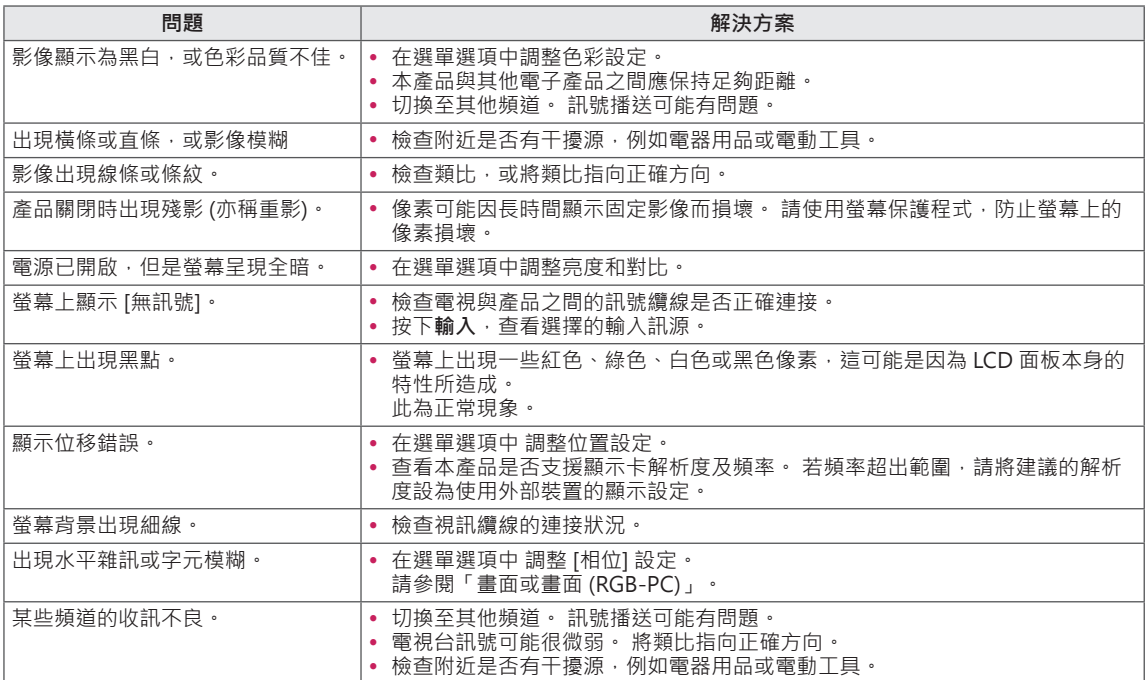

## **電影**

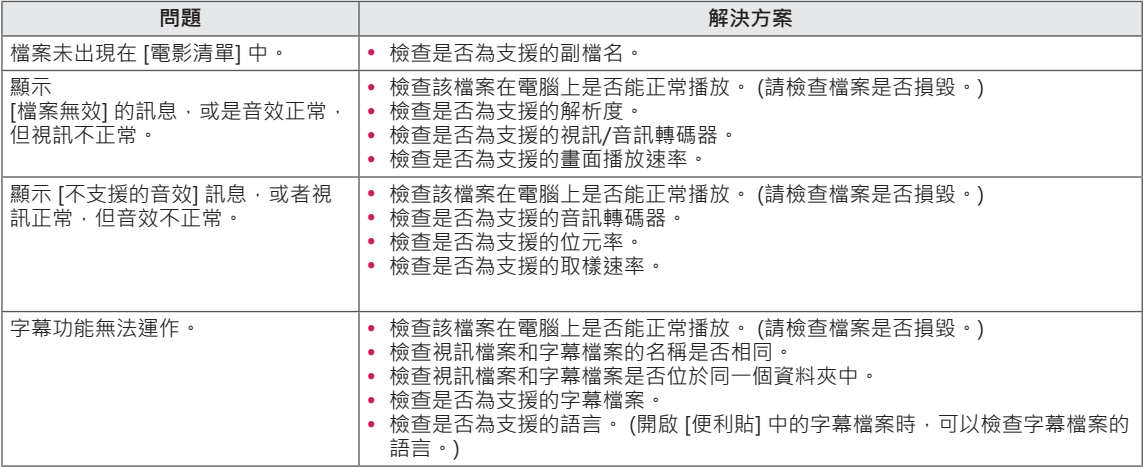

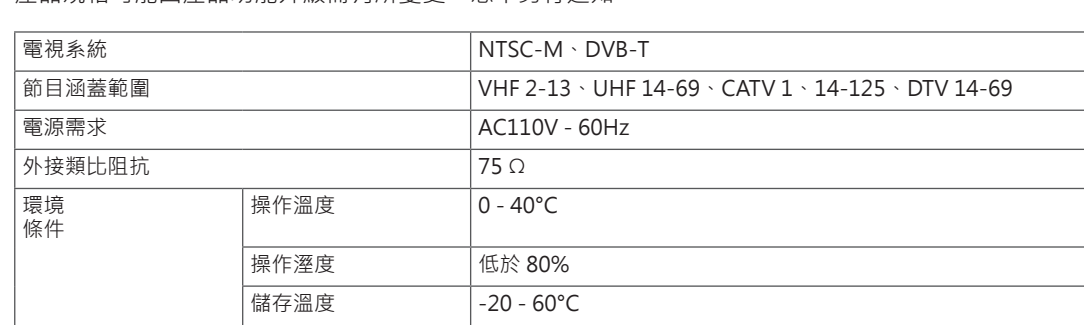

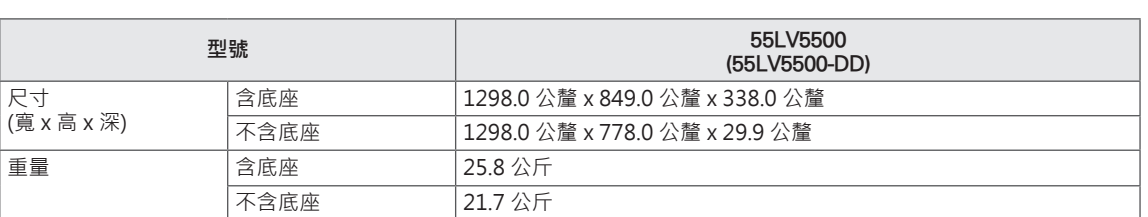

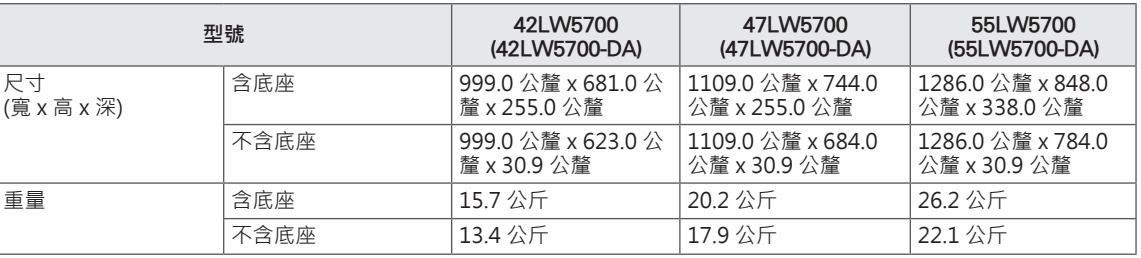

產品規格可能因產品功能升級而有所變更,恕不另行通知。

儲存溼度 低於 85%

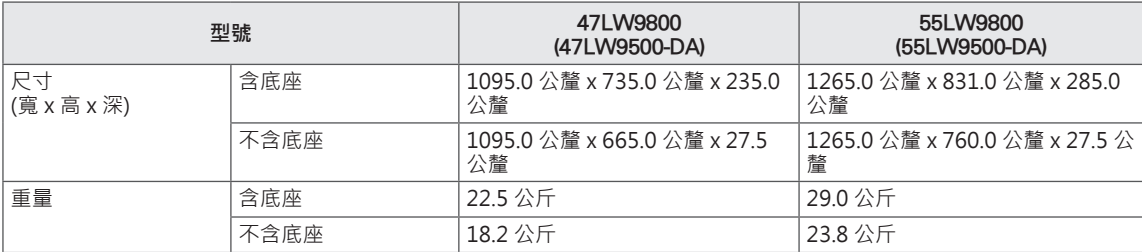

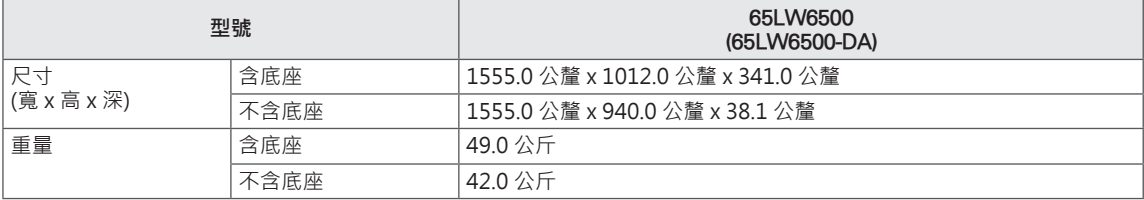

### **RGB (PC)、HDMI (PC) 支援模式**

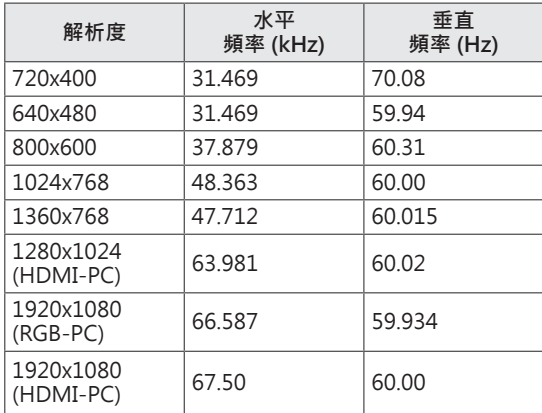

# **HDMI (DTV) 支援模式**

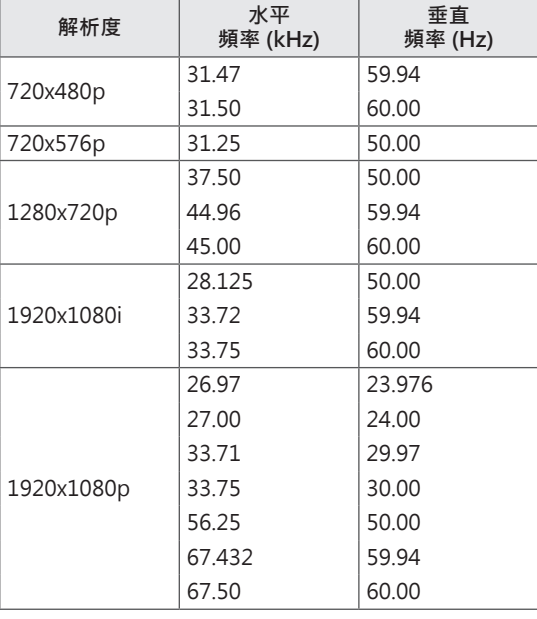

# **Component 支援模式**

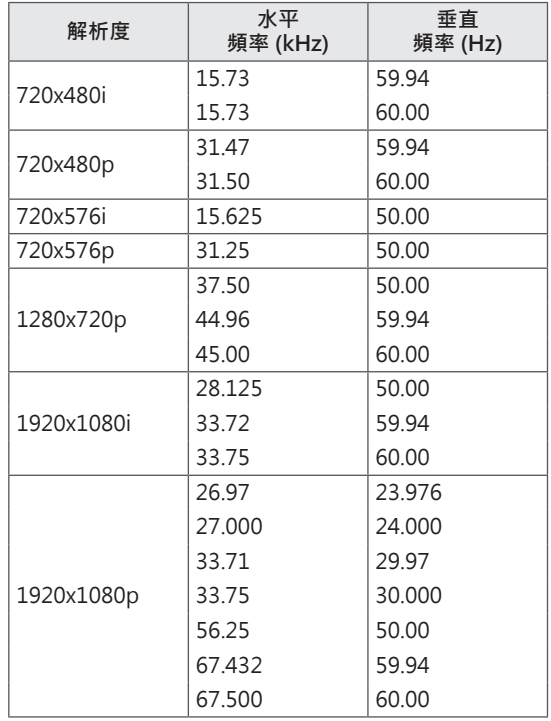

# **Component 連接埠連接資訊**

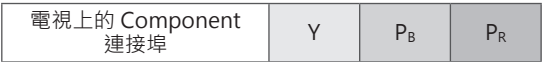

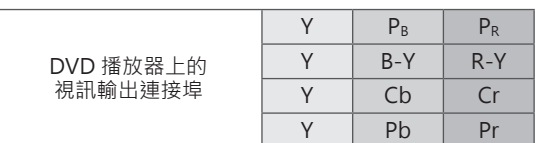

## **DivX 支援模式**

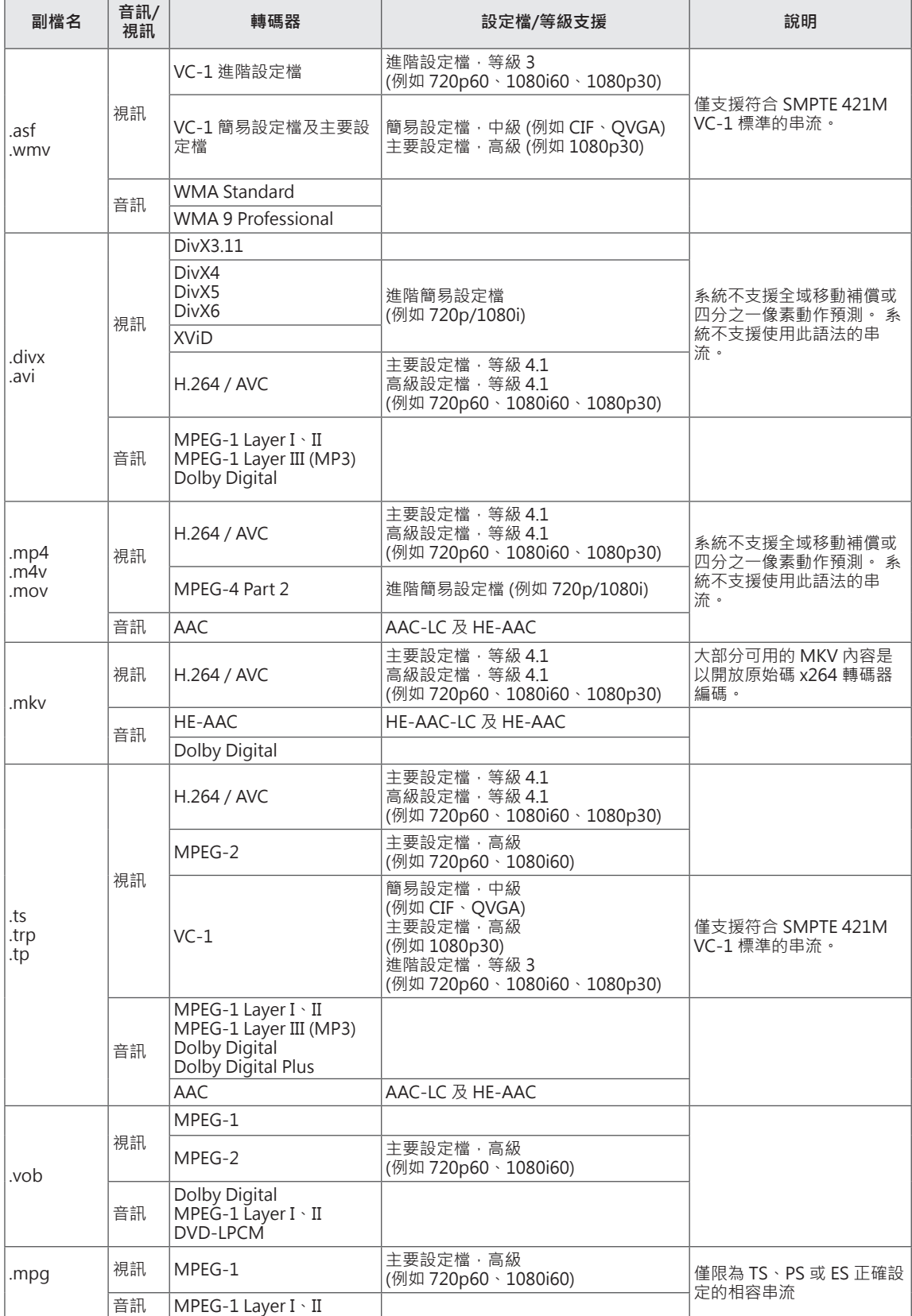

### **支援的 3D 格式**

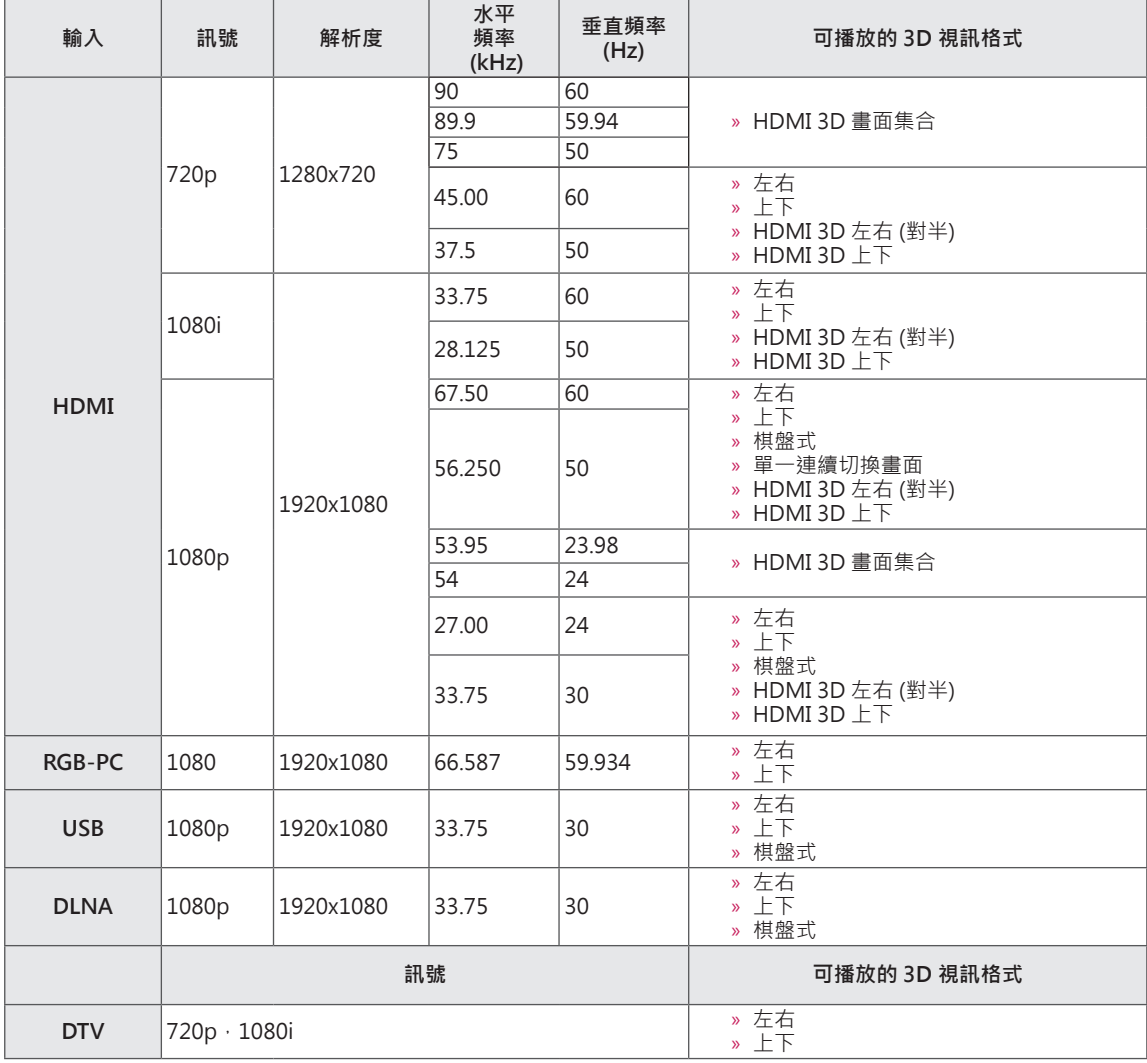

• 媒體內容和播放器需支援 HDMI 3D 畫面集合、HDMI 3D 左右、HDMI 3D 上下才能播放 3D。

• 以 HDMI 3D 畫面集合、HDMI 3D 左右、HDMI 3D 上下格式輸入的視訊,會自動切換成 3D 畫面。

#### **寬頻/DLNA 無線區域網路轉接器規格 (適用於 LW9800 系列)**

本裝置僅適用於相容的 LG LED LCD 電視或 LCD 電視。

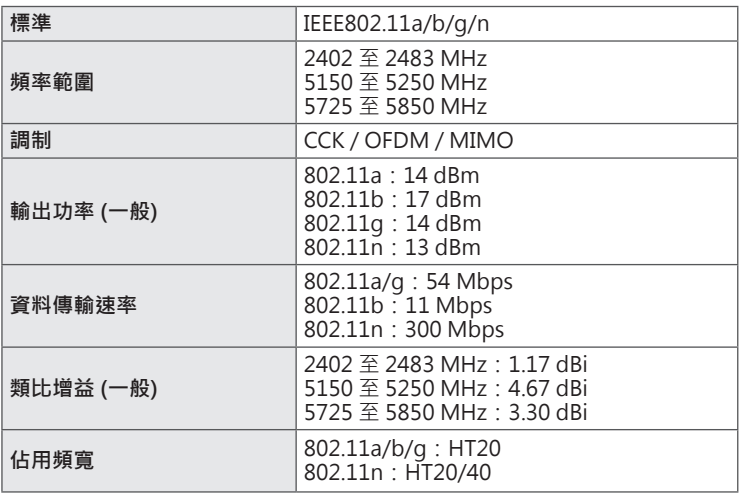

使用的頻帶頻道視國家/地區不同而異。使用者不可變更或調整操作頻率,且此產品設定適用於地區頻率表。

y 電視內 Wi-Fi 模組的 FCC ID FCC ID: BEJWN8522D1

 $C \in \mathbb{O}$ 

### **RF 模組 (BM-LDS201) 規格**

針對電視,使用 2.4 GHz 頻寬無線電頻率 (RF)。

- 輸出: 1 dBm 或更低功率
- y 最大通訊距離:開放空間 10 公尺 (30 英呎)
- 頻寬: 2.4 GHz (2.4035 GHz 至 2.4783 GHz)
- y 傳輸速率:250 kbps
- y 電視內 RF 模組的 FCC ID FCC ID: BEJLDS201

# **紅外線代碼**

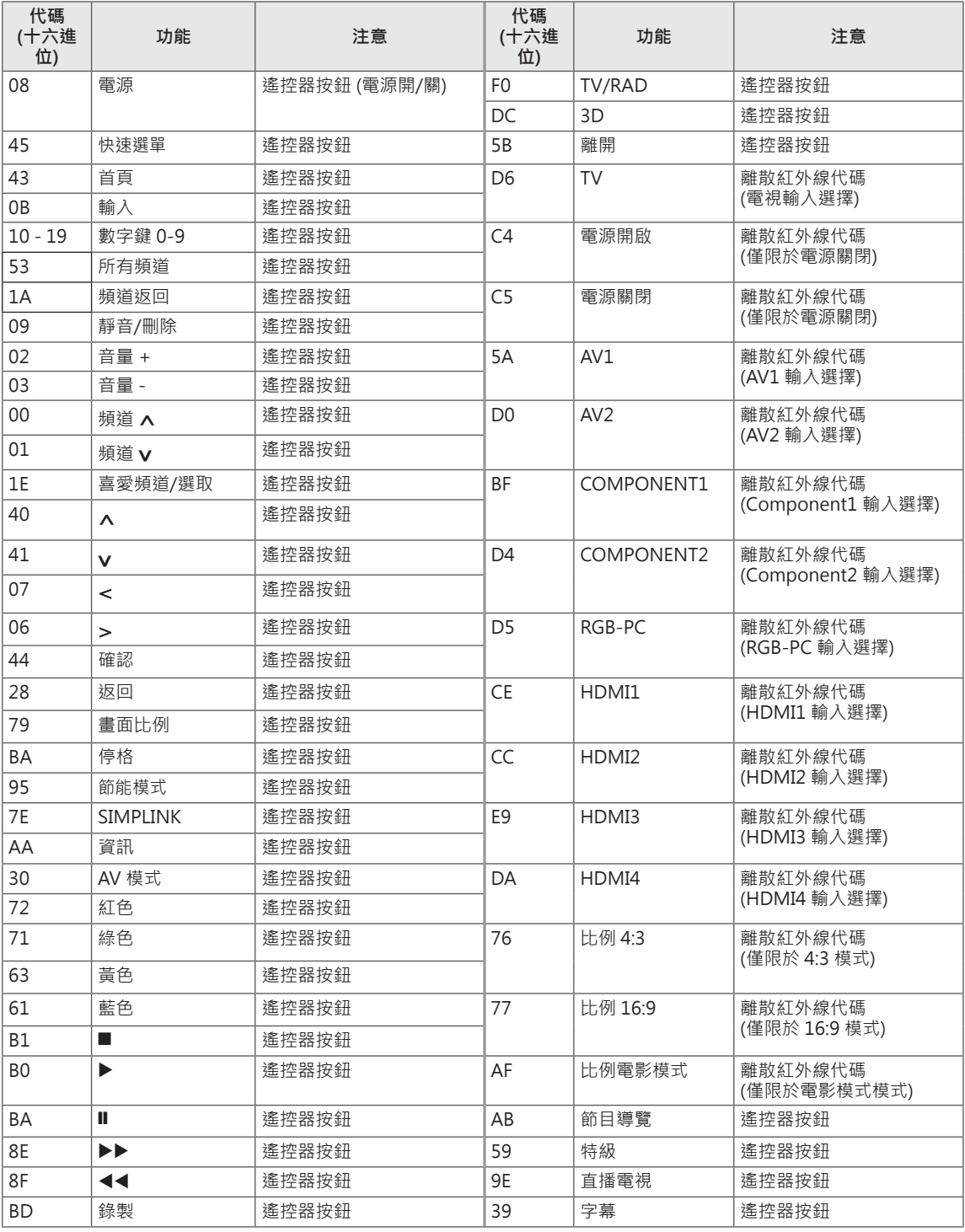

y 相關商品特色取決於您的機型。

# **外部控制裝置設定**

# **RS-232C 設定**

將 RS-232C (序列連接埠) 輸入插孔連接至外部控制 裝置 (如電腦或 A/V 控制系統), 從外部控制產品的 功能。

將控制裝置的序列連接埠連接至產品後面板的 RS-232C 插孔。

#### $\blacksquare$  **注意**

• 本電視上的 RS-232C 是供搭配協力廠商 RS-232C 控制硬體與軟體使用。 提供以下說明的 用意在於協助軟體程式設計, 或使用 Telnet 軟體測試功能。 本產品未隨附 RS-232C 連接 纜線。

# **接頭類型; D-Sub 9 針接頭 (公)**

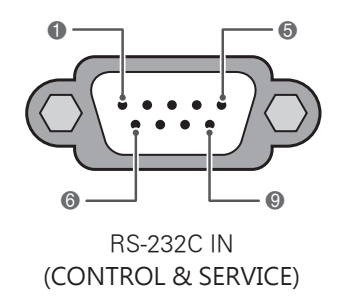

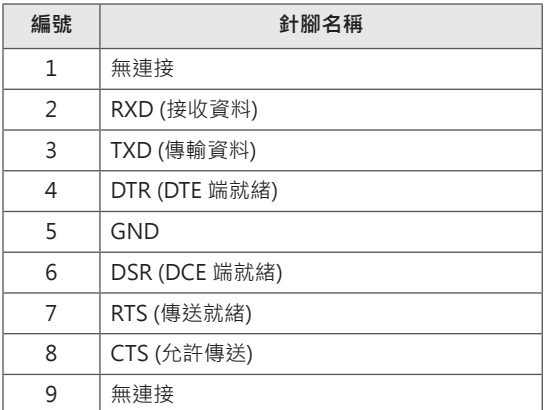

# **RS-232C 配置**

#### 7 線配置 (序列母對母 NULL 數據機纜線)

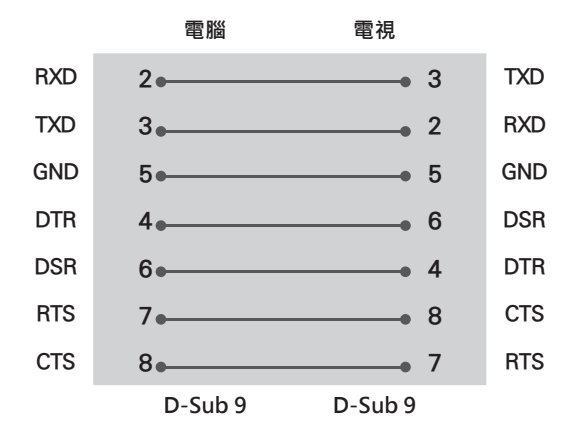

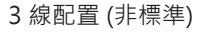

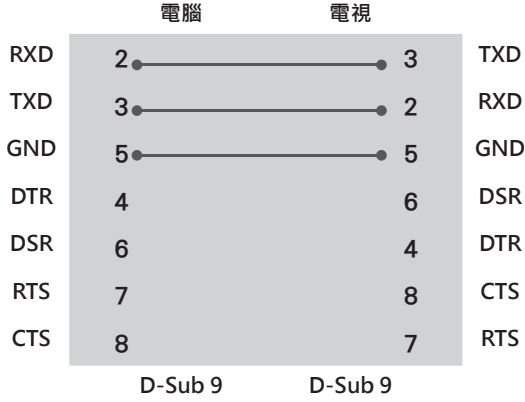

### **ID 設定**

設定 ID 號碼。

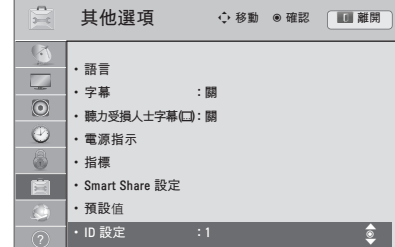

1 按下**Home**存取 [首頁] 選單。

- 2 按下導覽按鈕捲動至**設定**,然後按下**確認**。
- 3 按下導覽按鈕捲動至**選項,**然後按下**確認。**
- 4 按下導覽按鈕捲動至 **ID 設定,**然後按下**確認。**
- 5 向左或向右捲動,選擇一個 ID 設定號碼,然後 選擇**關閉。** 調整範圍介於 1 至 99 之間。
- 6 完成之後,按下**離開。**

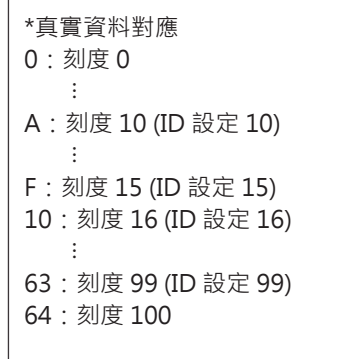

# **通訊參數**

- 鮑率: 9600 bps (UART)
- y 資料長度:8 位元
- y 同位檢查:無
- y 停止位元:1 位元
- y 通訊碼:ASCII 碼
- y 使用交錯 (反轉) 纜線

# **命令參考清單**

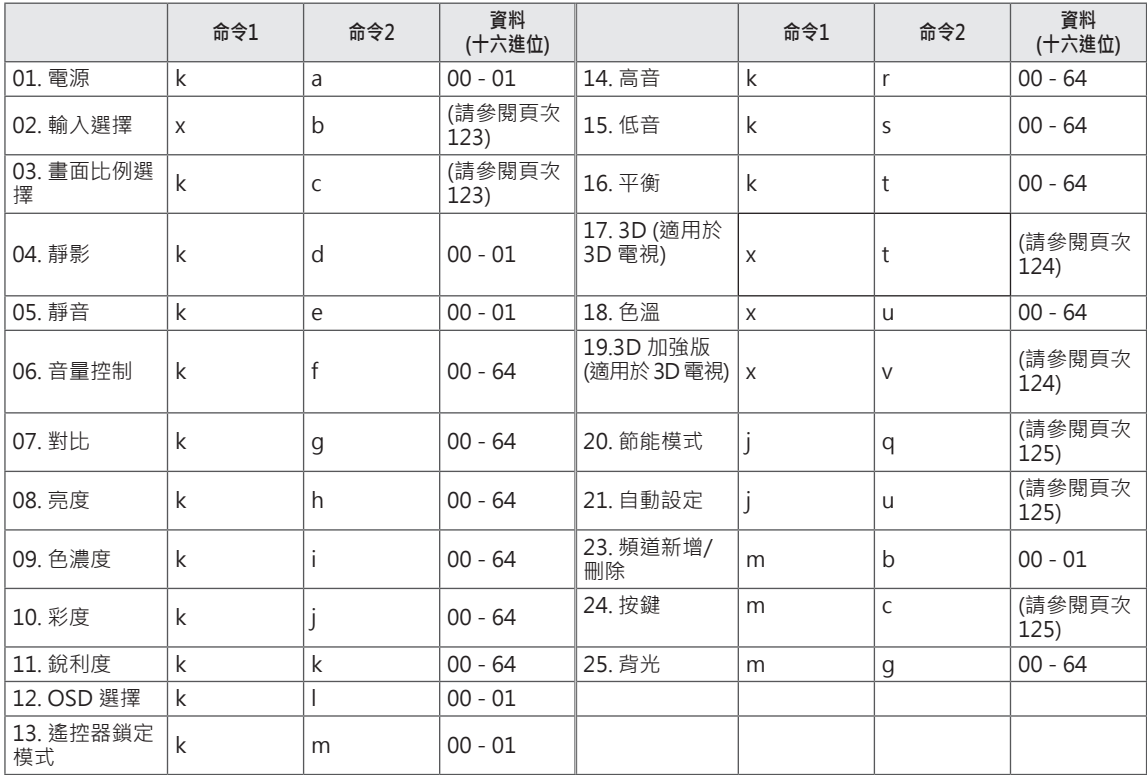

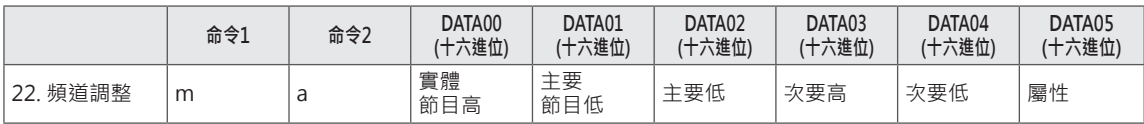

# **傳送 / 接收通訊協定**

#### **傳送**

#### **[命令1][命令2][ ][Set ID][ ][Data][Cr]**

[命令1]:用來控制電視機的第一個命令。(j、k、m 或 x) [命令2]:用來控制電視機的第二個命令。 [Set ID]: 您可以調整 ID 設定, 在 [選項] 選單中選擇所需的 ID 設定號碼。 調整範圍介於 1 至 99 之 間。 如果對 [Set ID] 選擇「0」, 每部連接的電視機都會受到控制。 [Set ID] 在選單中是以十進位 (1 至 99) 表示, 在傳送/接收通訊協定中則是以十六進位 (0x0 至 0x63) 表示。 [DATA]:傳送命令資料。 傳送「FF」資料可讀取命令狀態。 [Cr]:歸位字元 ASCII 碼「0x0D」 [ ]:ASCII 碼「空格 (0x20)」 \* 就此型號而言, 電視機在待機模式期間不會傳送狀態。

#### **確定確認**

#### **[命令2][ ][Set ID][ ][OK][Data][x]**

電視機接收正常資料時,會根據此格式傳輸 ACK (確認) 訊息。 此時,若資料為資料讀取模式,則代表狀態 資料。若資料為資料寫入模式,則傳回電腦的資料。 \* 就此型號而言, 電視機在待機模式期間不會傳送狀態。 \* 資料格式 [命令 2]:作為命令。 [Set ID]:使用小字元,如果 ID 設定為 10,則會傳送「0」、「a」。 [DATA]: 使用小字元, 如果資料為 0 x ab, 則會傳送「a」、「b」。 [OK]:使用大字元。

#### **錯誤確認**

#### **[命令2][ ][Set ID][ ][NG][Data][x]**

電視機接收到不可行的功能傳來的異常資料或通訊錯誤時,會根據此格式傳送 ACK (確認) 訊息。 Data1:非法代碼 Data2:不支援的功能 Data3:等待更長時間 \* 就此型號而言,電視機在待機模式期間不會傳送狀態。 \* 資料格式 [命令 2]:作為命令。 [Set ID]: 使用小字元, 如果 ID 設定為 10, 則會傳送「0」、「a」。 [DATA]: 使用小字元, 如果資料為 0 x ab, 則會傳送「a」、「b」。 [NG]:使用大字元

#### **01. 電源 (命令:k a)**

控制電視機的電源開啟/關閉。

Transmission [k][a][ ][Set ID][ ][Data][Cr]

Data 00:關閉電源 Data 01:開啟電源

Acknowledgement [a][ ][Set ID][ ][OK/NG][Data][x]

- \* 同樣地,若其他功能根據此格式傳送「FF」資料,確 認資料回饋會呈現每個功能相關的狀態。
- \* 請注意:就此型號而言,電視機會在電源開啟處理作 業完成之後傳送確認訊息。

命命與確認之間可能會發生時間延遲。

#### **02. 輸入選擇 (命令:x b)**

選擇電視機的輸入訊源。

#### Transmission [x][b][ ][Set ID][ ][Data][Cr]

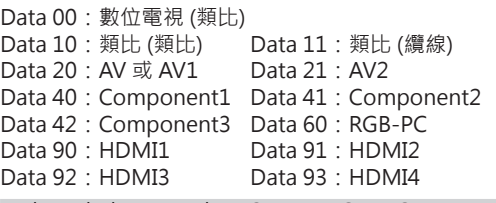

Acknowledgement [b][ ][Set ID][ ][OK/NG][Data][x]

\* 能否使用此功能需視您的電視型號而定。

#### **03. 畫面比例選擇 (命令:k c)**

調整螢幕格式。

#### Transmission [k][c][ ][Set ID][ ][Data][Cr]

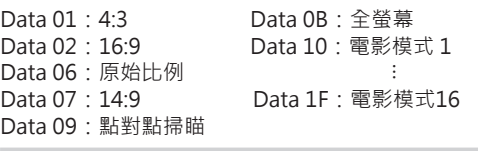

Acknowledgement [c][ ][Set ID][ ][OK/NG][Data][x]

#### **04. 靜影 (命令:k d)**

選擇開啟/關閉靜影功能。

Transmission [k][d][ ][Set ID][ ][Data][Cr] Data 00: 靜影關閉 (書面開啟), 視訊輸出靜影關閉 Data 01:靜影開啟 (畫面關閉) Data 10:視訊輸出靜影開啟

Acknowledgement [d][ ][Set ID][ ][OK/NG][Data][x]

\* 如果只有影像輸出靜影為開啟狀態, 電視會顯示畫面 顯示 (OSD)。 但是如果靜影為開啟狀態, 電視將不會顯 示畫面顯示 (OSD)。

#### **05. 靜音 (命令:k e)**

控制靜音開啟/關閉。 您也可以使用遙控器上的 [靜音] 按鈕來 調整靜音。 Transmission [k][e][ ][Set ID][ ][Data][Cr] Data 00:靜音開啟 (音量關閉) Data 01:靜音關閉 (音量開啟) Acknowledgement [e][ ][Set ID][ ][OK/NG][Data][x]

#### **06. 音量控制 (命令:k f)**

調整音量。 您也可以使用遙控器上的音量按鈕調整音量。 Transmission [k][f][ ][Set ID][ ][Data][Cr] Data 最小:00 至最大:64 (\*以十六進位碼傳送) \*請參閱「真實資料對應」。

Acknowledgement [f][ ][Set ID][ ][OK/NG][Data][x]

#### **07. 對比 (命令:k g)**

調整螢幕對比。 您也可以在 [影像] 選單中調整對比。 Transmission [k][g][ ][Set ID][ ][Data][Cr] Data 最小:00 至最大:64 (\*以十六進位碼傳送) \*請參閱「真實資料對應」。 Acknowledgement [g][ ][Set ID][ ][OK/NG][Data][x]

**08.** 亮度 (命令:k h)

調整螢幕亮度。 您也可以在 [影像] 選單中調整亮度。

Transmission [k][h][ ][Set ID][ ][Data][Cr]

Data 最小:00 至最大:64 (\*以十六進位碼傳送) \*請參閱「真實資料對應」。 Acknowledgement [h][ ][Set ID][ ][OK/NG][Data][x]

**09. 色濃度 (命令:k i)**

調整螢幕色濃度。 您也可以在於 [影像] 選單中調整色濃度。 Transmission [k][i][ ][Set ID][ ][Data][Cr] Data 最小:00 至最大:64 (\*以十六進位碼傳送) \*請參閱「真實資料對應」。 Acknowledgement [i][ ][Set ID][ ][OK/NG][Data][x]

#### **10. 彩度 (命令:k j)**

調整螢幕彩度。 您也可以在於 [影像] 選單中調整彩度。 Transmission [k][ j][ ][Set ID][ ][Data][Cr] Data 紅:00 至綠:64 (\*以十六進位碼傳送) \*請參閱「真實資料對應」。 Acknowledgement [ j ][ ][Set ID][ ][OK/NG][Data][x]

**11. 銳利度 (命令:k k)**

調整螢幕銳利度。 您也可以在 [影像] 選單中調整銳利度。 Transmission [k][k][ ][Set ID][ ][Data][Cr] Data 最小:00 至最大:64 (\*以十六進位碼傳送) \*請參閱「真實資料對應」。 Acknowledgement [k][ ][Set ID][ ][OK/NG][Data][x]

#### **12. OSD 選擇 (命令:k l)**

選擇 OSD (畫面顯示) 開啟/關閉。 Transmission [k][l][ ][Set ID][ ][Data][Cr] Data 00: OSD 關閉 Data 01: OSD 開啟 Acknowledgement [l][ ][Set ID][ ][OK/NG][Data][x]

#### **13. 遙控器鎖定模式 (命令:k m)**

鎖定遙控器與電視機前面板控制按鈕。 Transmission [k][m][ ][Set ID][ ][Data][Cr]

Data 00:鎖定關閉 Data 01:鎖定開啟

Acknowledgement [m][ ][Set ID][ ][OK/NG][Data][x] 如果您未使用遙控器與螢幕裝置前面板的 控制按鈕,請使用此模式。 主電源為開啟/關閉時, 遙控器鎖定是解鎖狀態。 如果 [按鍵鎖] 在待機模式中設為開啟, 便無法利用遙 控器和電視上的電源按鈕來開啟電視。

#### **14. 高音 (命令:k r)**

調整高音。

您也可以在 [音效] 選單中調整高音。 Transmission [k][r][ ][Set ID][ ][Data][Cr] Data 最小:00 至最大:64 (\*以十六進位碼傳送)

\*請參閱「真實資料對應」。

Acknowledgement [r][ ][Set ID][ ][OK/NG][Data][x]

#### **15. 低音 (命令:k s)**

調整低音。 您也可以在 [音效] 選單中調整低音。 Transmission [k][s][ ][Set ID][ ][Data][Cr] Data 最小:00 至最大:64 (\*以十六進位碼傳送) \*請參閱「真實資料對應」。 Acknowledgement [s][ ][Set ID][ ][OK/NG][Data][x]

#### **16. 平衡 (命令:k t)**

調整平衡。 您也可以在 [音效] 選單中調整平衡。 Transmission [k][t][ ][Set ID][ ][Data][Cr] Data 最小:00 至最大:64 (\*以十六進位碼傳送) \*請參閱「真實資料對應」。

Acknowledgement [t][ ][Set ID][ ][OK/NG][Data][x]

#### **17. 3D (命令:x t) (適用於 3D 電視)** 變更電視的 3D 模式。

Transmission [x][t][ ][Set ID][ ][Data01] [ ][Data02][ ][Data03][ ][Data04][Cr]

Data1

- 00:3D 開
- 01:2D 關
- 02:3D 至 2D
- 03:2D 至 3D
- Data2
	- 00:上下
	- 01:左右
	- 02:棋盤式
	- 03:連續切換畫面

```
Data3
```
00:由右至左 01:由左至右

Data4

3D 深度:最小:00 ~ 最大:14

(\*以十六進位碼傳送)

\*若 data 1為00(3D on),data 4 無作用 \*若 data 1為01(3D off)或02 (3D to 2D),data 2 ,data

3 ,data 4 無作用

\*若data 1為03(3D to 2D),data 2 ,data 3 ,data 4 無作 用

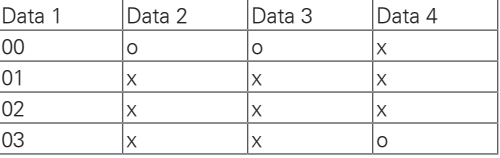

#### **x : 勿需理會**

Acknowledgement [t][ ][OK][Data01][Data02] [Data03][Data04][x][t][ ][NG][Data01][x]

**18. 色溫 (命令:x u)**

調整色溫。 您也可以在 [影像] 選單中調整色溫。

Transmission [x][u][ ][Set ID][ ][Data][Cr] Data 最小:00 至最大:64 (\*以十六進位碼傳送) \*請參閱「真實資料對應」。 Acknowledgement [u][ ][Set ID][ ][OK/NG][Data][x]

#### **19. 3D 加強版 (命令:x v) (適用於 3D 電視)**

變更電視的 3D 選項。 Transmission [x][v][ ][Set ID][ ][Data01][ ][Data02][Cr] Data1:3D 選項 00:3D 圖像糾正 01:3D 深度 (僅限 2D 至 3D) 02:3D 視角 03:3D 圖像大小 04:3D 影像平衡 05:3D 優化 Data2:針對由 Data1 決定的每個 3D 選項而具有特 定範圍。 1) 當 Data1 為 00 00:由右至左 01:由左至右 2) 當 Data1 為 01 Data 最小:00 至最大:14 (\*以十六進位碼傳送) 3) 當 Data 1為02 Data 最小:00~最大04 (\*以十六碼進位傳送) 4) 當 Data1 為 03 00:點對點掃瞄 01:16:9 5) 當 Data1 為 04 00:關 01:開 6) 當 Data1 為 05 Data 最小:00 至最大:02 (\*以十六進位碼傳送) Acknowledgement [v][ ][OK][Data1][Data2][x] [v][ ][NG][Data1][x]

\* 能否使用此功能需視您的電視型號而定。

**20. 節能模式 (命令:j q)**

控制節能模式功能。

#### Transmission [ j ][q][ ][Set ID][ ][Data][Cr]

Data 00: 關閉

- 01:最小節能
- 02:正常節能
- 03:最大節能
- 04:自動節能 (視型號而定)
- 05:螢幕關閉

Acknowledgement [q][ ][Set ID][ ][OK/NG][Data][x]

#### **21. 自動設定 (命令:j u)**

自動調整影像位置,並且盡量減少影像抖動的情形。 自動設定僅適用於 RGB-PC 模式。

Transmission [ j ][u][ ][Set ID][ ][Data][Cr]

Data 01 · 設定

Acknowledgement [u][ ][Set ID][ ][OK/NG][Data][x]

#### **22. 頻道調整 (命令:m a)**

將頻道調整為下列實體號碼。

Transmission [m][a][ ][Set ID][ ][Data00][ ][Data01] [ ][Data02][Cr] Data 00:高頻道資料 Data 01:低頻道資料 例如:  $NO.47 \rightarrow 00 2F (2FH)$  $No.394 \rightarrow 018A (18AH)$ DTV No.0 → 忽略 Data 02: 0x00:類比主要 0x10:數位電視主要 0x20:無線電廣播  $0x80:$  CATV 主要 頻道資料範圍 類比無線:最小 02 至最大 45 (2 - 69) 類比纜線: 最小 01 至最大 7D (1 - 125) 數位:最小 01 至最大 3E7 (1 - 999)

Acknowledgement [a][ ][Set ID][ ][OK/NG][Data][x]

數位:最小 Min 00 至最大 7DH

**23. 頻道新增/刪除 (命令:m b)** 新增和刪除頻道。 Transmission [m][b][ ][Set ID][ ][Data][Cr] Data 00: 刪除頻道 Data 01: 新增頻道 Acknowledgement [b][ ][Set ID][ ][OK/NG][Data][x]

#### **24. 按鍵 (命令:m c)**

傳送紅外線遙控按鍵碼。 Transmission [m][c][ ][Set ID][ ][Data][Cr] 請參閱頁次118

Acknowledgement [c][ ][Set ID][ ][OK/NG][Data][x] 在待機模式中,僅能利用遙控器上的電源按鈕來開啟 電視。

**25. 背光 (命令:m g)** 

調整螢幕背光。

Transmission [m][g][ ][Set ID][ ][Data][Cr] Data 最小:00 至最大:64 (\*以十六進位碼傳送) \*請參閱「真實資料對應」。 Acknowledgement [g][ ][Set ID][ ][OK/NG][Data][x]

# **開放原始碼軟體注意事項**

若要取得本產品中 GPL、LGPL、MPL 或其他開放源碼授權的原始碼,請瀏覽 http://opensource.lge.com。 除原始碼外,所有提及的授權條款、免責聲明和版權聲明皆可透過下載取得。

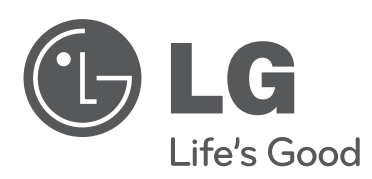

瞬間感動 LG 售後服務專線: 080-089-8899 親愛的顧客您好: 感謝您對 LG 產品的愛護與支持 為提供您更快速便捷的產品諮詢及 報修服務 為您準備了全新的 " 瞬間感動 LG 售 後服務 " 服務內容: ⊙ 一通電話,不用等待,不需催修 ◎ 二小時連絡,預約準時到府 ⊙ 一次性完修 ⊙ 365天服務

LG 網址 : http://www.lg.com/tw 台灣樂金電器股份有限公司

電視的型號及序號列於背面。 請記下號碼以供日後維修之用。

型號

序號